# **License Kit LK-114**

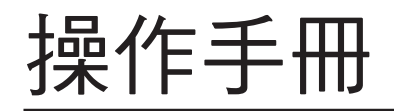

# 目錄

 $\overline{2}$ 

3

#### $\overline{1}$ 前言

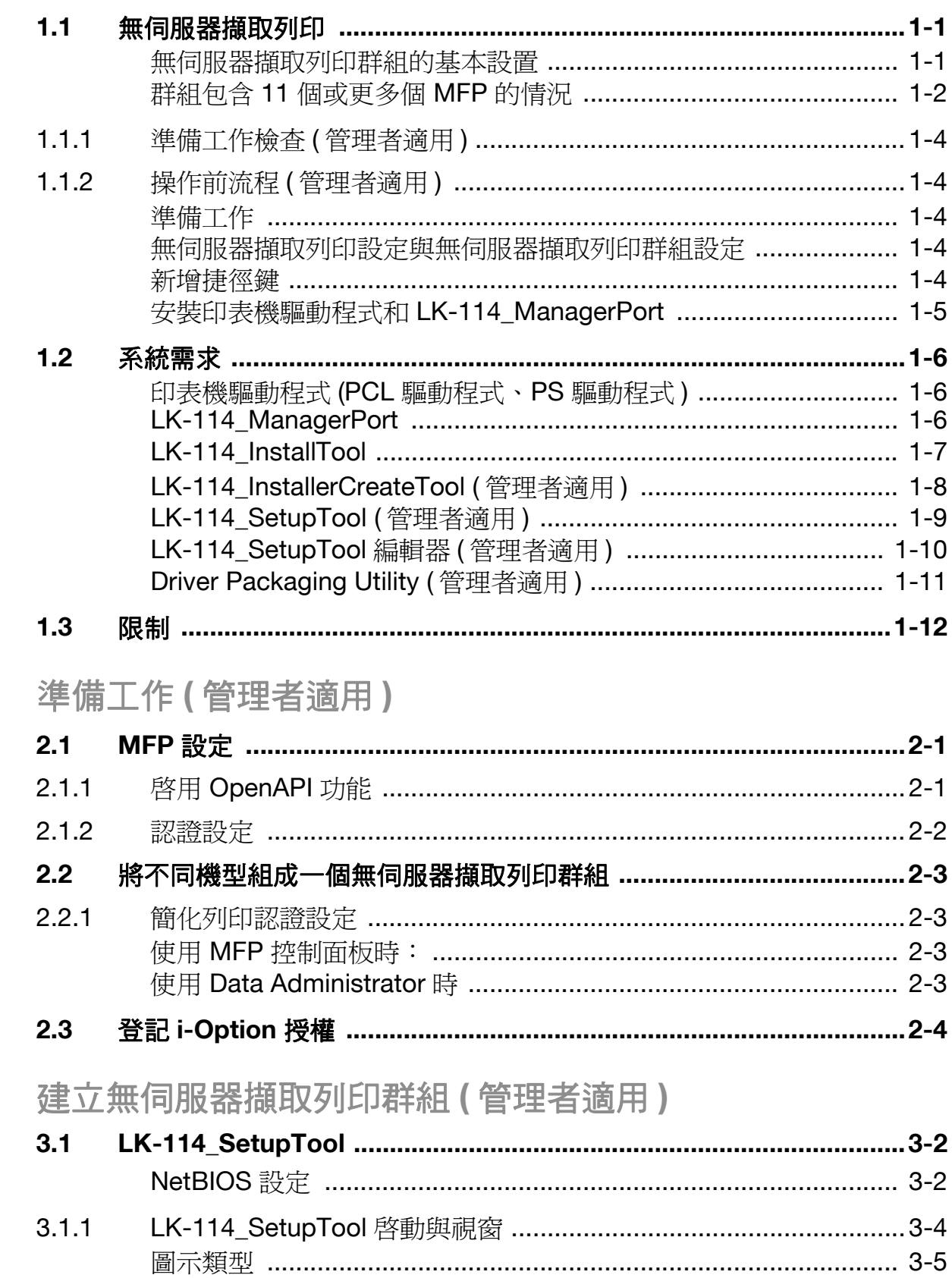

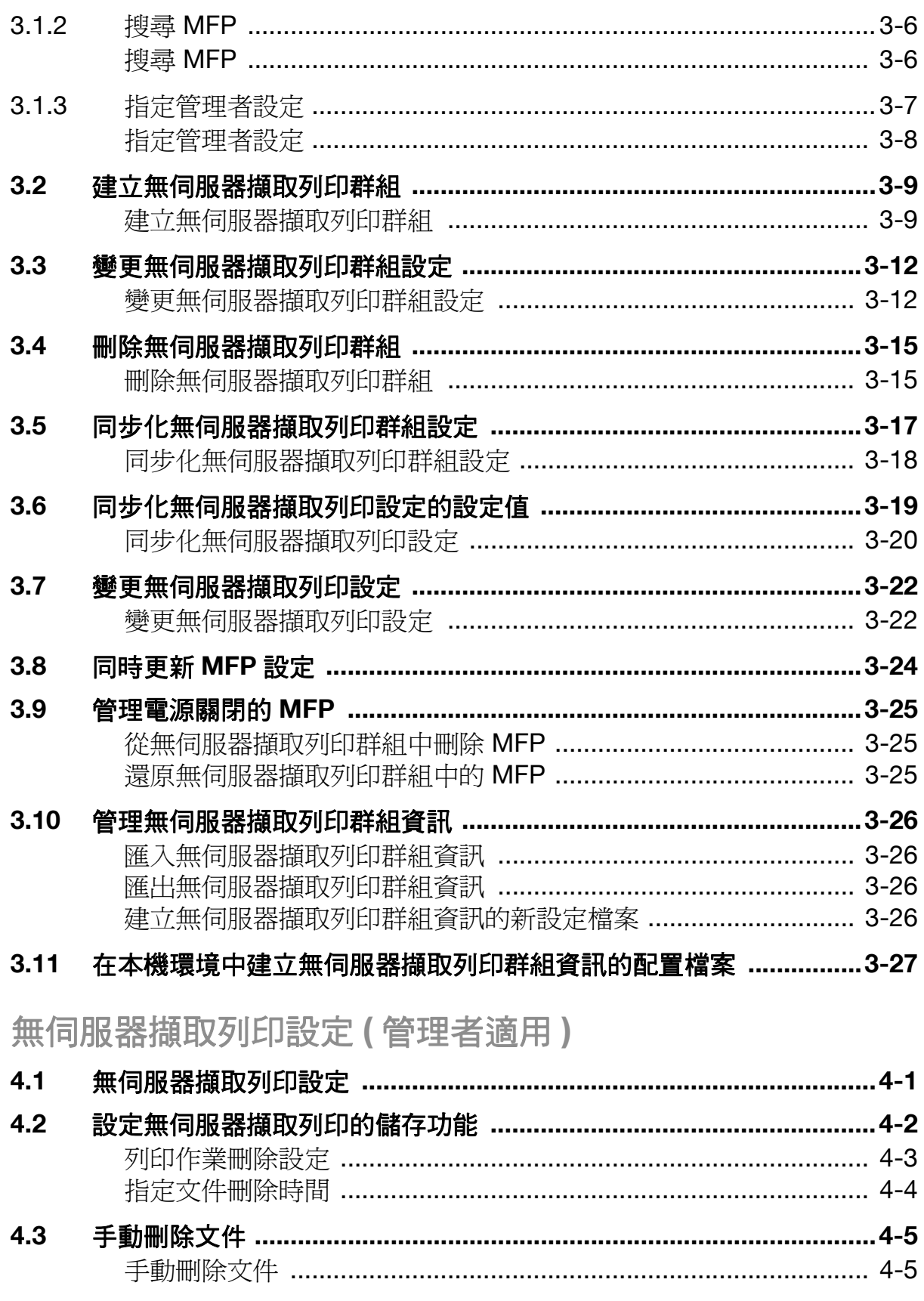

#### 4.4

 $\overline{\mathbf{4}}$ 

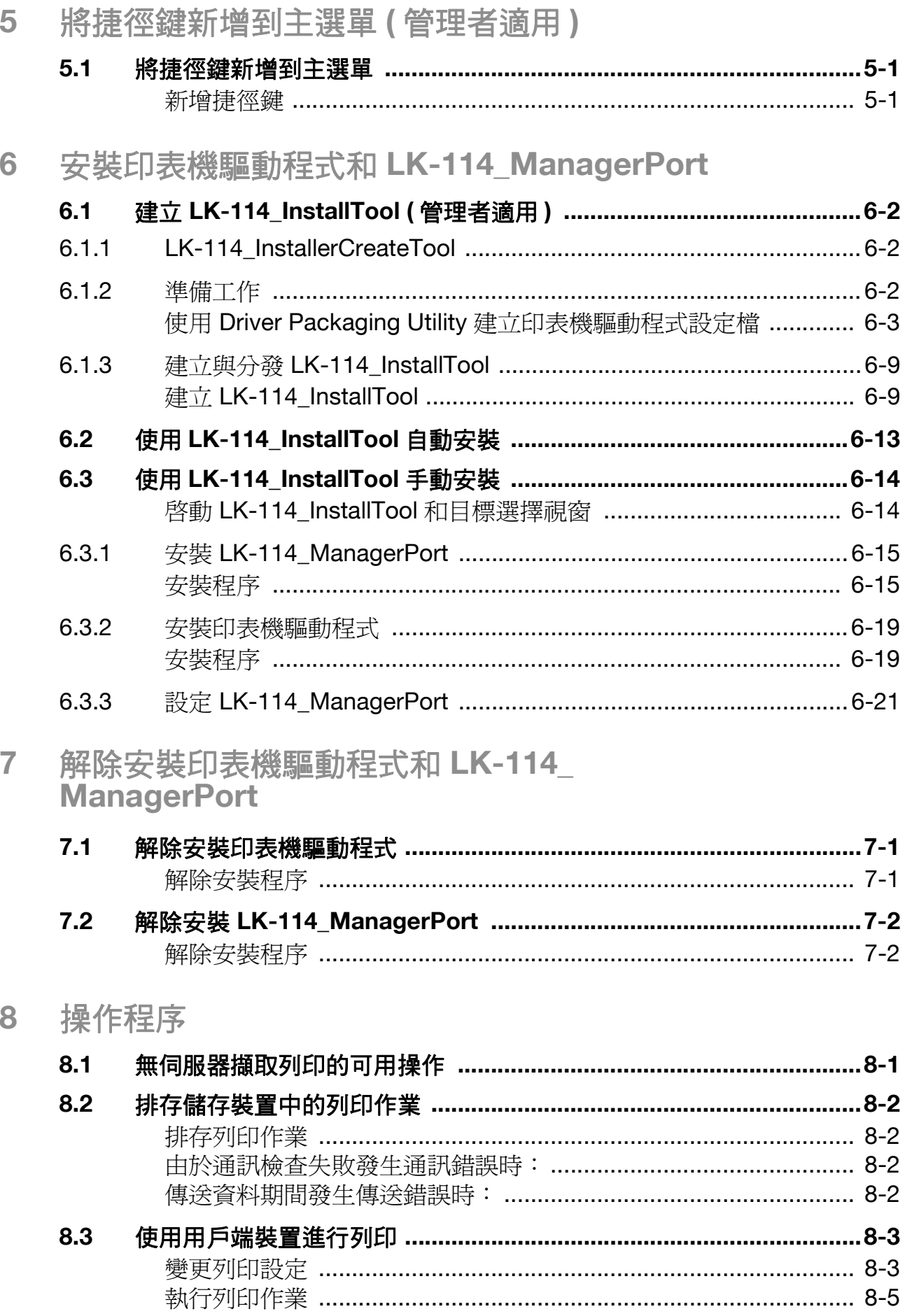

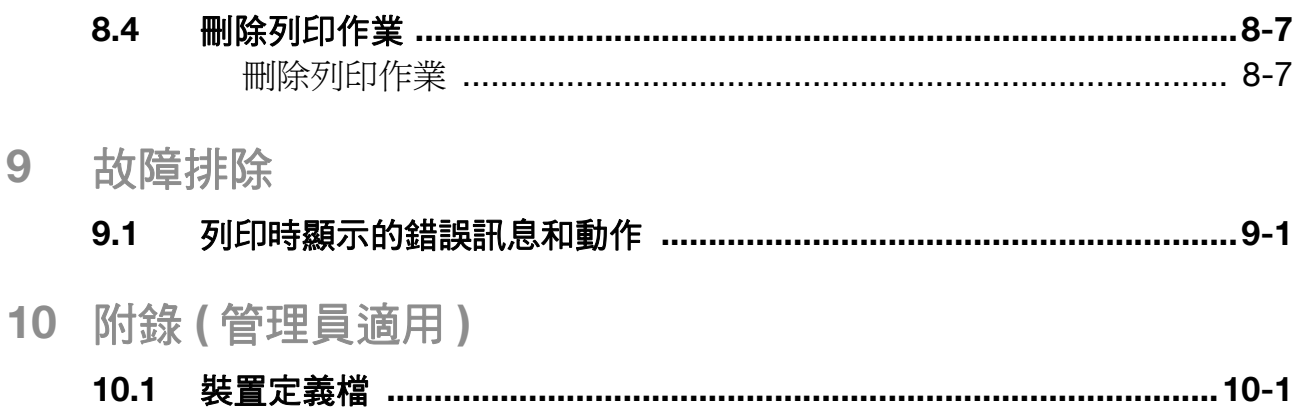

## 關於本產品

無伺服器擷取列印功能可從無伺服器擷取列印群組 (由多個 MFP 組成) 中的 任何 MFP 執行透過使用者電腦在 MFP 中排存的列印作業。

若要使用無伺服器擷取列印功能,請在 MFP 中登記 i-Option 授權,然後安裝 升級組件的擴充記憶體。

# 商標及註冊商標

#### 商標聲明

Microsoft and Windows are either registered trademarks or trademarks of Microsoft Corporation in the United States and/or other countries.

All other company and product names are either trademarks or registered trademarks of their respective companies.

#### RSA BSAFE®

RSA and BSAFE® are either registered trademarks or trademarks of EMC Corporation in the United States and/or other countries.

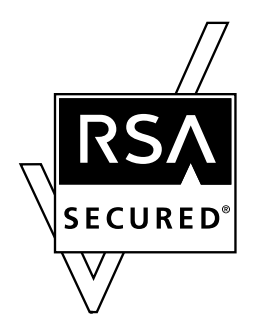

License information

This product includes RSA BSAFE®Cryptographic software from EMC Corporation.

### 對話方塊

本手冊中顯示的對話方塊以 Windows 7 作業環境為例。

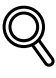

### 細節

本手冊中顯示的對話方塊視安裝的裝置及指定設定而異,可能會與電腦上 顯示的內容不同。

#### 備註

嚴格禁止未經授權的重製、翻譯或複製本文件之部分或全部。

本文件內容如有變更,恕不另行通知。

Copyright © 2015 KONICA MINOLTA, INC. All rights reserved.

## <span id="page-7-3"></span><span id="page-7-0"></span>**1.1** 無伺服器擷取列印

<span id="page-7-1"></span>無伺服器擷取列印功能可從無伺服器擷取列印群組 (由多個 MFP 組成) 中的 任何 MFP 執行透過使用者電腦在 MFP 中排存的列印作業。

無伺服器擷取列印功能提供以下解決方案。

- 剩餘列印作業大小可縮小,因此可以降低列印成本和提升安全性。
- 不需要列印伺服器,因此可降低設備成本和管理員負擔。
- 如果目標 MFP 忙碌,可從其他 MFP 執行,因此能提升運作效率。

#### <span id="page-7-2"></span>無伺服器擷取列印群組的基本設置

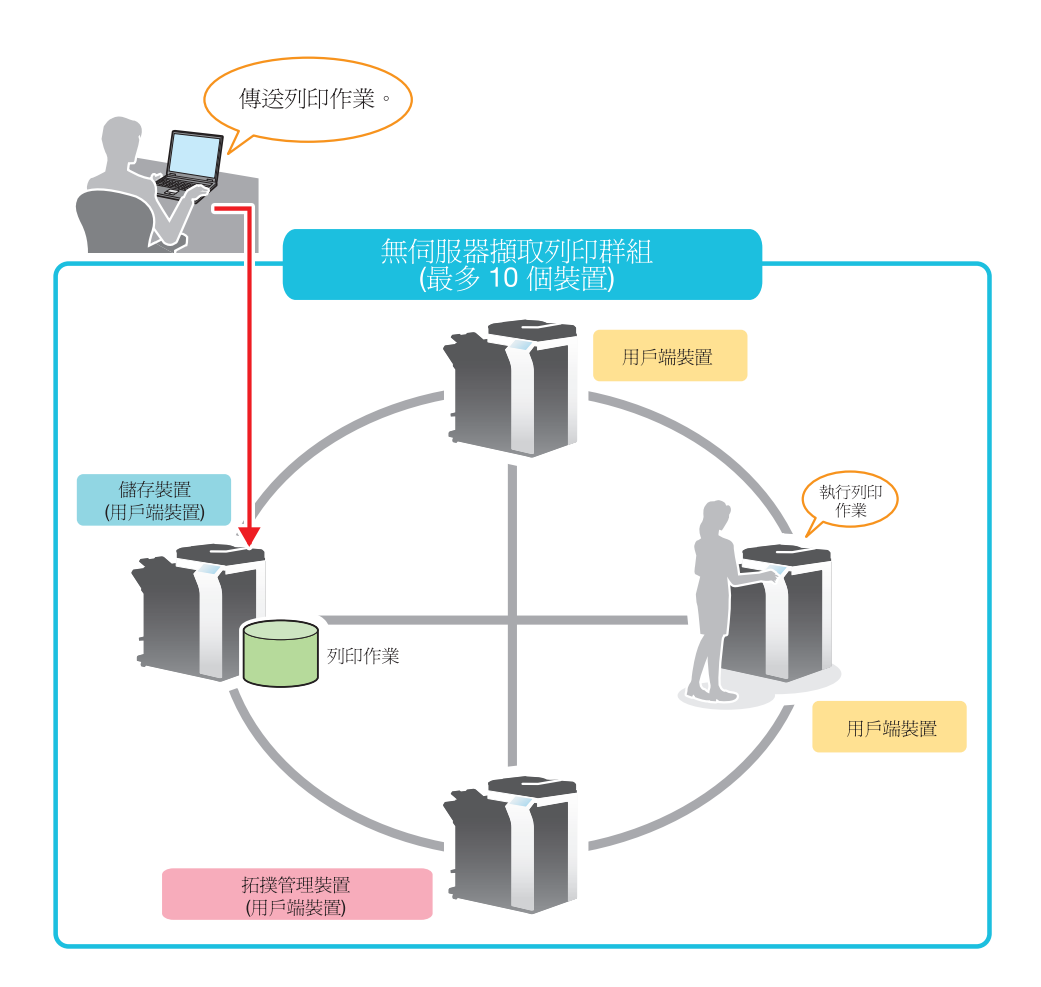

#### <span id="page-8-0"></span>群組包含 **11** 個或更多個 **MFP** 的情況

此功能可以在多個無伺服器擷取列印群組中建立合作,讓您在自機未加入的 另一個無伺服器擷取列印群組中執行 MFP 上排存之列印作業。

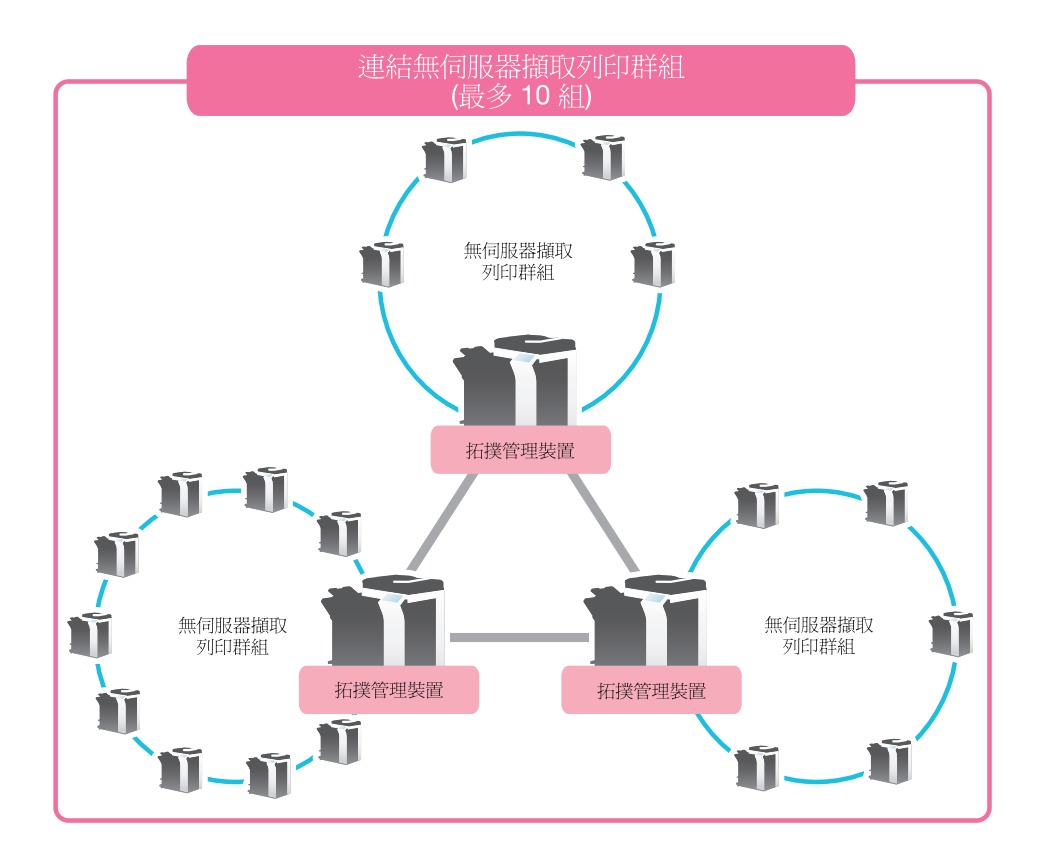

根據想要的用途,將以下作用指派給構成無伺服器擷取列印群組的 MFP。

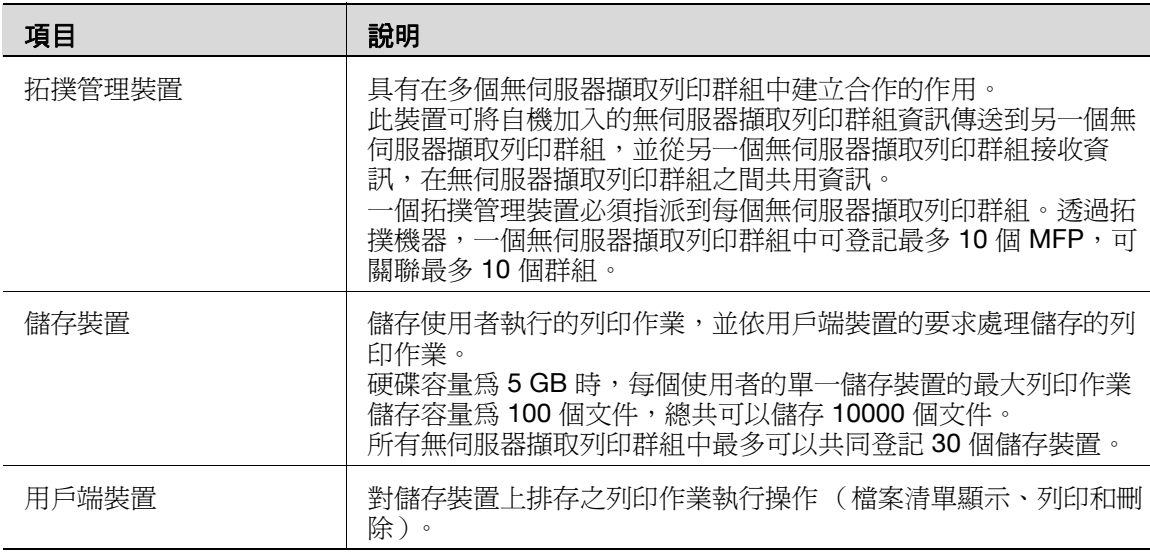

 $\mathbb{Q}$ ...

#### 提示

安裝了選購的 i-Option LK-114 且網頁瀏覽器功能啓用時,可使用無伺服 器擷取列印的用戶端功能。如果安裝了選購的擴充記憶體,無論是否啟用 或停用網頁瀏覽器功能,皆可使用此功能。

要使用無伺服器擷取列印的儲存功能,需要選購的擴充記憶體和 i-Option LK-114。

要使用無伺服器擷取列印的拓撲管理功能,需要選購的擴充記憶體和 i-Option LK-114。

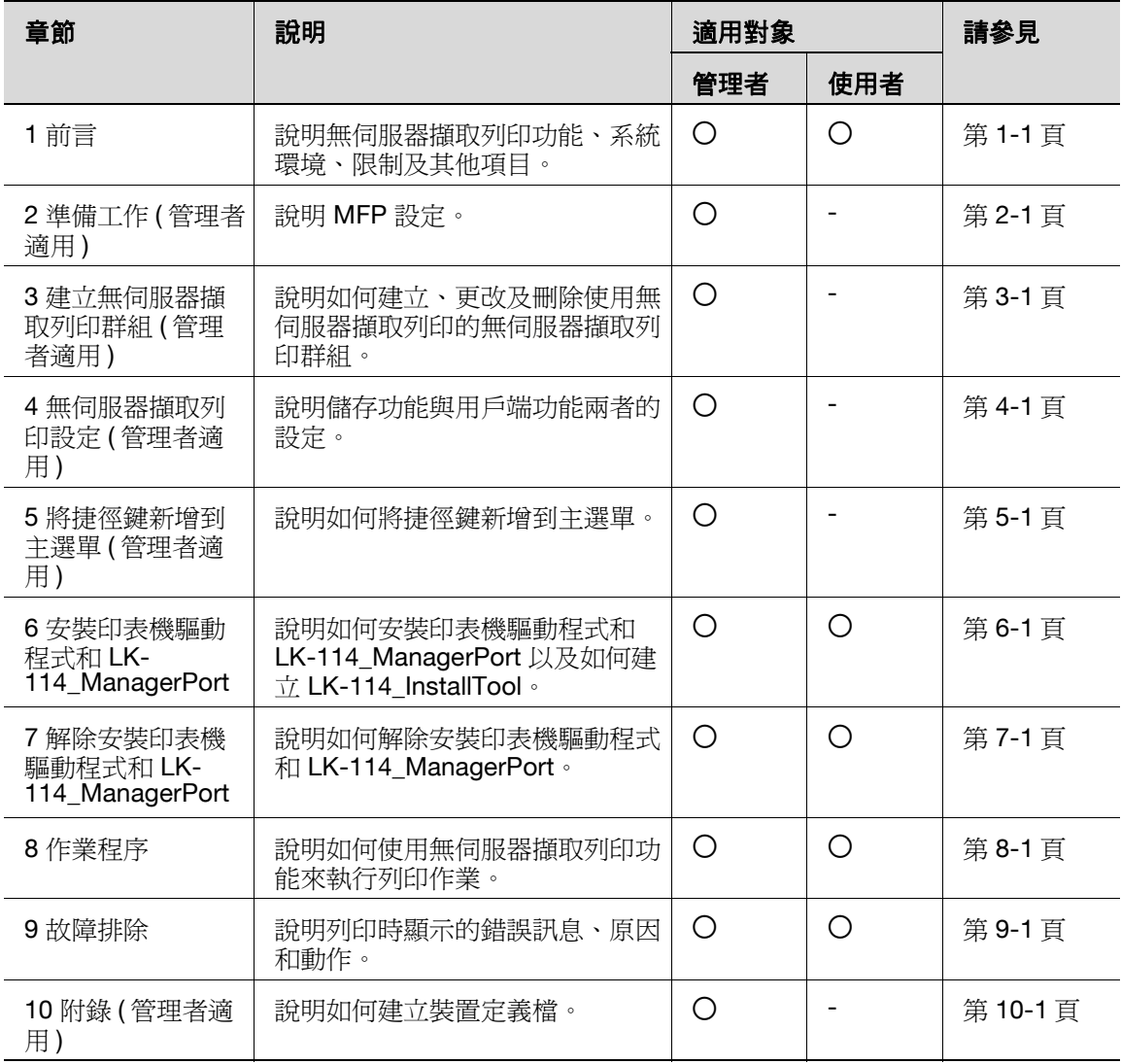

本手冊提供下列資訊。

## **1.1.1** 準備工作檢查 **(** 管理者適用 **)**

<span id="page-10-0"></span>為了執行無伺服器擷取列印,需要以下工具以進行準備工作和設定。

- 印表機驅動程式 ( 僅限 PCL 與 PS)
- LK-114 SetupTool
- LK-114 SetupTool 編輯器
- LK-114 InstallerCreateTool

此外,需要以下應用程式以使用 LK-114\_InstallerCreateTool。

• Driver Packaging Utility

若要使用無伺服器擷取列印功能,必須符合以下條件。

- 在 MFP 中登記 i-Option 授權
- 升級組件的擴充記憶體 ( 由維修工程師安裝 )

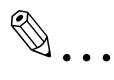

#### 提示

<span id="page-10-1"></span>有關如何登記 i-Option 授權的詳細資料,請參見第 2-4 [頁上的](#page-22-0) "登記 i-[Option](#page-22-0) 授權"。

## **1.1.2** 操作前流程 **(** 管理者適用 **)**

需要進行以下準備工作和設定,才能讓使用者執行無伺服器擷取列印。

#### <span id="page-10-2"></span>準備工作

設置以下 MFP 設定以使用無伺服器擷取列印。

- MFP 設定 (OpenAPI 設定、認證設定)
- 登記 i-Option 授權

在 MFP 的控制面板上設置此設定。

有關詳細資料,請參見第 2-1 [頁上的 "準備工作](#page-19-0) (管理者適用)"。

#### <span id="page-10-3"></span>無伺服器襭取列印設定與無伺服器擷取列印群組設定

使用 LK-114\_SetupTool 同時設置無伺服器擷取列印設定與無伺服器擷取列 印群組設定。

有關詳細資料,請參見第 3-1 [頁上的 "建立無伺服器擷取列印群組](#page-23-0) ( 管理 [者適用](#page-23-0))"以及第 4-1 [頁上的 "無伺服器擷取列印設定](#page-51-0) (管理者適用)"。

#### <span id="page-10-4"></span>新增捷徑鍵

將無伺服器擷取列印捷徑鍵新增到主選單。

在 MFP 的控制面板上設置此設定。

有關詳細資料,請參見第 5-1 [頁上的 "將捷徑鍵新增到主選單"](#page-59-1)。

#### <span id="page-11-0"></span>安裝印表機驅動程式和 **LK-114\_ManagerPort**

安裝印表機驅動程式和 LK-114\_ManagerPort。

安裝順序如下。

- 1. LK-114\_ManagerPort
- 2. 印表機驅動程式

如果使用者電腦有管理員權限:

- 您不需建立 LK-114\_InstallTool。將印表機驅動程式和 LK-114\_ManagerPort 分發到使用者電腦,然後執行 [Setup.exe] 以安裝。 LK-114\_ManagerPort 包含在 [LK-114\_InstallerCreateTool] - [InstForm] 資料夾中。

如果使用者電腦沒有管理員權限:

建立 LK-114\_InstallTool 後,無需管理員權限即可安裝,並將其分發給使 用者。 若要建立 LK-114\_InstallTool, 請使用 LK-114\_InstallerCreateTool。如有 必要,您可建立工具,以便自動配置印表機驅動程式與 LK-114\_ManagerPort 設定。 有關如何建立 LK-114\_InstallTool 的詳細資料,請參見第 6-2 [頁上的 "建](#page-62-0) 立 [LK-114\\_InstallTool \(](#page-62-0)管理者適用)"。

有關如何安裝印表機驅動程式和 LK-114\_ManagerPort 的詳細資料,請參見 第 6-1 [頁上的 "安裝印表機驅動程式和](#page-61-0) LK-114\_ManagerPort"。

## **1.2** 系統需求

<span id="page-12-0"></span>在下列情況中,無伺服器擷取列印可以使用。

#### <span id="page-12-1"></span>印表機驅動程式 **(PCL** 驅動程式、**PS** 驅動程式 **)**

印表機驅動程式的操作條件符合目標 MFP 的規格。有關詳細資料,請參見相 關使用者的 MFP 手冊。

#### <span id="page-12-2"></span>**LK-114\_ManagerPort**

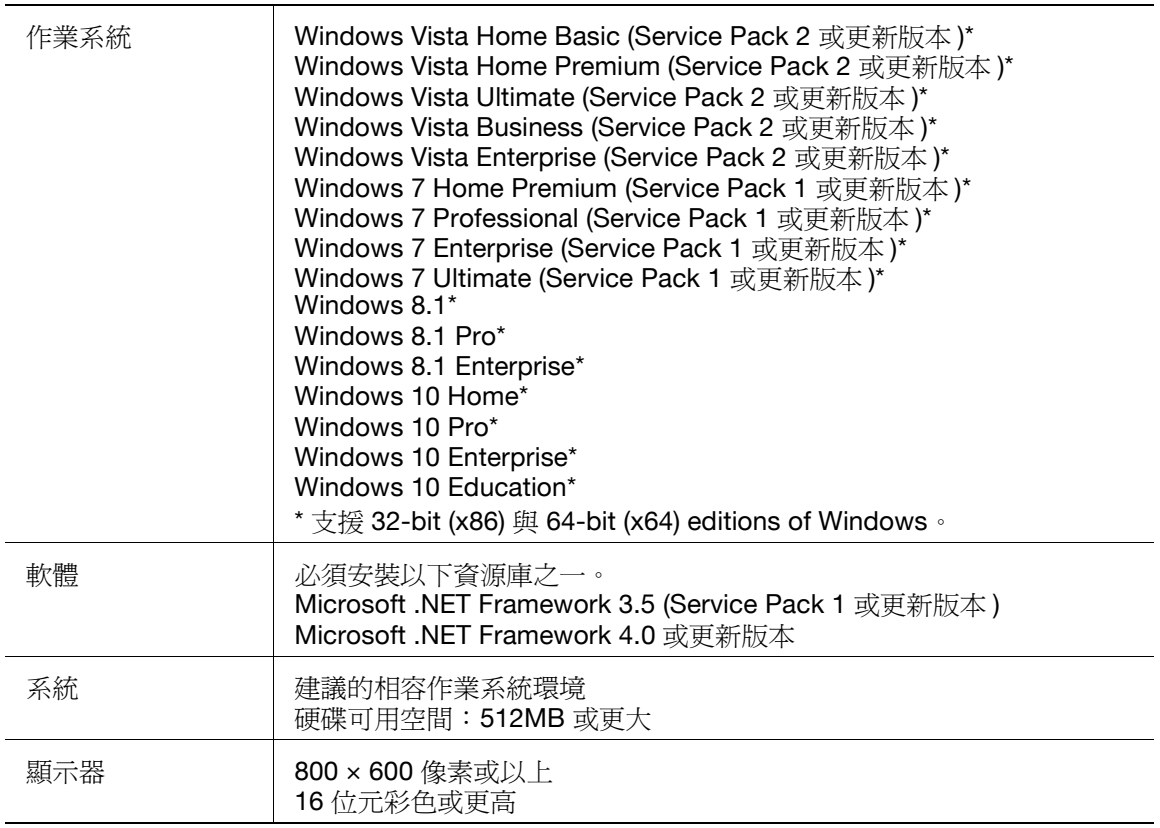

### <span id="page-13-0"></span>**LK-114\_InstallTool**

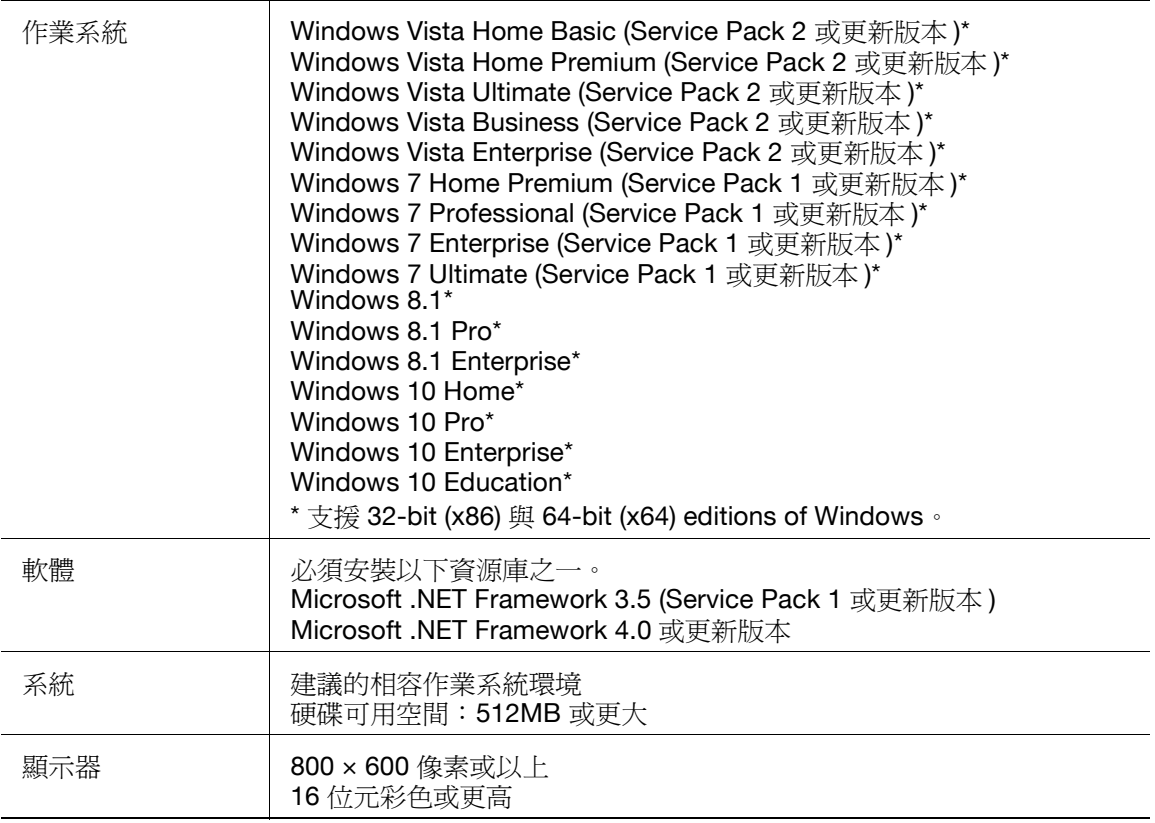

## <span id="page-14-0"></span>**LK-114\_InstallerCreateTool (** 管理者適用 **)**

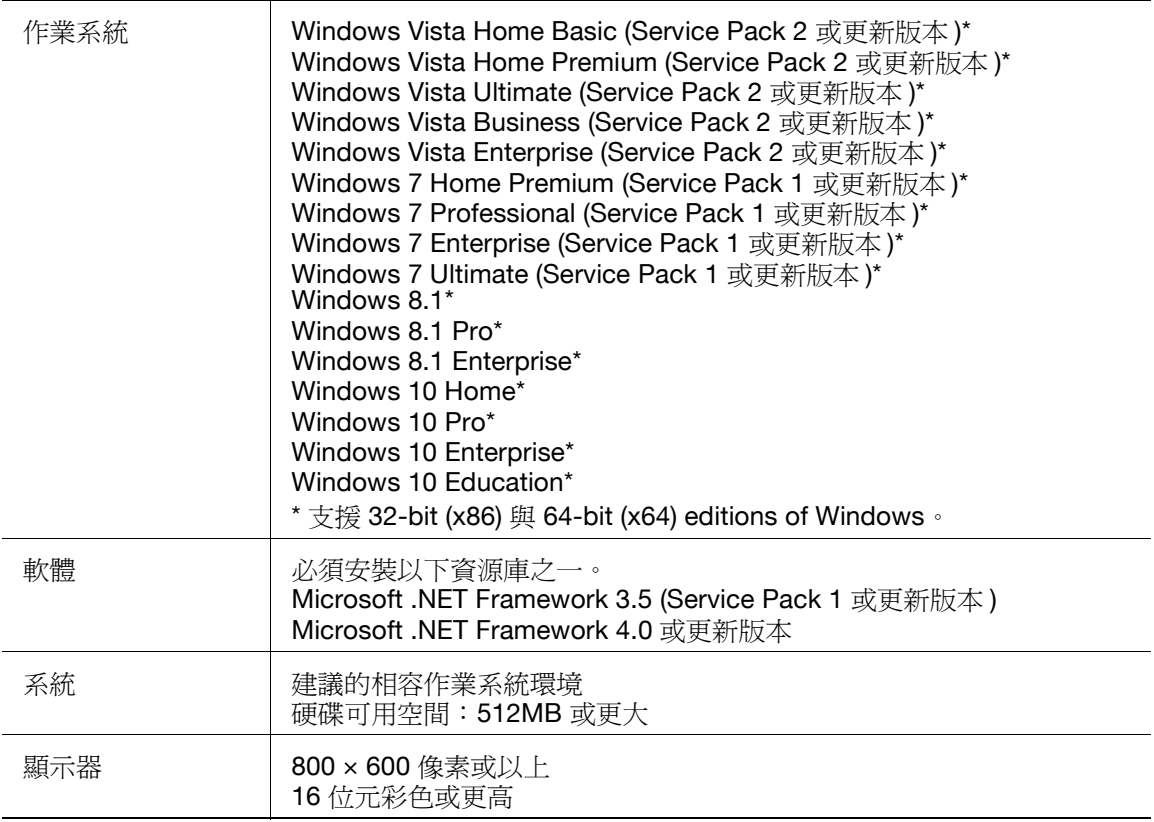

## <span id="page-15-0"></span>**LK-114\_SetupTool (** 管理者適用 **)**

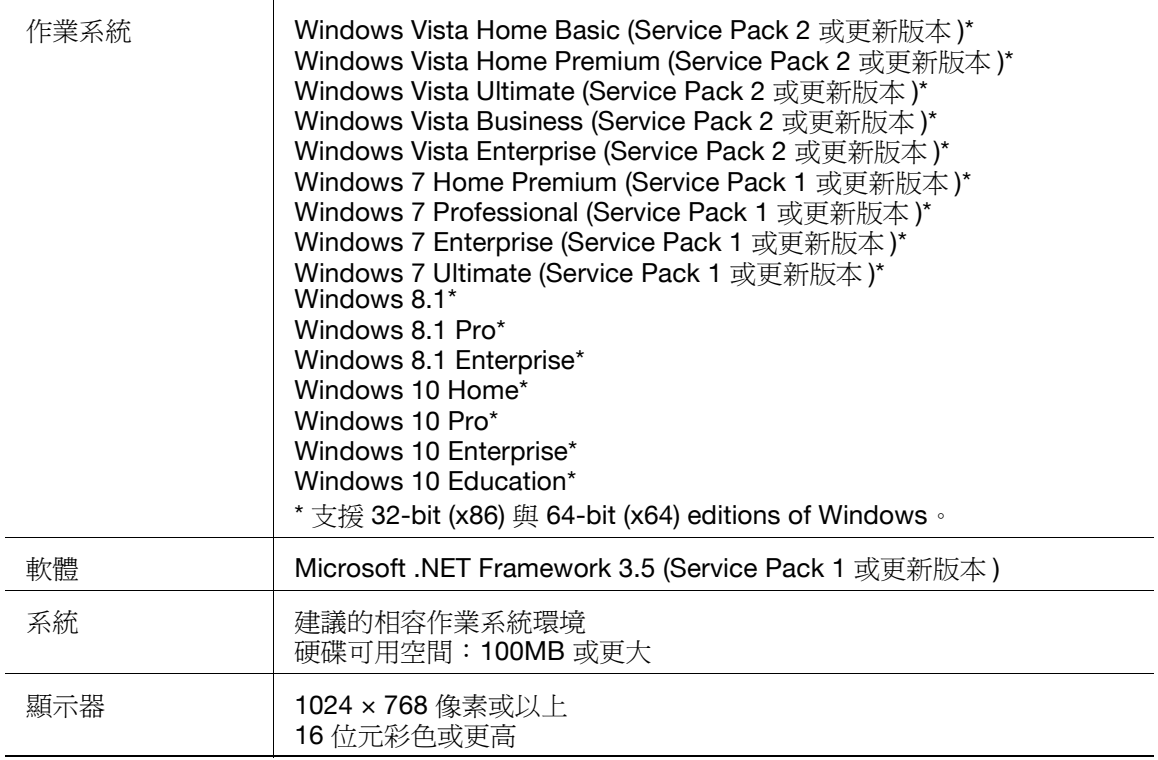

## <span id="page-16-0"></span>**LK-114\_SetupTool** 編輯器 **(** 管理者適用 **)**

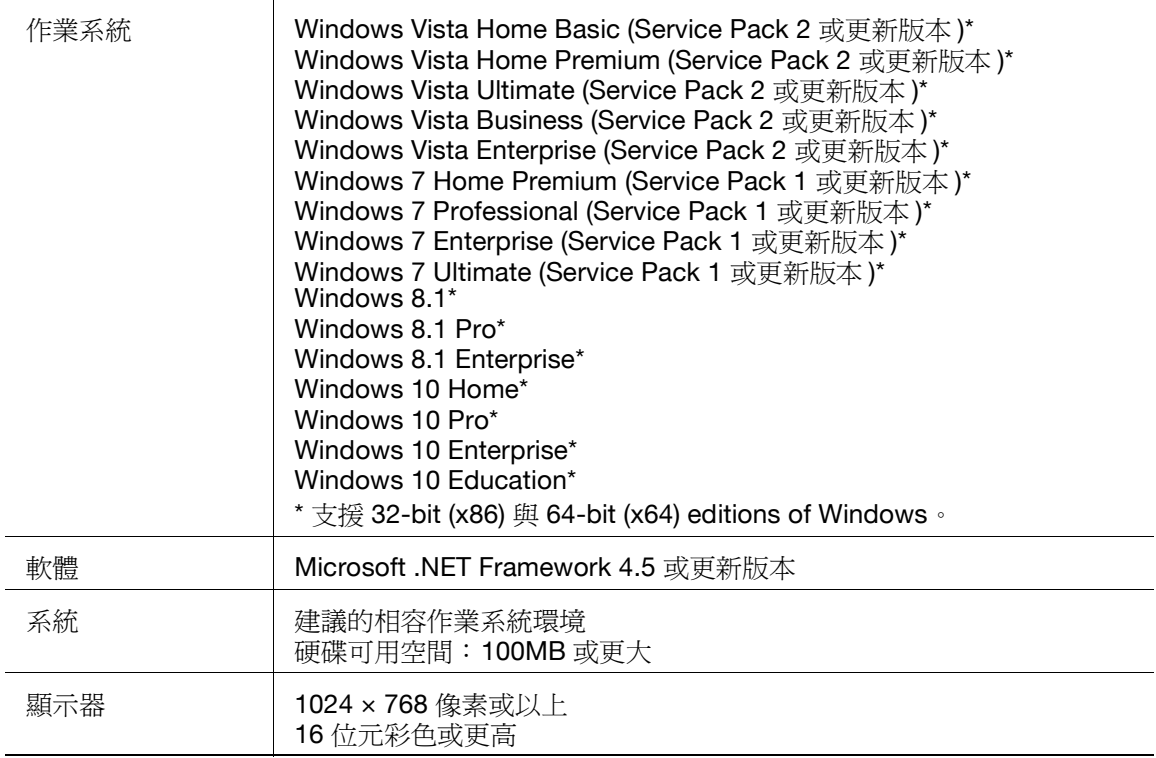

## <span id="page-17-0"></span>**Driver Packaging Utility (** 管理者適用 **)**

J.

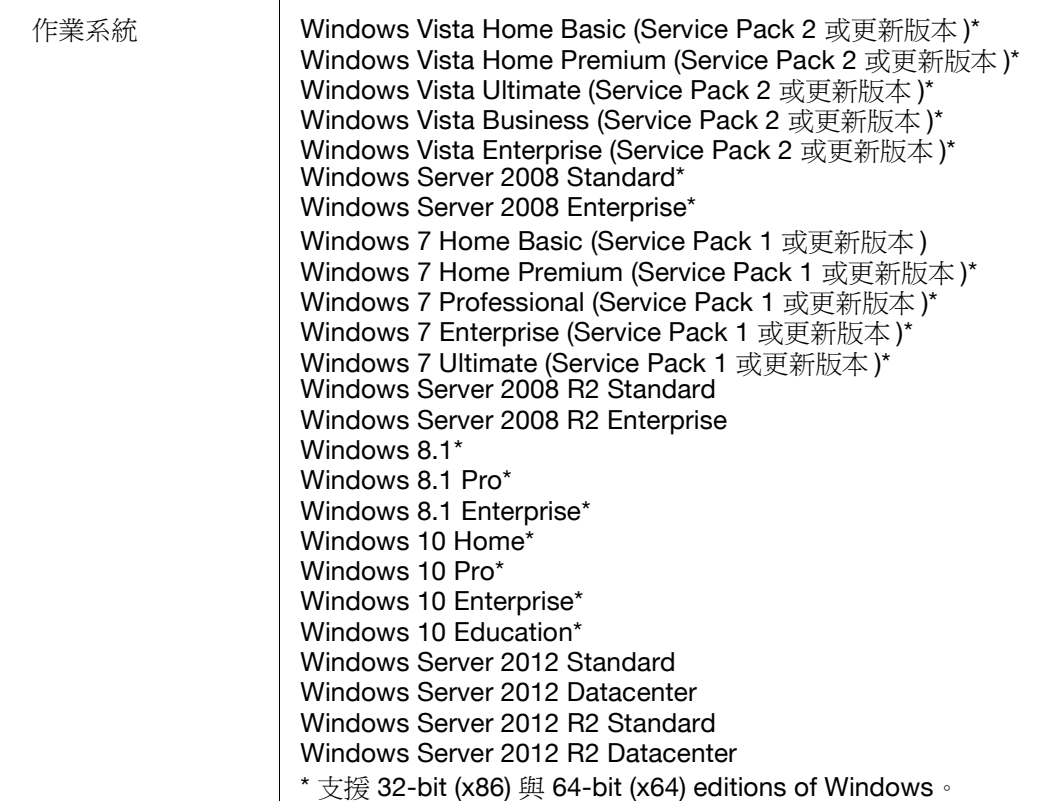

## **1.3** 限制

<span id="page-18-0"></span>使用無伺服器擷取列印有以下限制。

- 需要升級組件的擴充記憶體才能使用無伺服器擷取列印。
- 一個無伺服器擷取列印群組可包含最多 10個 MFP。
- 使用拓撲管理功能可連結最多 10 組無伺服器擷取列印群組。
- 不能透過 WAN 建立無伺服器擷取列印群組。
- 將列印作業從儲存裝置傳送到用戶端裝置時不執行加密。
- 只能使用 Windows 環境的 PCL 和 PS 驅動程式。使用 PCL 驅動程式時, 如果在 [ 列印喜好設定 ] 視窗的 [ 圖像品質 ] 標籤中將作業的 [ 解析度 ] 選 擇為 [1200dpi ( 光柵掃描化在電腦端 )], 列印作業將被刪除, 而不進行多 工緩衝。若要使用 1200 dpi 列印,請選擇 [1200dpi ( 光柵掃描化在裝置 上)] 或使用 PS 驅動程式。如果使用 PS 驅動程式傳送列印作業, 使用用 戶端裝置進行列印時無法變更列印設定。
- 可使用下列認證方式。一個無伺服器擷取列印群組中的所有 MFP 必須設 定為相同的認證方式。
	- MFP 認證
	- 外部伺服器認證
	- MFP 認證 + 外部伺服器認證 ( 目的地: MFP)
	- MFP 認證 + 外部伺服器認證 ( 目的地: 外部伺服器 )
	- 增強伺服器認證
	- MFP 認證 + 增強伺服器認證 (目的地: MFP)
	- MFP 認證 + 增強伺服器認證 (目的地: 增強伺服器)
	- 增強伺服器認證 + 外部伺服器認證 (目的地:外部伺服器 )
- 可以使用卡片認證、生物認證或控制面板執行認證。
- 使用者數受到 MFP 規格限制。
- 一個儲存裝置的列印作業排存容量為每位使用者 100 個文件, 總容量為 5GB,最多 10000 個文件。
- 無伺服器擷取列印無法與安全增強模式、廠商模式或整合管理裝置模式一 起使用。
- 當您以訪客帳號登入 Windows 時, 不能使用 LK-114 ManagerPort, 除 非訪客帳號已變更。

# $\mathbb{Q}$  ...

#### 提示

若要將不同 MFP 機型組成一個無伺服器擷取列印群組,請參見第 [2-3](#page-21-0) 頁 上的 ["將不同機型組成一個無伺服器擷取列印群組"](#page-21-0)。

# <span id="page-19-0"></span>**2** 準備工作 **(** 管理者適用 **)**

## **2.1 MFP** 設定

<span id="page-19-2"></span><span id="page-19-1"></span>設置以下 MFP 設定以使用無伺服器擷取列印。使用無伺服器擷取列印的所有 MFP 都需進行以下設定。

## **2.1.1** 啟用 **OpenAPI** 功能

在 MFP 上選擇 [ 實用功能 ] - [ 管理者設定 ] - [ 系統連接 ] - [OpenAPI 設定 ] - [帳號設定],然後確認 OpenAPI 功能已啓用。

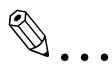

#### 備註

如果在完成無伺服器擷取列印設定 ( [第](#page-51-1) 4-1 頁 ) 後變更 [OpenAPI 設定 ] 中 的 SSL 啓用或停用模式,請使用 LK-114\_SetupTool 再次指定模式 ( [第](#page-24-0) [3-2](#page-24-0) 頁 )。

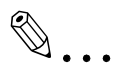

#### 提示

MFP 控制面板的選單配置視型號和版本而異。有關程序的詳細資料,請 參見各個 MFP 的相關使用者手冊。

### **2.1.2** 認證設定

<span id="page-20-0"></span>在 MFP 上選擇 [ 實用功能 ] - [ 管理者設定 ], 然後從以下使用者認證方法選擇 所需的選項。將相同的認證方式設定到一個無伺服器擷取列印群組中的所有 MFP。

- MFP 本體認證
- 外部伺服器認證
- MFP認證 + 外部伺服器認證 (目的地: MFP)
- MFP 認證 + 外部伺服器認證 (目的地: 外部伺服器)
- 增強伺服器認證
- MFP 認證 + 增強伺服器認證 (目的地: MFP)
- MFP 認證 + 增強伺服器認證 (目的地:增強伺服器 )
- 增強伺服器認證 + 外部伺服器認證 (目的地: 外部伺服器)

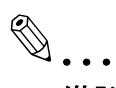

#### 備註

若要透過卡片執行外部伺服器認證,請選擇 [ 實用功能 ] - [ 管理者設定 ] - [使用者認證/部門管理],然後啓用簡化列印認證設定。

# $\mathbb{Q}$  ...

#### 提示

MFP 控制面板的選單配置視型號和版本而異。有關程序的詳細資料,請 參見各個 MFP 的相關使用者手冊。

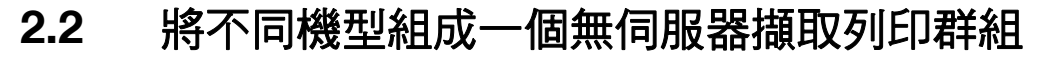

<span id="page-21-0"></span>若要將不同機型組成一個無伺服器擷取列印群組,請依照以下步驟啓用簡化 列印認證設定。

<span id="page-21-1"></span>此設定可透過 MFP 控制面板或 Data Administrator 來設置。

### **2.2.1** 簡化列印認證設定

本節說明如何啟用簡化列印認證設定。

#### <span id="page-21-2"></span>使用 **MFP** 控制面板時:

- **1** 點選 [ 實用功能 ] [ 管理者設定 ] [ 使用者認證 / 部門管理 ] [ 列印 簡易認證 ] - [ 認證設定 ]。
	- 出現管理員密碼輸入畫面時,輸入管理員密碼。
- 2 點選 [允許 ],然後點選 [OK]。

#### <span id="page-21-3"></span>使用 **Data Administrator** 時

- **1** 按兩下 [ 裝置清單 ] 中的裝置。
- **2** 點擊 [ 認證設定 ] [ 簡單列印驗證 ]。
- **3** 選取 [ 啟用簡單列印驗證 ] 核取方塊。

# **2.3** 登記 **i-Option** 授權

<span id="page-22-0"></span>若要將無伺服器擷取列印功能新增到 MFP,請登記 i-Option 授權,然後啓用 功能。

有關如何登記 i-Option 授權與啓用無伺服器擷取列印功能的詳細資料,請參 見相關使用者的 MFP 手冊。

# <span id="page-23-0"></span>**3** 建立無伺服器擷取列印群組 **(** 管理者適用 **)**

建立無伺服器擷取列印群組以使用無伺服器擷取列印。

透過拓撲機器,一個無伺服器擷取列印群組中可登記最多 10個 MFP,可關 聯最多 10 個群組。

# $\mathbb{Q}$ ...

#### 備註

不能透過 WAN 建立無伺服器擷取列印群組。

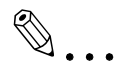

#### 備註

LK-114\_SetupTool 不支援 IPv6。若要在 IPv6 中使用無伺服器擷取列印, 請在 MFP 控制面板上指定所需的設定。有關詳細資料,請參見第 4-1 [頁](#page-51-0) 上的["無伺服器擷取列印設定](#page-51-0)(管理者適用)"。

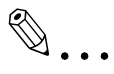

#### 提示

若要將不同 MFP 機型組成一個無伺服器擷取列印群組,請參見第 [2-3](#page-21-0) 頁 上的 ["將不同機型組成一個無伺服器擷取列印群組"](#page-21-0)。

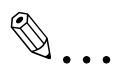

#### 提示

可以在 MFP 未連接網路的本機環境中建立無伺服器擷取列印群組。有關 詳細資料,請參見第 3-27 頁上的 ["在本機環境中建立無伺服器擷取列印](#page-49-1) [群組資訊的配置檔案"](#page-49-1)。

# **3.1 LK-114\_SetupTool**

<span id="page-24-0"></span>LK-114\_SetupTool 工具可建立與管理使用無伺服器擷取列印的無伺服器擷取 列印群組。

使用 LK-114\_SetupTool 可讓您輕鬆指定無伺服器擷取列印群組中的 MFP 或 取消指定。

如果 LK-114\_SetupTool 與 MFP 之間的無伺服器擷取列印設定不同,可將其 同步化。

事先準備 LK-114\_SetupTool,然後複製到任何資料夾。

### <span id="page-24-1"></span>**NetBIOS 設定**

使用 LK-114\_SetupTool 前,指定如下 NetBIOS 設定。

以下顯示在 Windows 7 中使用此工具的步驟。

- **1** 選擇 [ 開始 ] [ 控制台 ] [ 網路和網際網路 ] [ 網路和共用中心 ] [ 區域連線 ]。 此時會顯示區域連線狀態視窗。
- **2** 點擊 [ 內容 ]。 此時會顯示區域連線內容視窗。
- 3 從連線項目清單中,選擇 [ 網際網路通訊協定第 4 版 (TCP/IPv4)],然 後點擊 [ 內容 ]。 此時會顯示網際網路通訊協定第 4 版 (TCP/IPv4) 的內容視窗。
- **4** 點擊 [ 進階 ]。
- 5 在進階 TCP/IP 設定視窗的 [WINS] 標籤上指定 NetBIOS 設定,然後點 擊 [ 確定 ]。
	- 取消勾選 [ 啟用 LMHOSTS 搜尋 ] 核取方塊。
	- 在 [NetBIOS 設定 ] 中,選擇 [ 停用 [NetBIOS over TCP/IP]]。

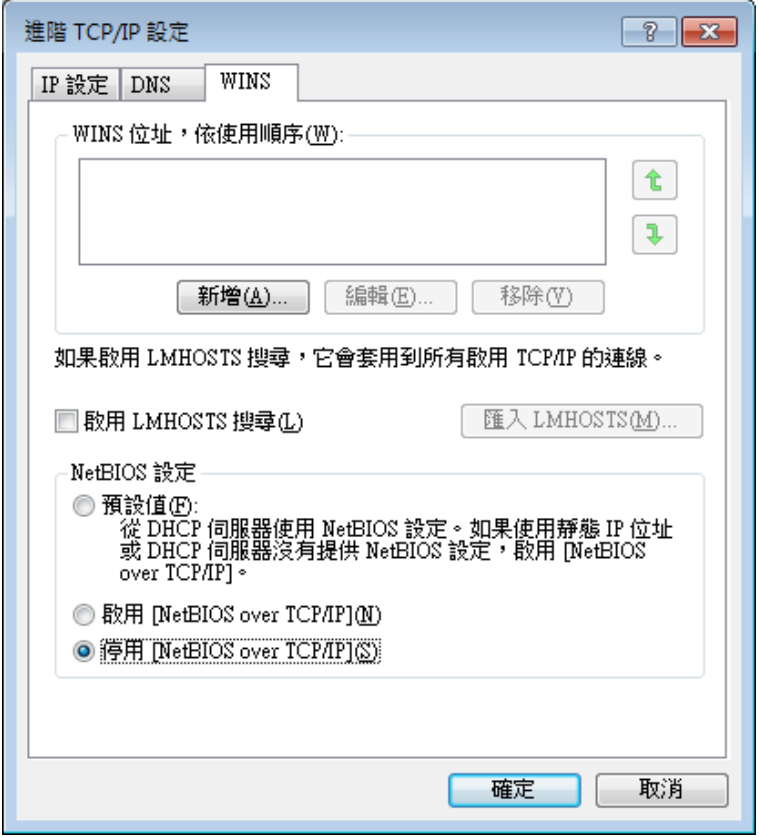

- **6** 選擇 [ 開始 ] [ 所有程式 ] [ 附屬應用程式 ] [ 命令提示字元 ]。
- **7** 執行以下命令:"ipconfig /flushdns"。

– 請務必在"ipconfig"與"/flushdns"之間插入空格。 顯示下列訊息。

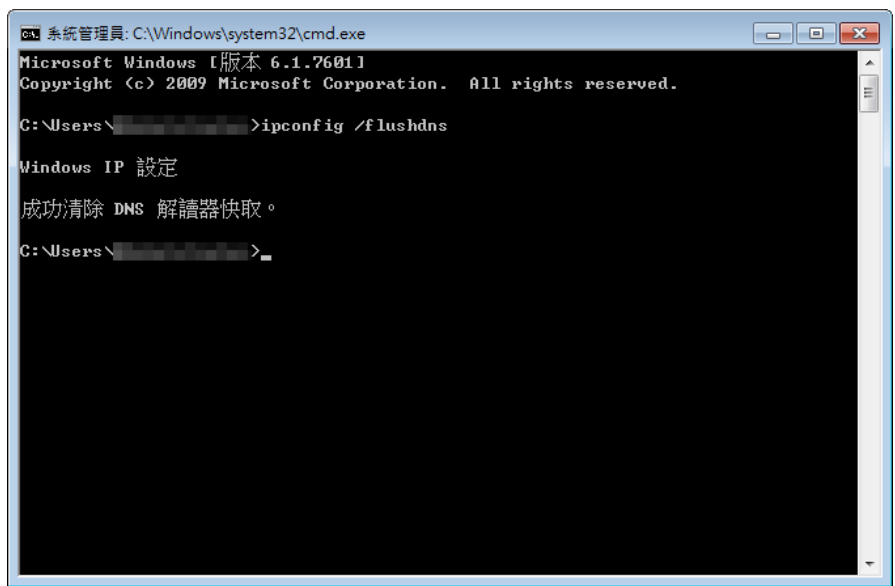

## **3.1.1 LK-114\_SetupTool** 啟動與視窗

<span id="page-26-0"></span>使用管理員權限登入 Windows,然後按兩下 [LK-114\_SetupTool.exe] 以啟動 LK-114\_SetupTool。

啟動時連線的 MFP 會被自動搜尋,而且會顯示在視窗左側窗格的 MFP 清單 區域中。

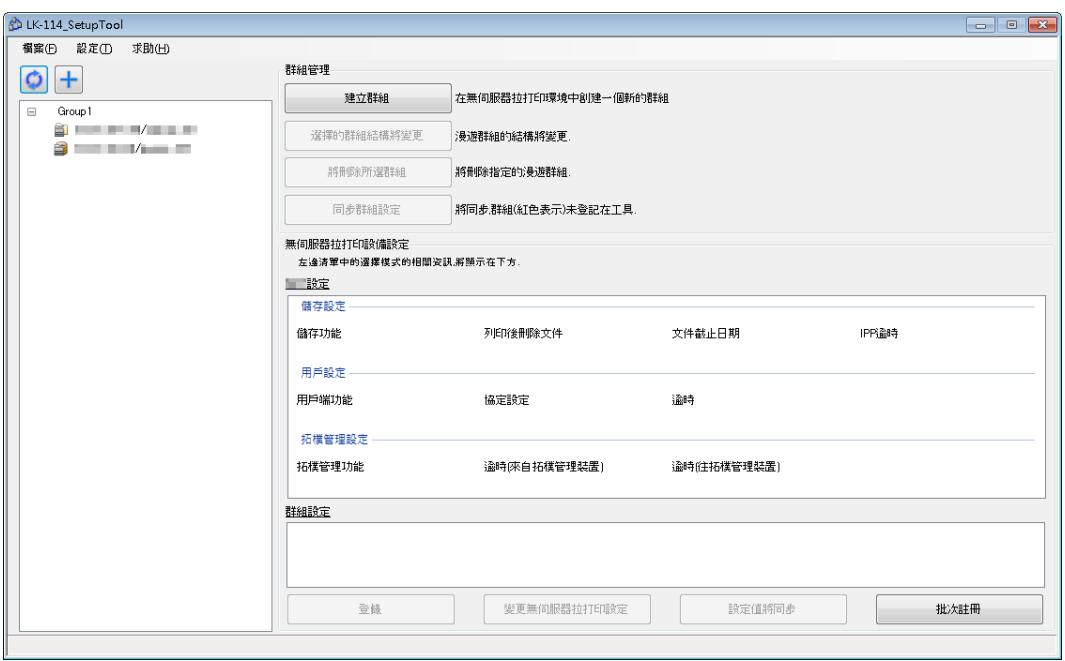

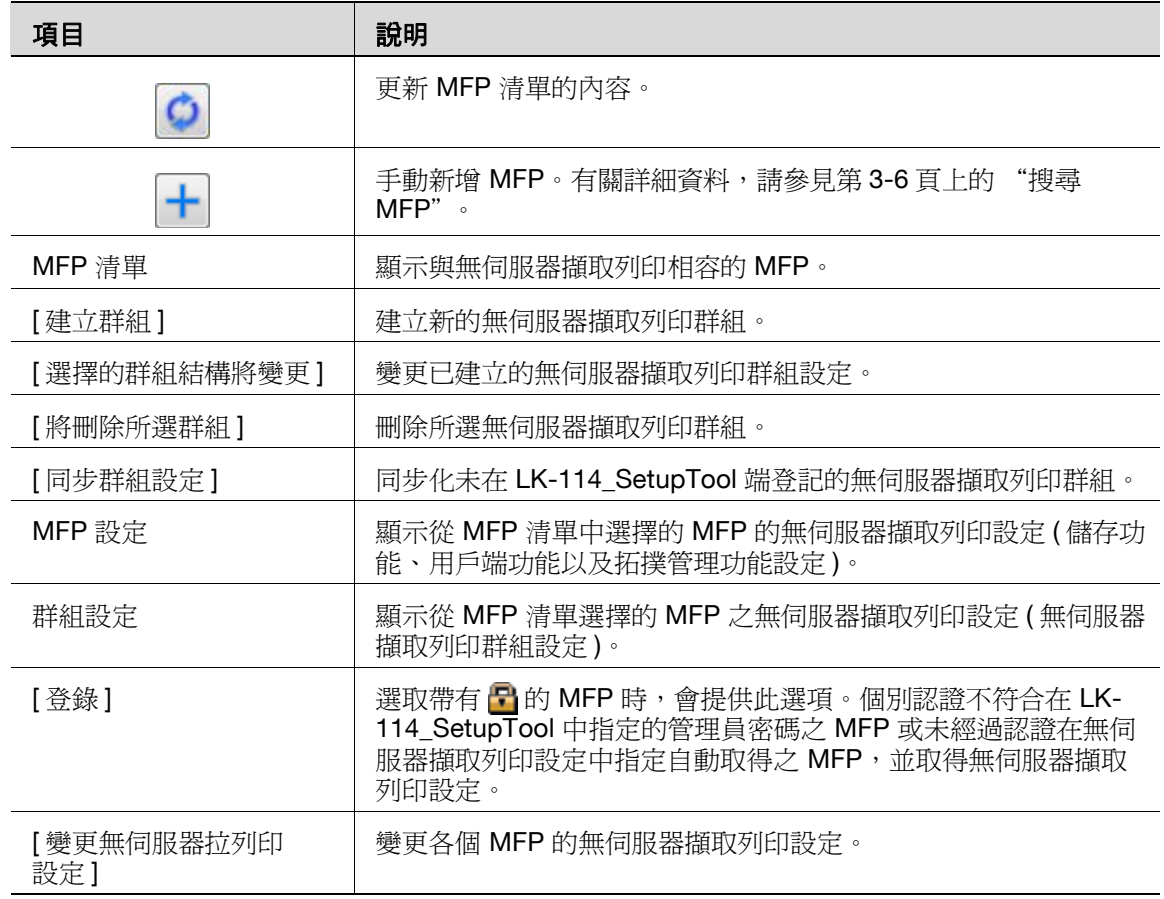

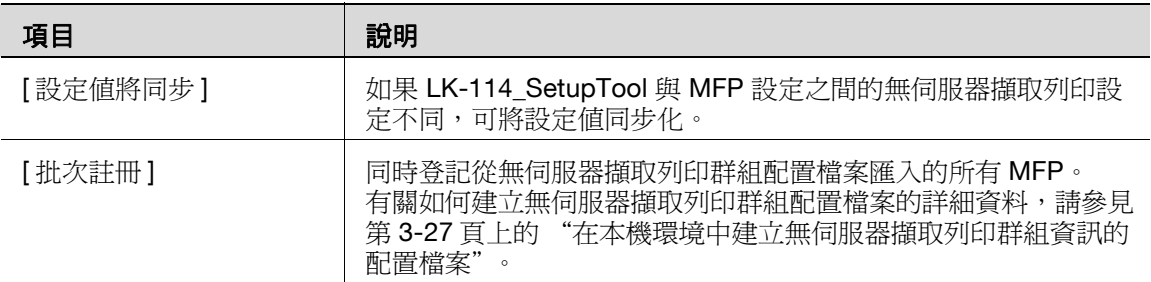

 $\mathbb{Q}$ ...

#### 提示

視 DNS 伺服器環境而定,可能無法正確執行更新處理。處理操作可能造 成逾時。在 LK-114\_SetupTool 的管理者設定中變更逾時設定值。有關如 何變更 LK-114\_SetupTool 設定的詳細資料,請參見第 3-7 [頁上的](#page-29-1) "指定 [管理者設定"](#page-29-1)。

如有需要,您可以變更 MFP 的連線逾時設定值。有關詳細資料,請參見 第 4-8 頁上的 ["指定連接逾時時間"](#page-58-0)。

#### <span id="page-27-0"></span>圖示類型

以下內容說明 MFP 清單中顯示的各個圖示意義。

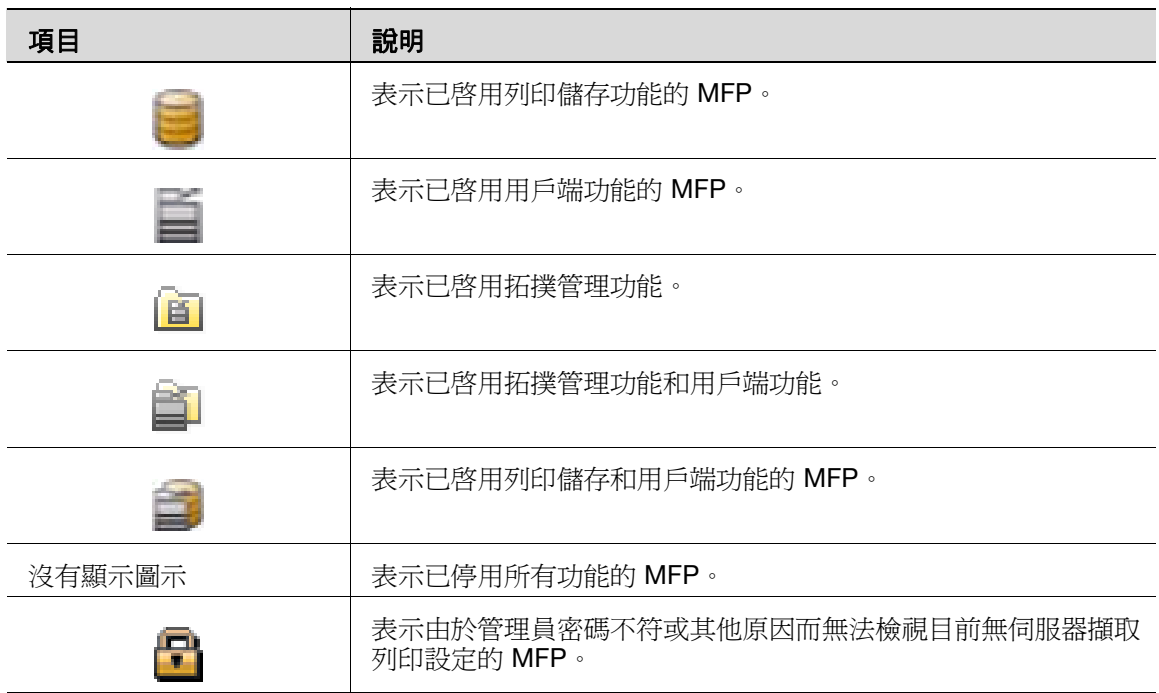

## <span id="page-28-2"></span>**3.1.2** 搜尋 **MFP**

<span id="page-28-0"></span>手動新增 MFP 以使其顯示於 MFP 清單中。

#### <span id="page-28-1"></span>搜尋 **MFP**

- 1 點擊一。
- 2 輸入 IP 位址或主機名稱,然後點擊 [新增]。

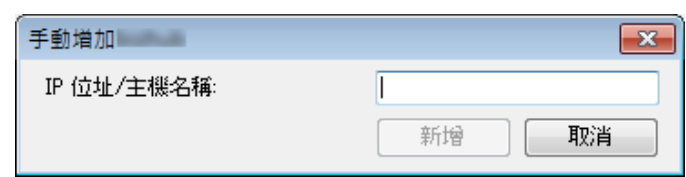

MFP 會新增至清單。

## <span id="page-29-1"></span>**3.1.3** 指定管理者設定

<span id="page-29-0"></span>指定管理者設定。

可以在管理者設定中指定以下項目。

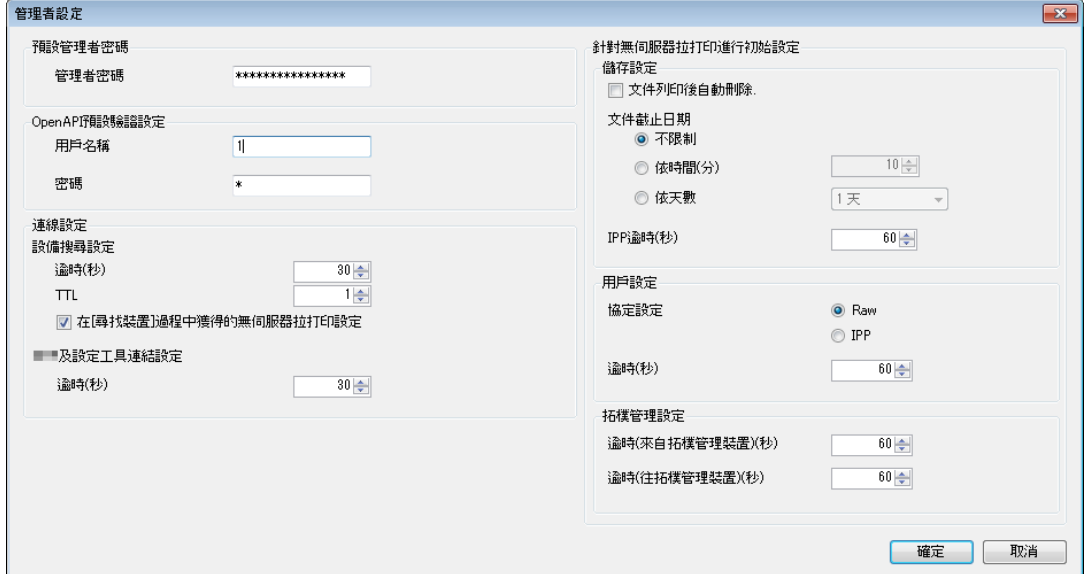

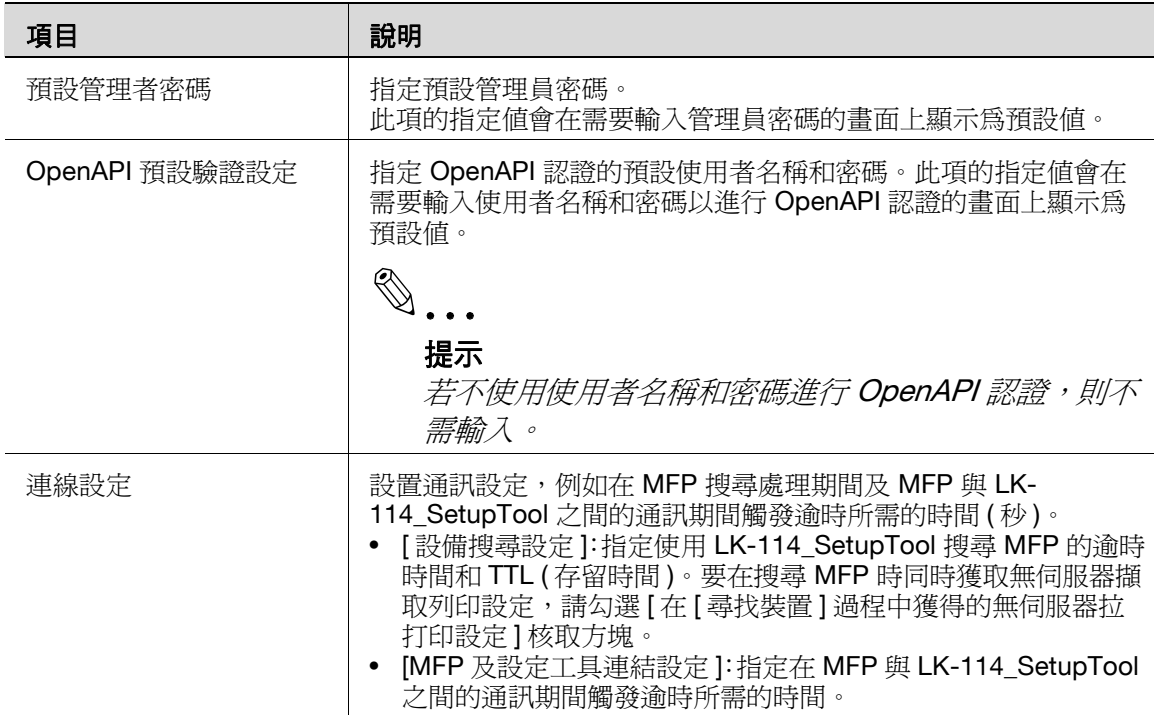

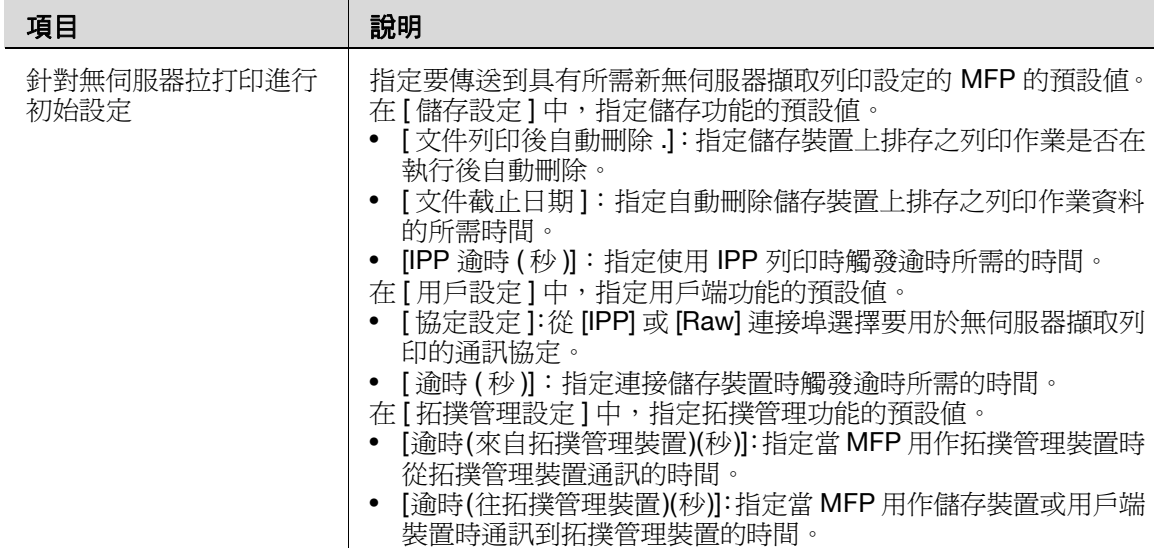

#### <span id="page-30-0"></span>指定管理者設定

- **1** 選擇選單列上的 [ 設定 ] [ 管理者設定 ]。 此時會出現管理者設定頁面。
- **2** 指定各個項目,然後點擊 [ 確定 ]。

## **3.2** 建立無伺服器擷取列印群組

<span id="page-31-0"></span>以未設為無伺服器擷取列印的 MFP 建立新的無伺服器擷取列印群組。

如果在 MFP 中已登記無伺服器擷取列印群組, MFP 會自動重新啓動。

此外,需要在另一個群組中的拓撲管理裝置上變更設定時,MFP 會自動重新 啟動。

透過拓撲機器,一個無伺服器擷取列印群組中可登記最多 10 個 MFP,可關 聯最多 10 個群組。

#### <span id="page-31-1"></span>建立無伺服器擷取列印群組

**1** 點擊 [ 建立群組 ]。

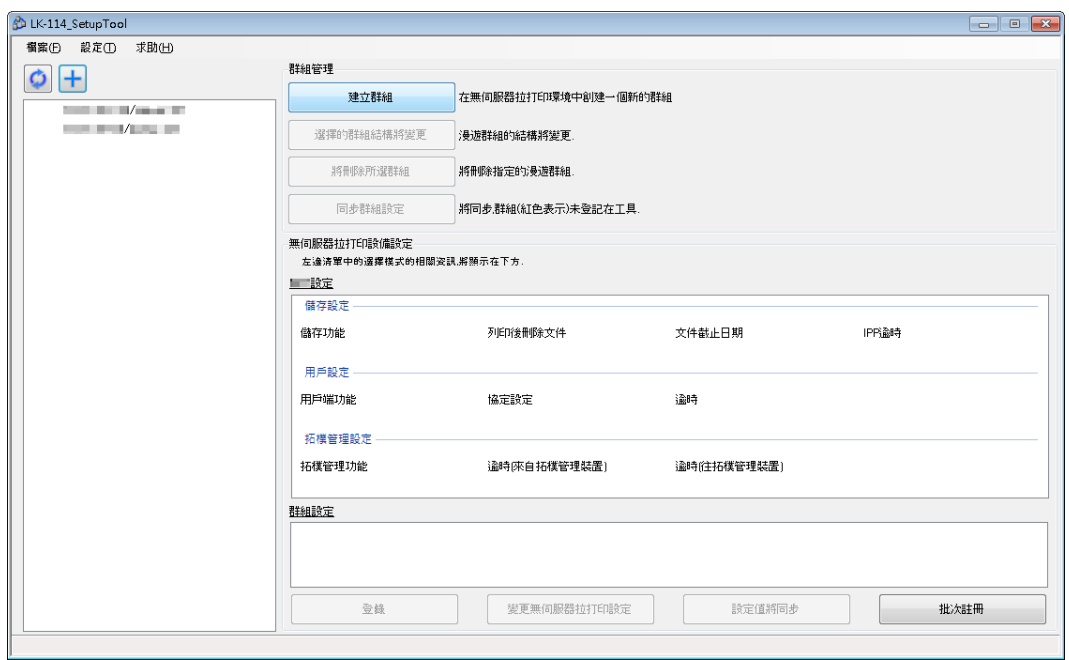

- 2 輸入無伺服器擷取列印群組的 [群組名稱],然後選擇要指派到無伺服 器擷取列印群組的 MFP 之核取方塊。
	- 可以使用最多 16 個單位元組字元或 8 個雙位元組字元指定無伺服器 擷取列印群組名稱。
	- 最多可以選取 10 個 MFP。所選 MFP 數顯示在 [ 選擇裝置 ] 中。

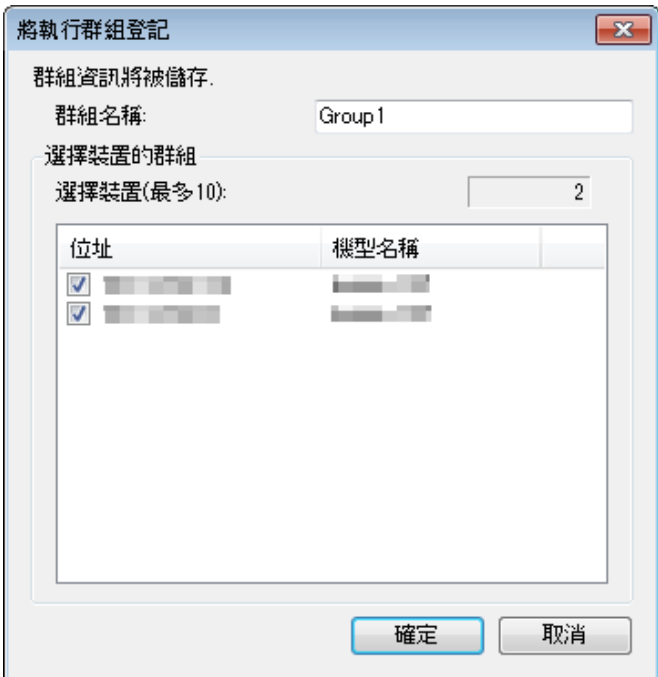

- **3** 點擊 [ 確定 ]。
- **4** 指定要在無伺服器擷取列印群組中登記 MFP 的作用 ( 拓撲管理、儲存 或用戶端 ),然後點擊 [ 確定 ]。
	- 一個拓撲管理裝置必須指派到每個無伺服器擷取列印群組。
	- 一個 MFP 可同時具有儲存和用戶端裝置兩種作用。
	- 一個 MFP 可同時具有拓撲管理和用戶端裝置兩種作用。
	- 一個 MFP 無法同時具有拓撲管理和儲存裝置兩種作用。

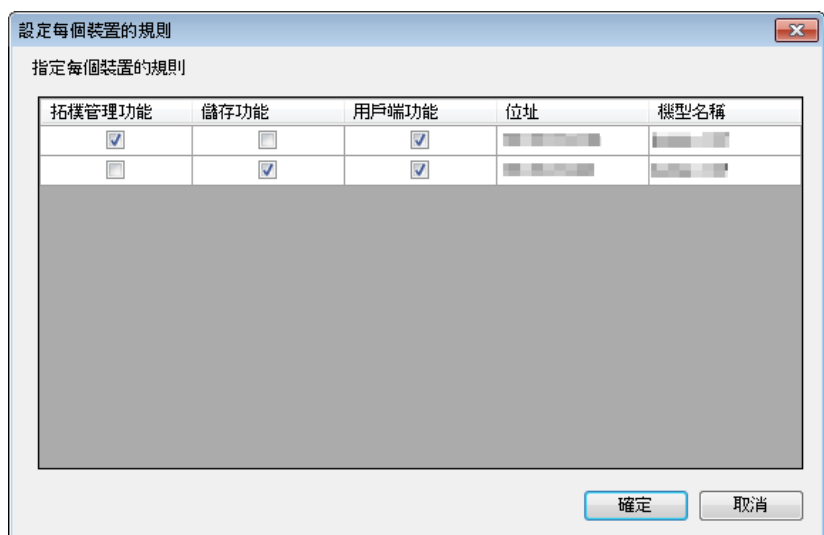

- **5** 輸入 MFP 管理員密碼,並輸入 OpenAPI 使用者名稱和密碼,然後點擊 [ 確定 ]。
	- 若不使用使用者名稱和密碼進行 OpenAPI 認證,則不需輸入 OpenAPI 使用者名稱和密碼。

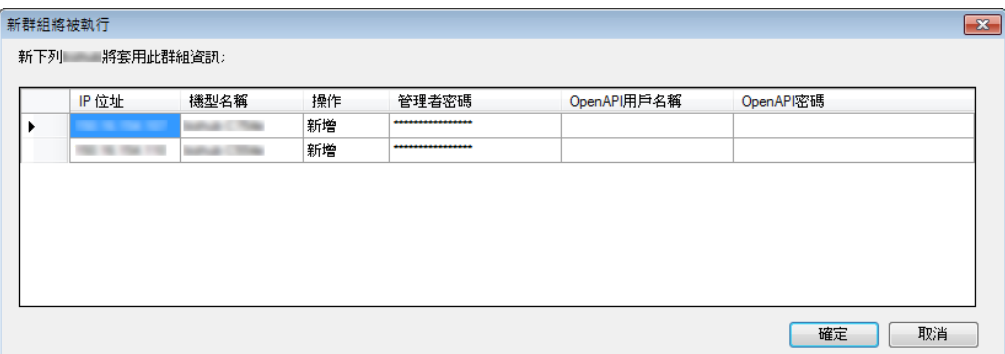

此時將建立一個無伺服器擷取列印群組。處理完成後,將出現新的建立 結果視窗。

**6** 點擊 [ 關閉 ]。

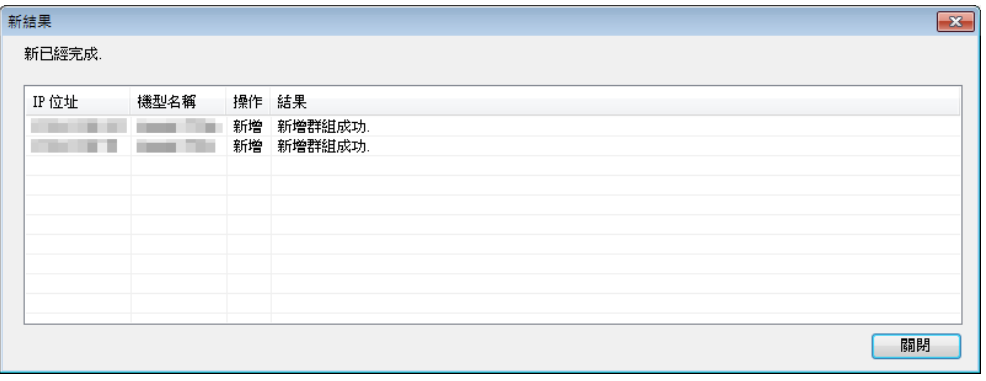

 $\mathbb{Q}$ ...

#### 提示

可事先指定管理員密碼以及 OpenAPI 使用者名稱與密碼的預設值。有關 詳細資料,請參見第 3-7 頁上的 ["指定管理者設定"](#page-29-1)。

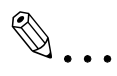

#### 提示

使用 LK-114\_SetupTool 編輯器可讓您在 MFP 未連接網路的本機環境中 指定無伺服器擷取列印群組設定。有關詳細資料,請參見第 3-27 [頁上的](#page-49-1) ["在本機環境中建立無伺服器擷取列印群組資訊的配置檔案"](#page-49-1)。

## **3.3** 變更無伺服器擷取列印群組設定

<span id="page-34-0"></span>變更已建立的無伺服器擷取列印群組設定。

如果在 MFP 中已變更無伺服器擷取列印群組, MFP 會自動重新啓動。

此外,需要在另一個群組中的拓撲管理裝置上變更設定時,MFP 會自動重新 啟動。

#### <span id="page-34-1"></span>變更無伺服器擷取列印群組設定

- 1 從 MFP 清單中選擇無伺服器擷取列印群組名稱,然後點擊 [ 選擇的群 組結構將變更]。
	- 選擇無伺服器擷取列印群組名稱可啟用 [ 選擇的群組結構將變更 ] 按 鈕。

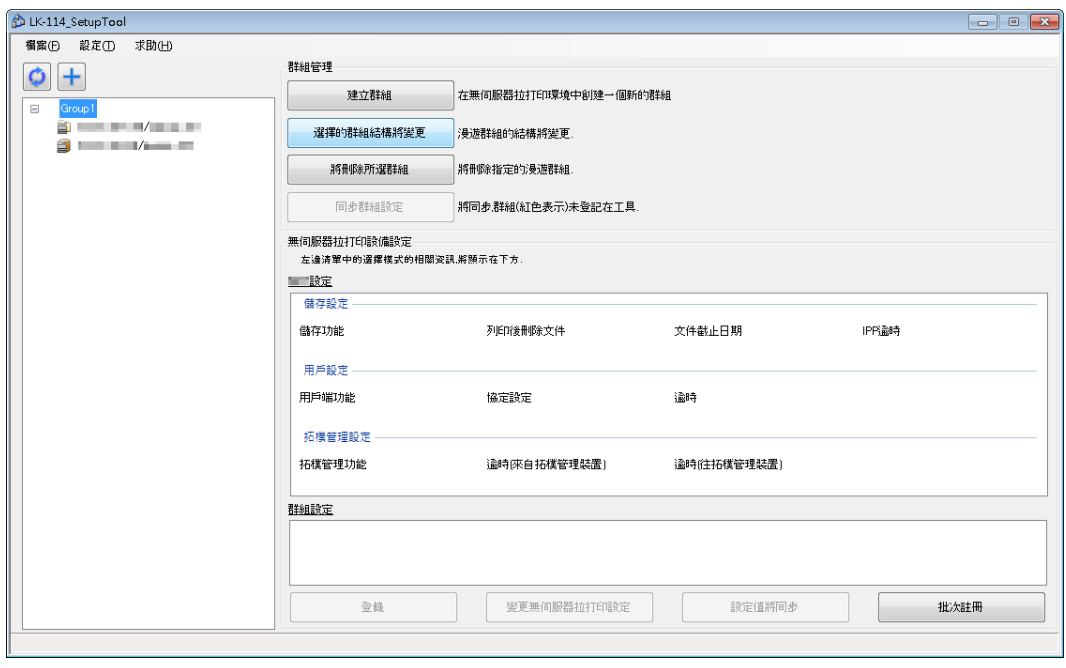

- **2** 變更無伺服器擷取列印群組資訊。
	- 若要變更無伺服器擷取列印群組名稱,請變更 [ 群組名稱 ]。
	- 若要從無伺服器擷取列印群組中刪除 MFP,請取消勾選要刪除的 MFP 之核取方塊。
	- 若要將 MFP 新增到無伺服器擷取列印群組,請選取要新增的 MFP 之核取方塊。

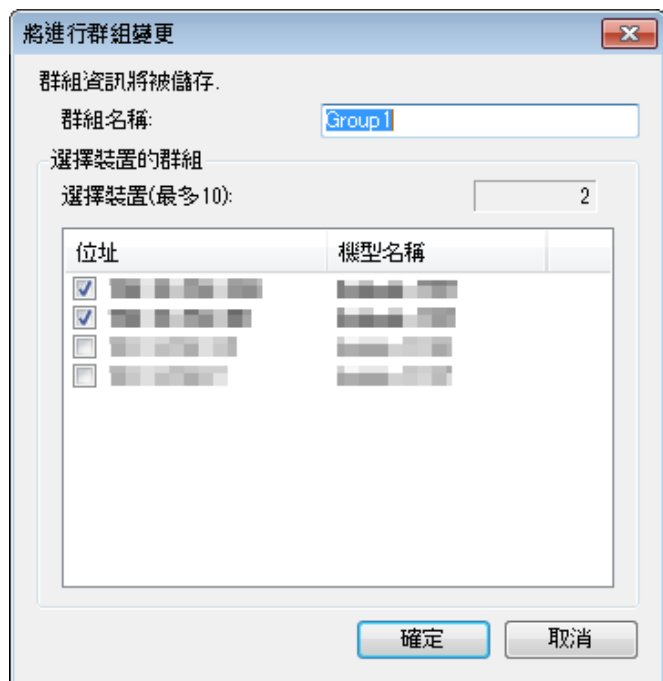

- **3** 點擊 [ 確定 ]。
- **4** 如有需要,請指定要在無伺服器擷取列印群組中登記 MFP 的作用 ( <sup>拓</sup> 撲管理、儲存或用戶端),然後點擊 [確定]。
	- 一個拓撲管理裝置必須指派到每個無伺服器擷取列印群組。
	- 一個 MFP 可同時具有儲存和用戶端裝置兩種作用。
	- 一個 MFP 可同時具有拓撲管理和用戶端裝置兩種作用。
	- 一個 MFP 無法同時具有拓撲管理和儲存裝置兩種作用。

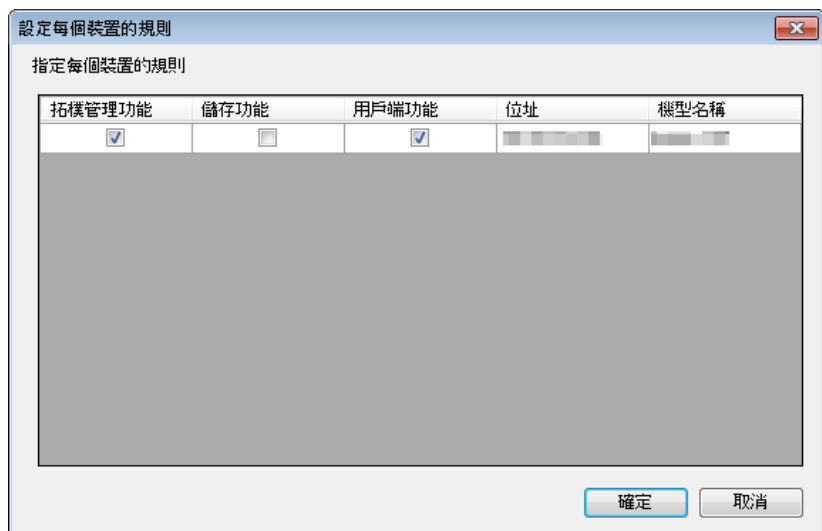
- **5** 輸入 MFP 管理員密碼,並輸入 OpenAPI 使用者名稱和密碼,然後點擊 [ 確定 ]。
	- 若不使用使用者名稱和密碼進行 OpenAPI 認證,則不需輸入 OpenAPI 使用者名稱和密碼。

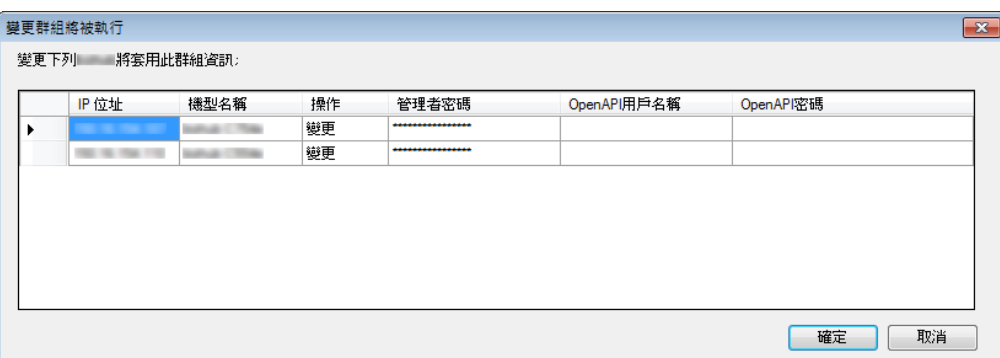

此時會變更無伺服器擷取列印群組設定。處理完成後,將出現變更結果 視窗。

**6** 點擊 [ 關閉 ]。

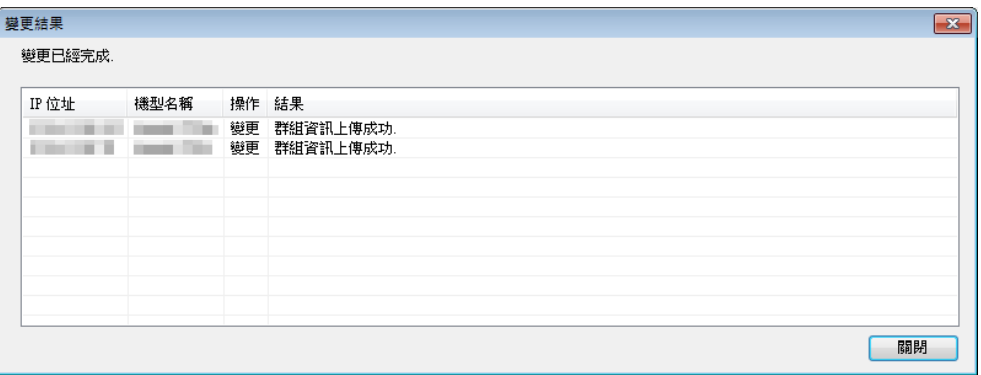

### **3.4** 刪除無伺服器擷取列印群組

刪除無伺服器擷取列印群組。

如果從 MFP 中已刪除無伺服器擷取列印群組, MFP 會自動重新啓動。

此外,需要在另一個群組中的拓撲管理裝置上變更設定時,MFP 會自動重新 啟動。

### 刪除無伺服器擷取列印群組

- 1 從 MFP 清單中選擇要刪除的無伺服器擷取列印群組名稱,然後點擊 [ 將刪除所選群組 ]。
	- 選擇無伺服器擷取列印群組名稱可啟用 [ 將刪除所選群組 ] 按鈕。

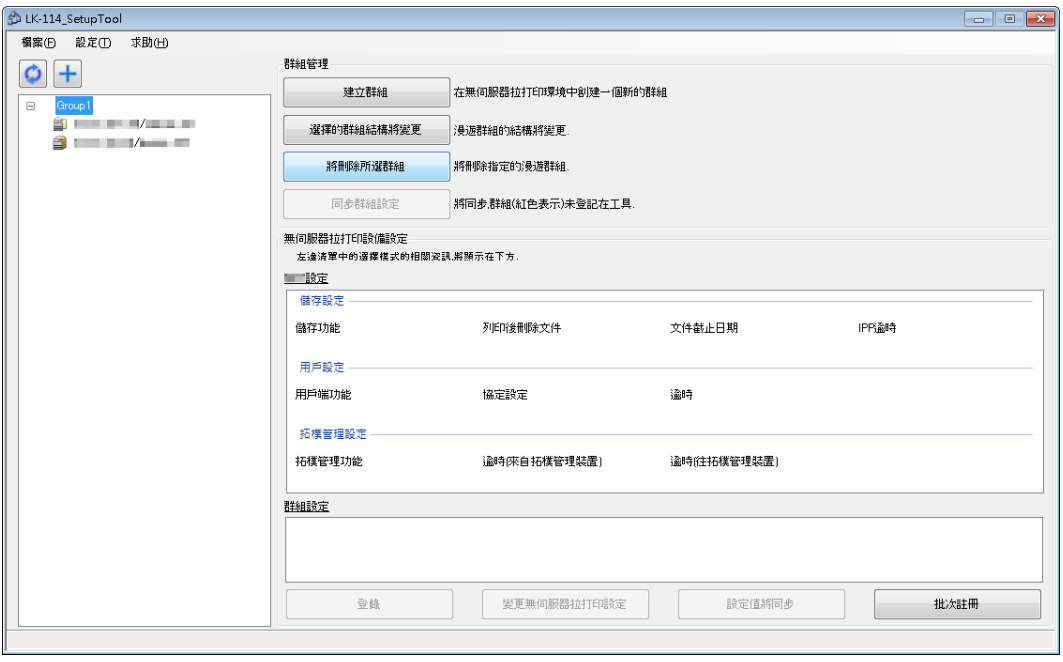

- 2 輸入 MFP 管理員密碼,並輸入 OpenAPI 使用者名稱和密碼,然後點擊 [ 確定 ]。
	- 若不使用使用者名稱和密碼進行 OpenAPI 認證,則不需輸入 OpenAPI 使用者名稱和密碼。

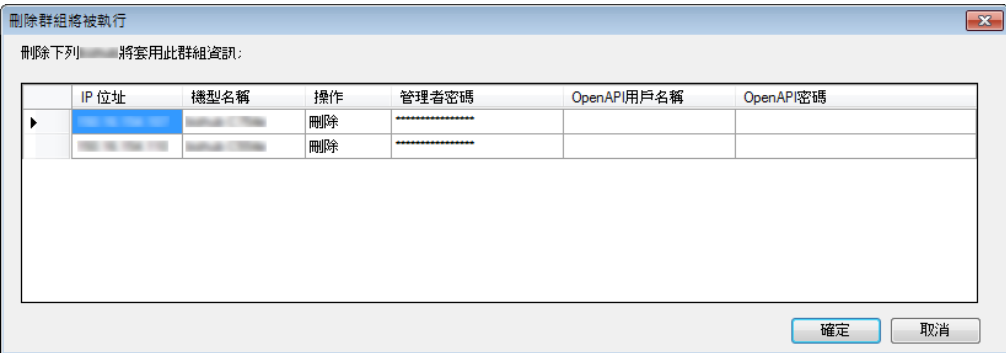

無伺服器擷取列印群組將被刪除。處理完成後,將出現刪除結果視窗。

### **3** 點擊 [ 關閉 ]。

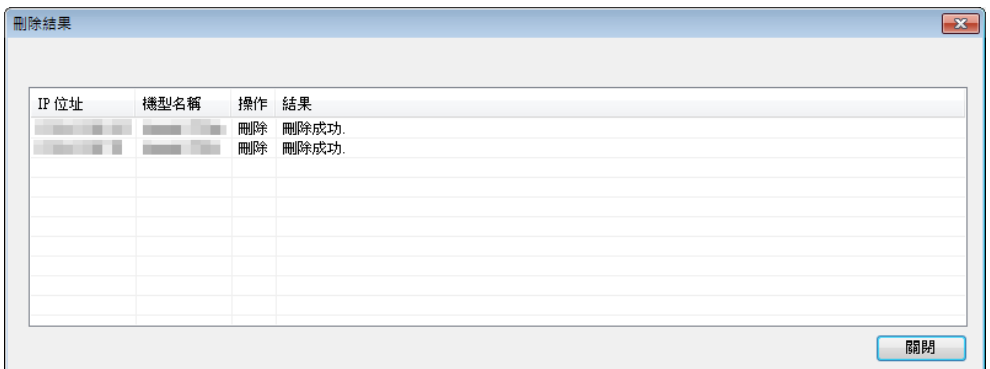

# $\mathbb{Q}$ ...

### 提示

此動作會將 LK-114\_SetupTool 中儲存的群組資訊刪除。

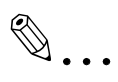

#### 提示

即使沒有刪除組成一個無伺服器擷取列印群組的所有 MFP,群組資訊仍 會從 LK-114\_SetupTool 和 MFP 清單中刪除。

### **3.5** 同步化無伺服器擷取列印群組設定

同步化未在 LK-114\_SetupTool 端登記的無伺服器擷取列印群組。

如果重新啟動 LK-114\_SetupTool 或匯入設定時 LK-114\_SetupTool 中沒有登 。<br>記無伺服器擷取列印群組,其名稱會顯示爲紅色。

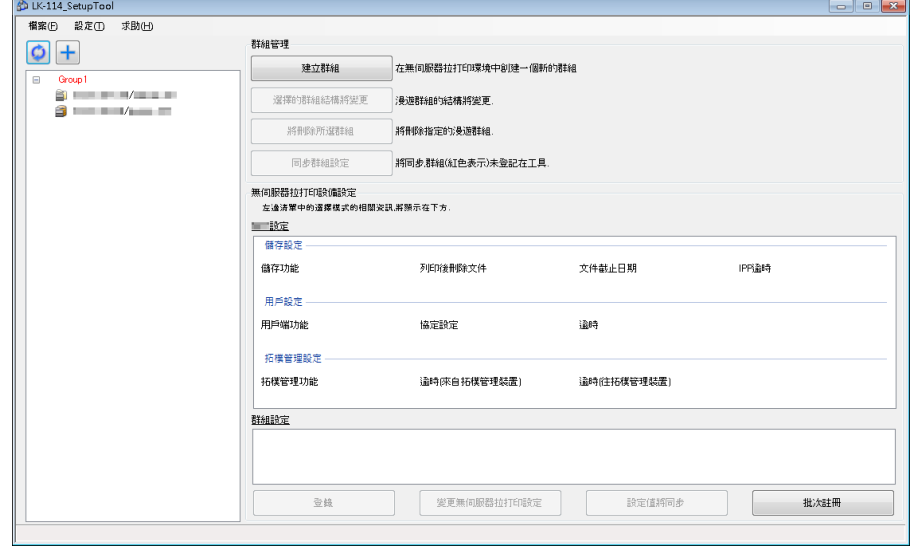

### 同步化無伺服器擷取列印群組設定

- **1** 選擇您想要同步化無伺服器擷取列印群組設定的無伺服器擷取列印群 組,然後點擊 [ 同步群組設定 ]。
	- 如果從 MFP 清單中選取顯示為紅色的無伺服器擷取列印群組, 「同 步群組設定] 按鈕將啓用。

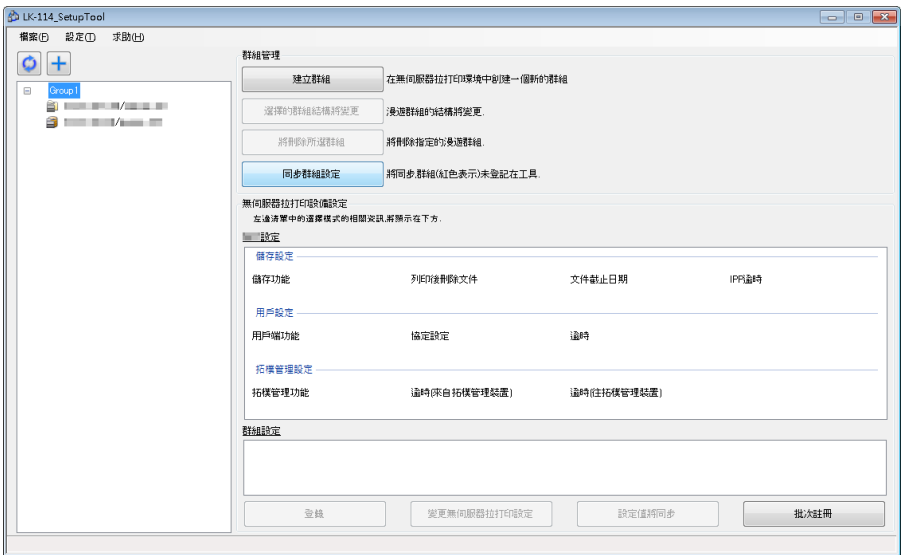

隨即出現確認對話方塊。

**2** 點擊 [ 確定 ]。

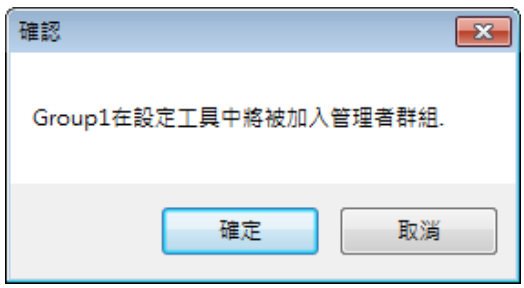

無伺服器擷取列印群組設定將同步化,而無伺服器擷取列印群組名稱從 紅色變成黑色。

### **3.6** 同步化無伺服器擷取列印設定的設定值

同步化 LK-114\_SetupTool 與 MFP 之間的無伺服器擷取列印設定值。

如果重新啟動 LK-114\_SetupTool 或匯入設定時找到無伺服器擷取列印設定 與 LK-114\_SetupTool 不同的 MFP,會顯示為紅色。

如果選取顯示為紅色的 MFP,設定細節會顯示在視窗右側窗格中的 [MFP 設 定 ] 和 [ 群組設定 ]。

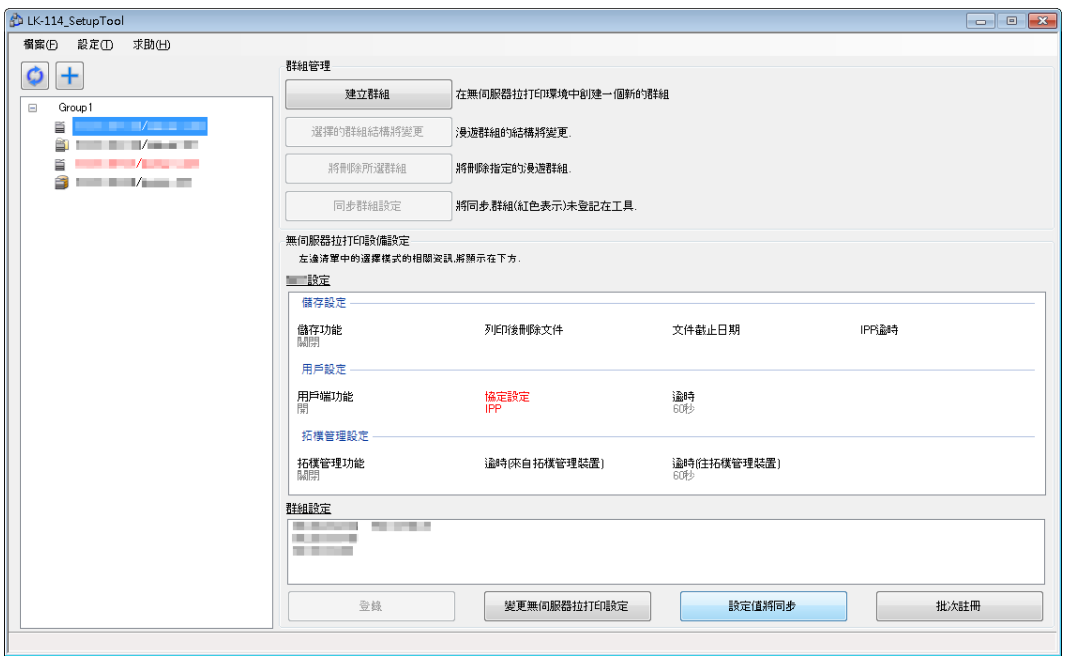

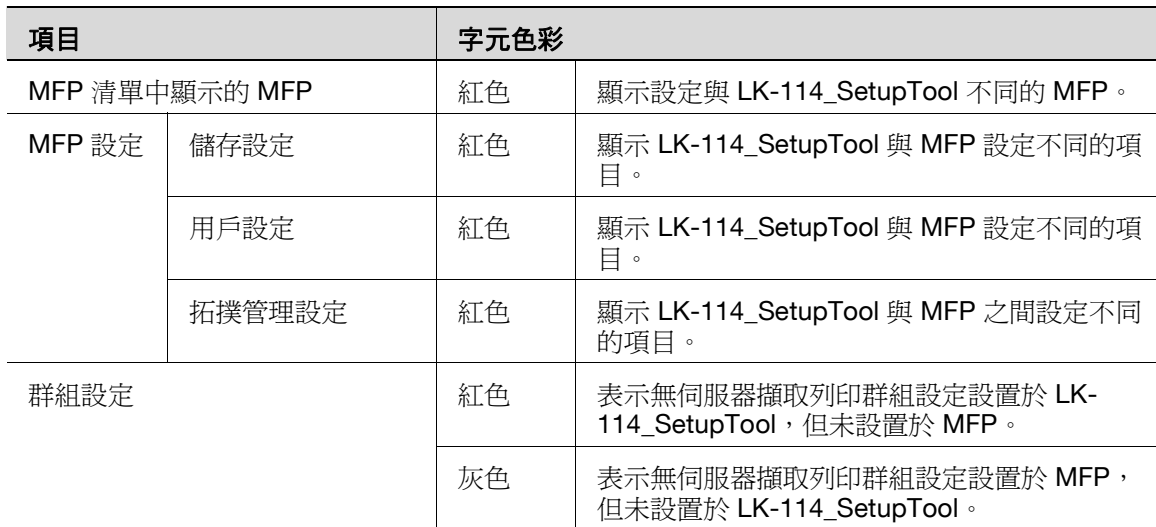

### 同步化無伺服器擷取列印設定

- **1** 選擇您想要同步化設定值的 MFP,然後點擊 [ 設定值將同步 ]。
	- 如果從 MFP 清單中選取顯示為紅色的 MFP,[ 設定值將同步 ] 按鈕將 啟用。
- **2** 檢查 [MFP 設定 ] <sup>和</sup> [ 設定工具設定 ] 的內容,然後選取要更新設定值 的核取方塊。
	- LK-114\_SetupTool 與 MFP 設定值不同的項目會顯示核取方塊。

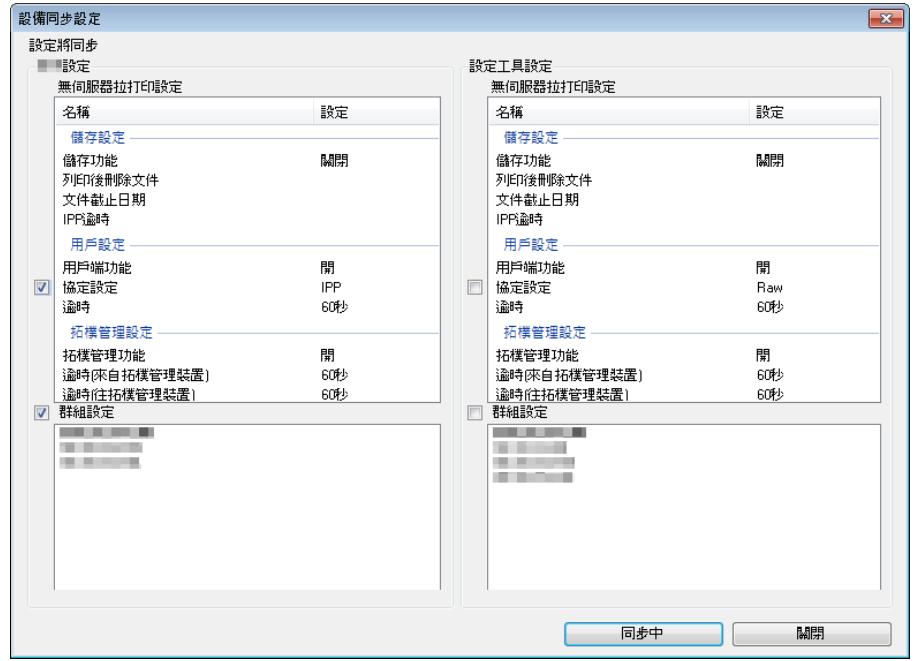

**3** 點擊 [ 同步中 ]。

- 4 在 [ 管理者資訊 ] 的 [ 密碼 ] 中輸入密碼,並且在 [OpenAPI 認證資 訊 ] 的 [ 使用者帳號 ] 和 [ 密碼 ] 中輸入使用者帳號和密碼, 然後點擊 [ 確定 ]。
	- 若不使用使用者名稱和密碼進行 OpenAPI 認證,則不需輸入 OpenAPI 使用者名稱和密碼。

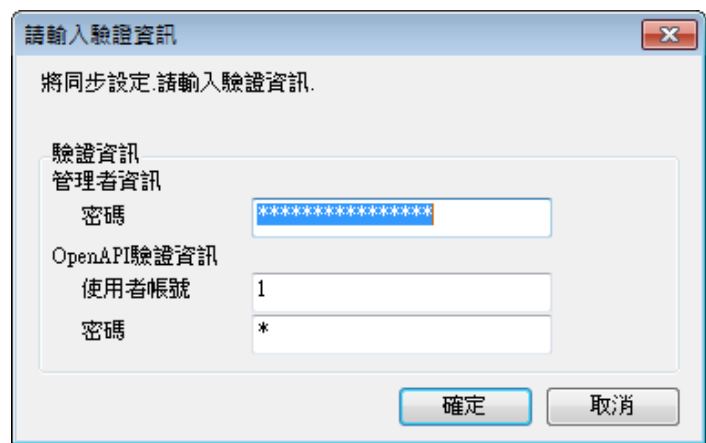

此時將開始同步化設定值。處理完成後,將出現完成視窗。

- **5** 點擊 [ 確定 ]。
- $\mathbb{Q}$ ...
	- 提示

如果 LK-114\_SetupTool 與 MFP 之間的拓撲管理功能、儲存功能和用戶 端功能的啓用/停用設定不同,請參見第 3-12 頁上的 ["變更無伺服器擷](#page-34-0) [取列印群組設定"重](#page-34-0)新設置各裝置的功能。

### **3.7** 變更無伺服器擷取列印設定

變更無伺服器擷取列印設定。

### 變更無伺服器擷取列印設定

- **1** 選擇您想要變更無伺服器擷取列印設定的 MFP,然後點擊 [ 變更無伺 服器擷取列印設定 ]。
	- 選擇所需 MFP 可啟用 [ 變更無伺服器擷取列印設定 ] 按鈕。
	- 如果選取帶有 的 MFP,將出現認證資訊輸入視窗。請輸入適當的 認證資訊。

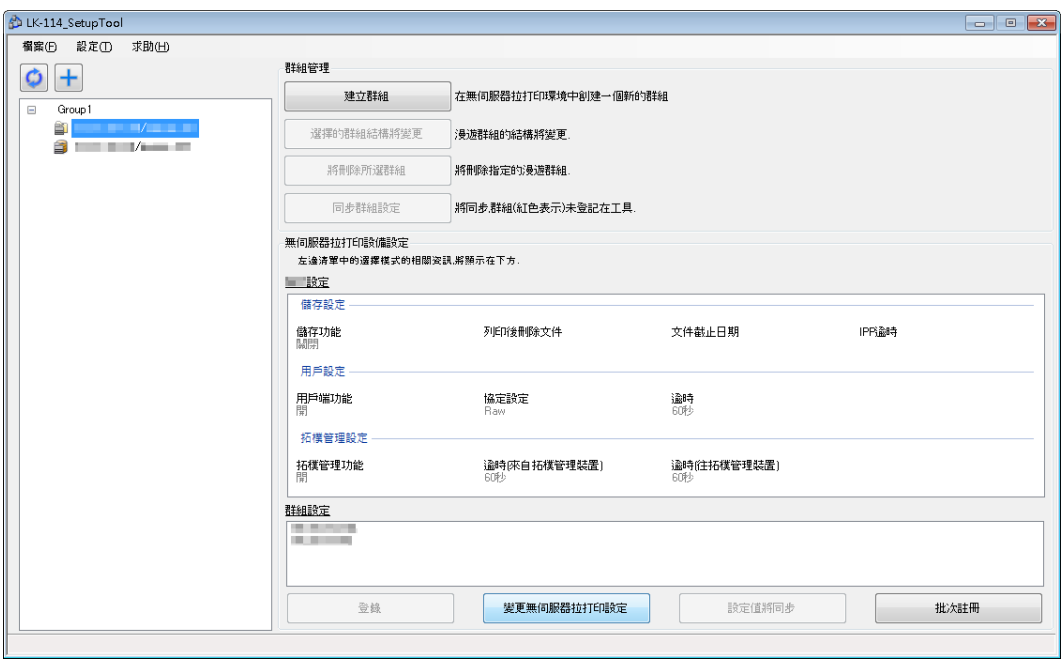

- **2** 變更無伺服器擷取列印設定。
	- 目前顯示從 MFP 取得的無伺服器擷取列印設定。按需要變更設定。

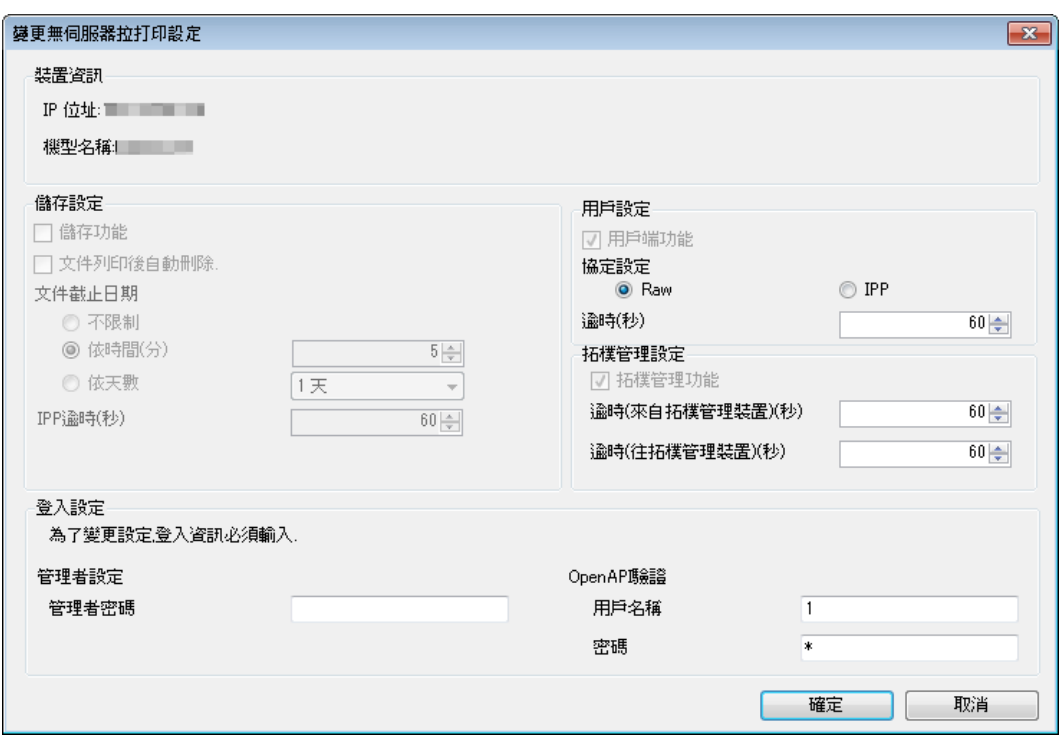

- **3** <sup>在</sup> [ 登入設定 ] 中輸入登入資訊,然後點擊 [ 確定 ]。 無伺服器擷取列印設定將變更。隨即出現設定變更完成視窗。
- **4** 點擊 [ 確定 ]。

# $\mathbb{Q}$  ...

### 提示

變更拓撲管理功能、儲存功能和用戶端功能的啓用/停用設定時,請執行 第 3-12 頁上的 ["變更無伺服器擷取列印群組設定"](#page-34-0)中顯示的程序。

### **3.8** 同時更新 **MFP** 設定

匯入無伺服器擷取列印群組配置檔案,並且同時更新多個 MFP 的設定。 然後一次更新的所有 MFP 會自動重新啟動。 重新啟動後,請等待直到 MFP 可以連接網路。

- **1** 使用 LK-114\_SetupTool 編輯器建立無伺服器擷取列印群組配置檔案。
	- 有關詳細資料,請參見第 3-27 [頁上的"在本機環境中建立無伺服器](#page-49-0) [擷取列印群組資訊的配置檔案"](#page-49-0)。
- **2** 點擊 [ 批次註冊 ]。

顯示在無伺服器擷取列印群組配置檔案中登記的 MFP 資訊。

**3** 確認詳細資料,然後點擊 [ 確定 ]。

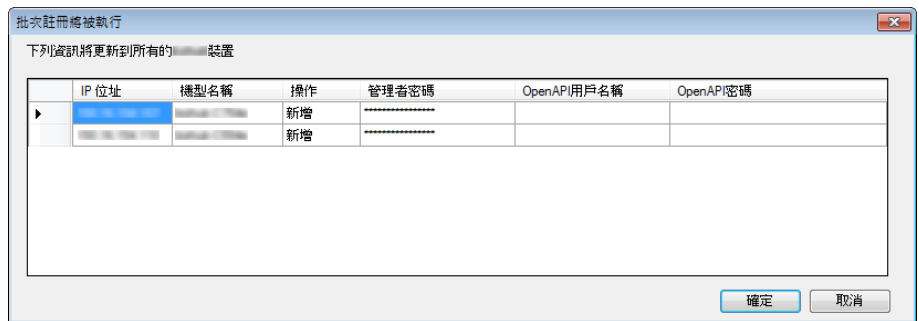

大量登記已執行。顯示 [ 變更結果 ] 視窗。

**4** 點擊 [ 關閉 ]。

已同時更新的 MFP 顯示在 LK-114\_SetupTool 視窗中。

管理電源關閉的 MFP。

電源關閉的 MFP 顯示灰色。

電源關閉的 MFP 不會列入無伺服器擷取列印設定與同步化。

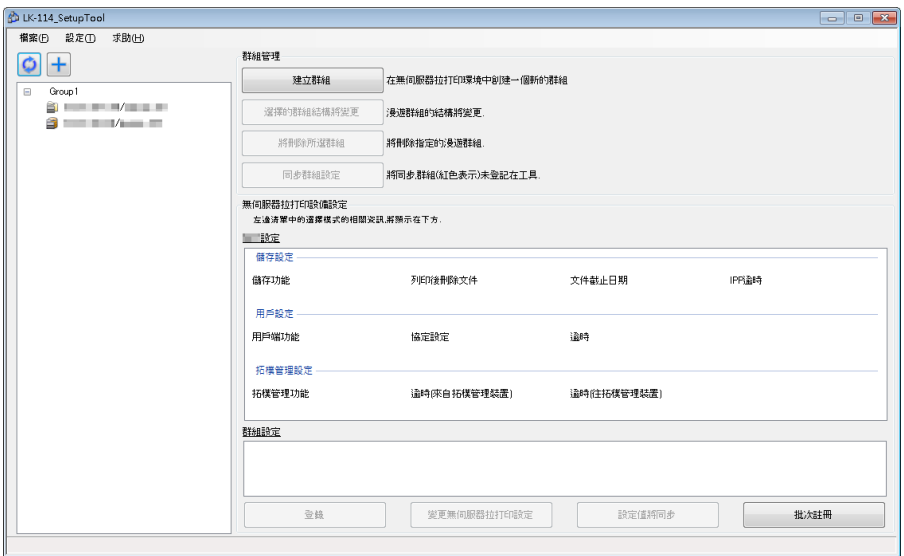

#### 從無伺服器擷取列印群組中刪除 **MFP**

從無伺服器擷取列印群組中刪除電源關閉的 MFP。

- **1** 選擇灰色 MFP 的無伺服器擷取列印群組,然後點擊 [ 選擇的群組結構 將變更 ]。
- **2** 從無伺服器擷取列印群組中刪除電源關閉的 MFP。
	- 有關操作程序的詳細資料,請參見第 3-12 [頁上的"變更無伺服器擷](#page-34-0) [取列印群組設定"。](#page-34-0)

#### 還原無伺服器擷取列印群組中的 **MFP**

- **1** 開啟已從無伺服器擷取列印群組中刪除的 MFP。
- 2 點擊 O。

偵測到已刪除的 MFP,它會在 MFP 清單中顯示為不屬於任何無伺服器 擷取列印群組的 MFP。

電源關閉的 MFP 不會列入無伺服器擷取列印設定與同步化。

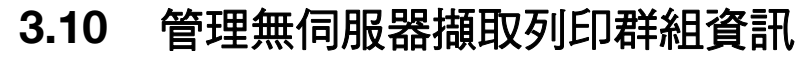

透過為每個網路環境建立設定檔案,可以管理多個無伺服器擷取列印群組資 訊項目。設定檔案的格式為 XML。

#### <span id="page-48-1"></span>匯入無伺服器擷取列印群組資訊

- **1** 選擇工具列上的 [ 檔案 ] [ 匯入設定 ]。
- **2** 在匯入視窗上選擇目標 XML 檔案,然後點擊 [ 開啟舊檔 ]。 設定檔案的資訊將載入,並顯示在視窗上。

 $\mathbb{Q}$ ...

#### 提示

如果雁入處理前在目前使用的檔案中發現任何未儲存的修改資訊,或者在 未匯出目標檔案時建立無伺服器擷取列印群組,開啓匯入視窗前將出現訊 息視窗,詢問您是否要儲存修改資訊。

#### <span id="page-48-0"></span>匯出無伺服器擷取列印群組資訊

- **1** 選擇工具列上的 [ 檔案 ] [ 匯出設定 ]。
- **2** 在匯出視窗上指定儲存資料夾,接著輸入檔案名稱,然後點擊 [ 存檔 ]。 設定檔案以目前設定值儲存。

 $\mathbb{Q}$  ...

#### 提示

如果使用 LK-114\_SetupTool 建立無伺服器擷取列印群組,而不建立設定 檔案,將出現確認訊息,詢問您是否要儲存設定檔案。點擊 [確定 ] 按鈕 將顯示匯出視窗。

#### 建立無伺服器擷取列印群組資訊的新設定檔案

- 1 選擇工具列上的 [ 檔案 ] [ 新 ]。
- **2** 在無伺服器擷取列印群組管理檔案的新建視窗中指定儲存資料夾,然後 點擊 [ 存檔 ]。

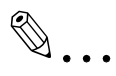

#### 提示

設定檔案建立後,在網路上搜尋設置的無伺服器擷取列印群組設定時,它 們將被自動偵測,並儲存在預設無伺服器擷取列印群組設定所建立的管理 檔案中。

### <span id="page-49-0"></span>**3.11** 在本機環境中建立無伺服器擷取列印群組資訊的配置檔案

可以在 MFP 未連接網路的本機環境中建立無伺服器擷取列印群組。

使用 LK-114\_SetupTool 編輯器設定無伺服器擷取列印群組所包含的 MFP IP 位址等資訊,然後建立無伺服器擷取列印群組配置檔案。

使用 LK-114\_SetupTool 匯入配置檔案時,可以登記無伺服器擷取列印群組。

- ✔ 開始此步驟前,檢查要新增到無伺服器擷取列印群組的 MFP 之 IP 位址或主 機名稱、管理者密碼、OpenAPI 使用者名稱及 OpenAPI 密碼。
- **1** 使用 LK-114\_SetupTool 匯出無伺服器擷取列印群組配置檔案。
	- 有關詳細資料,請參見第 3-26 [頁上的"匯出無伺服器擷取列印群組](#page-48-0) [資訊"。](#page-48-0)
- **2** 按兩下 [LK114EditorForSetupTool.exe] 以啟動 LK-114\_SetupTool <sup>編</sup> 輯器。
- **3** 點擊 [ 讀取匯入檔案 ]。

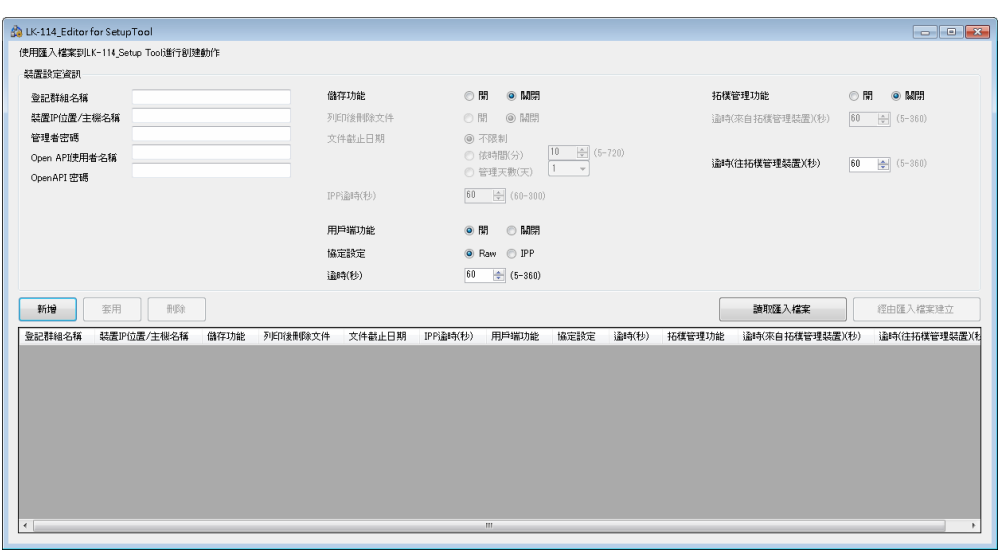

**4** 選擇無伺服器擷取列印群組配置檔案,然後點擊 [ 開啟 ]。 將匯入無伺服器擷取列印群組配置檔案的資訊。

- **5** <sup>在</sup> [ 裝置設定資訊 ] 中輸入要新增到群組的 MFP 資訊。
	- [ 登記群組名稱 ]:輸入要新增 MFP 的目標無伺服器擷取列印群組名 稱。可以使用最多 16 個單位元組字元或 8 個雙位元組字元指定無伺 服器擷取列印群組名稱。
	- [ 裝置 IP 位置 / 主機名稱 ]:輸入 MFP 的 IP 位址或主機名稱。
	- [ 管理者密碼 ]、[Open API 使用者名稱 ]、[OpenAPI 密碼 ]:輸入 MFP 的管理者密碼、OpenAPI 使用者名稱及 OpenAPI 密碼。
- **6** 使用 MFP 當作儲存裝置時,將 [ 儲存功能 ] 選擇為 [ <sup>開</sup> ]。
	- [ 列印後刪除文件 ]:指定當儲存裝置中排程的列印作業已完成時是否 自動刪除列印作業。
	- [ 文件截止日期 ]:指定自動刪除儲存裝置中排程的列印作業資料所需 的時間。
	- [IPP 逾時 ( 秒 )]:指定使用 IPP 進行列印的逾時值。
- **7** 使用 MFP 當作用戶端裝置時,將 [ 用戶端功能 ] 選擇為 [ <sup>開</sup> ]。
	- [ 協定設定 ]:從 [IPP] 或 [Raw] 連接埠選擇無伺服器抓取列印 的通訊協定。
	- [ 逾時 ( 秒 )]:指定連接儲存裝置時觸發逾時所需的時間。
- **8** <sup>當</sup> MFP 用作拓撲管理裝置時,將 [ 拓撲管理員功能 ] 選擇為 [ <sup>開</sup> ]。
	- [ 逾時 ( 來自拓撲管理裝置 )( 秒 )]:指定當 MFP 用作拓撲管理裝置時從 拓撲管理裝置通訊的時間。
	- [ 逾時 ( 往拓撲管理裝置 )( 秒 )]:指定當 MFP 用作儲存裝置或用戶端裝 置時通訊到拓撲管理裝置的時間。
- **9** 點擊 [ 新增 ]。

MFP 資訊顯示於視窗底部的清單中。

- 10 當所有 MFP 已新增到群組時,點擊 [ 經由匯入檔案建立 ]。 配置檔案會建立於與 LK-114\_SetupTool 相同的資料夾中。
- **11** 啟動 LK-114\_SetupTool 以匯入配置檔案。
	- 有關如何匯入配置檔案的詳細資料,請參見第 3-26 [頁上的"匯入無](#page-48-1) [伺服器擷取列印群組資訊"。](#page-48-1)
- $\mathbb{Q}$  ...

### 提示

若要變更已新增的 MFP 之配置資訊,請從清單中選擇目標 MFP,然後在 [ 裝置設定資訊 ] 中變更所需設定。變更設定後,點擊 [ 套用 ]。

# **4** 無伺服器擷取列印設定 **(** 管理者適用 **)**

可在 MFP 上設置無伺服器擷取列印設定。

$$
\mathbb{Q}_{\ldots}
$$

提示

使用 LK-114\_SetupTool 設置無伺服器擷取列印設定時,您不需要在 MFP 上進行設置。

本章說明如何在 MFP 控制面板上設置無伺服器擷取列印設定。

### **4.1** 無伺服器擷取列印設定

若要設置無伺服器擷取列印設定,請在作爲無伺服器擷取列印群組的 MFP 上 選擇 [ 實用功能 ]。

可以在 [ 伺服器少數簽動列印設定 ] 中指定以下項目。

- 儲存列印文件設定 如果在 LK-114\_SetupTool 中啓用 MFP 的儲存功能,也可以設置列印作 業處理。有關詳細資料,請參見第 4-2 [頁上的 "設定無伺服器擷取列印](#page-52-0) [的儲存功能"。](#page-52-0)
- 用戶端功能設定 如果在 LK-114\_SetupTool 中啓用 MFP 的用戶端功能,也可以設置儲存 裝置連接。有關詳細資料,請參見第 4-6 [頁上的 "設定無伺服器擷取列](#page-56-0) [印的用戶端功能"](#page-56-0)。

<span id="page-52-0"></span>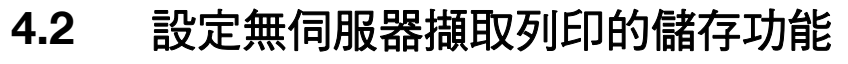

您可以使用 MFP 的控制面板變更儲存功能的設定。 在 LK-114\_SetupTool 中啟用 MFP 的儲存功能時,可進行此項變更。 [ 儲存列印文件設定 ] 提供以下項目。

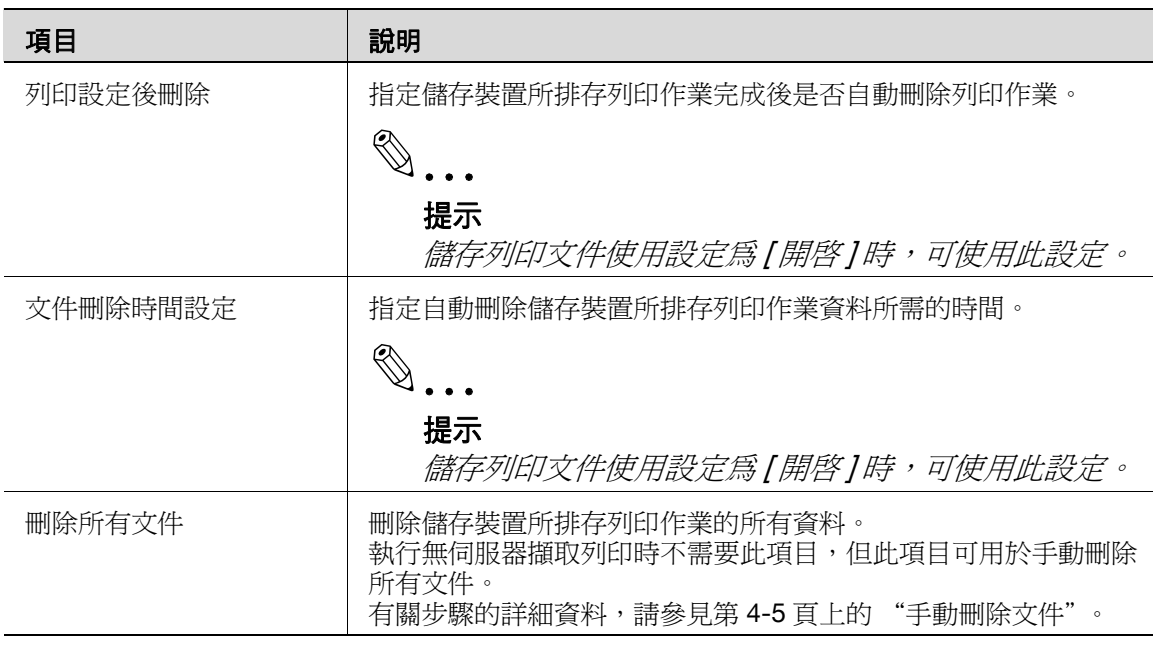

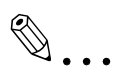

提示

您不能使用 MFP 的控制面板將儲存功能設定為啟用或停用。

### 列印作業刪除設定

- **1** 點選 [ 實用功能 ] [ 管理者設定 ] [ 系統連接 ] [ 伺服器少數簽動列 印設定 ] - [ 儲存列印文件設定 ] - [ 列印設定後刪除 ]。
	- 出現管理員密碼輸入畫面時,輸入管理員密碼。
- 2 選擇 [是] 或 [否]。
	- 選擇 [ 是 ] 可在執行列印作業後自動刪除文件。
	- 如果選擇 [ 否 ],則執行列印作業後不會刪除文件。

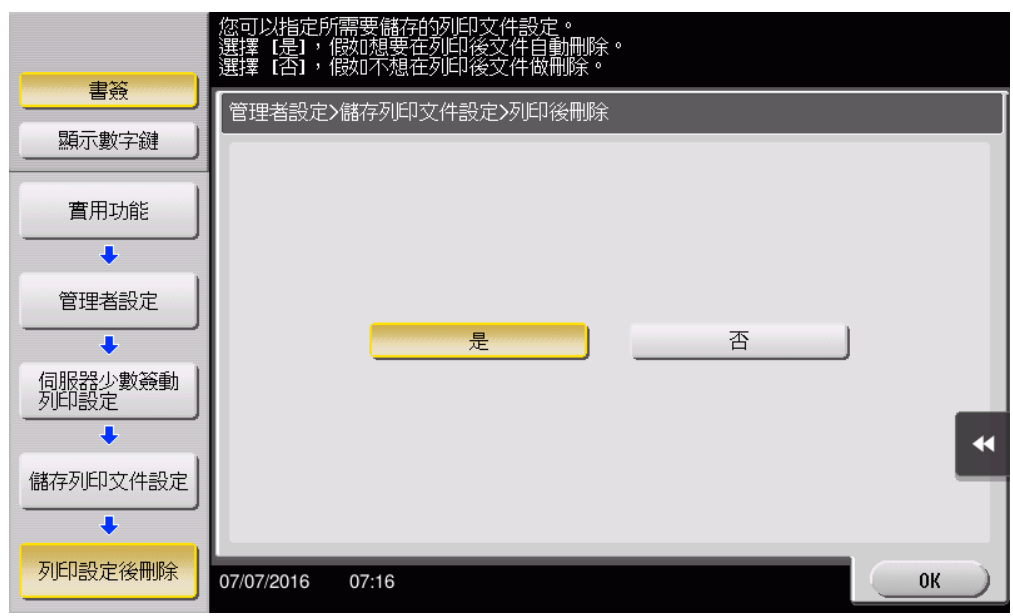

**3** 點選 [OK]。

### 指定文件刪除時間

- **1** 點選 [ 實用功能 ] [ 管理者設定 ] [ 系統連接 ] [ 伺服器少數簽動列 印設定 ] - [ 儲存列印文件設定 ] - [ 文件刪除時間設定 ]。
	- 出現管理員密碼輸入畫面時,輸入管理員密碼。
- **2** 指定自動刪除文件所需的時間。
	- 排存文件可使用此設定。文件會根據此項目指定的時間處理,即使 沒有列印也一樣。
	- 選擇 [ 時間 ] 可讓您指定 00:05 到 12:00 之間的時間 ( 以 1 分鐘遞增 )。
	- 如果選擇 [ 儲存 ],則不會刪除文件。

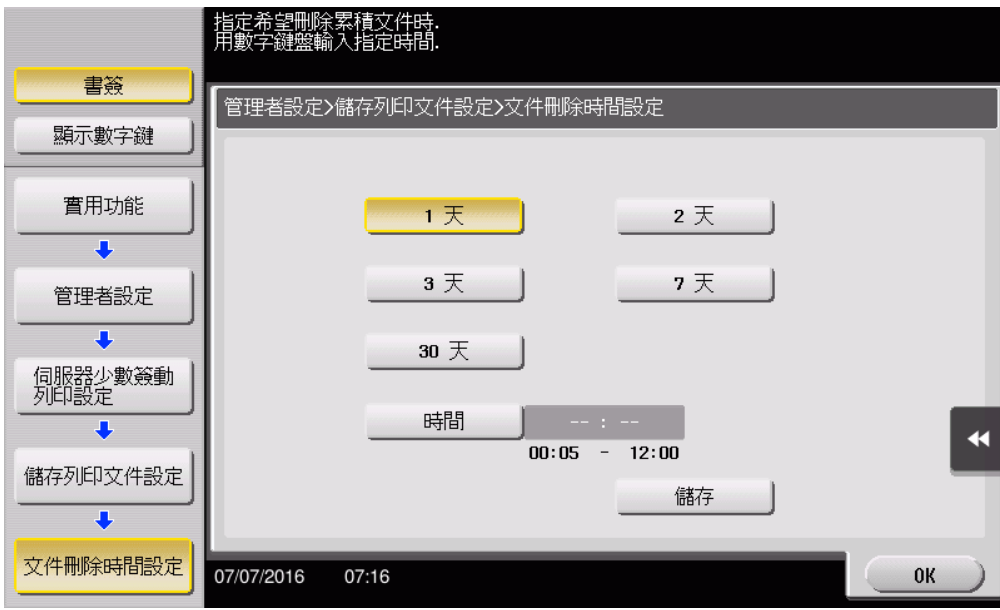

**3** 點選 [OK]。

### <span id="page-55-0"></span>**4.3** 手動刪除文件

手動刪除儲存裝置所排存列印作業的所有資料。

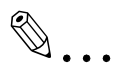

### 備註

如果儲存列印文件使用設定為 [ 不限制 ], 則無法刪除所有文件。

### 手動刪除文件

**1** 點選 [ 實用功能 ] - [ 管理者設定 ] - [ 系統連接 ] - [ 伺服器少數簽動列 印設定 ] - [ 儲存列印文件設定 ] - [ 刪除所有文件 ]。

– 出現管理員密碼輸入畫面時,輸入管理員密碼。 出現刪除所有文件畫面。

2 選擇 [ 是 ],然後點選 [OK]。

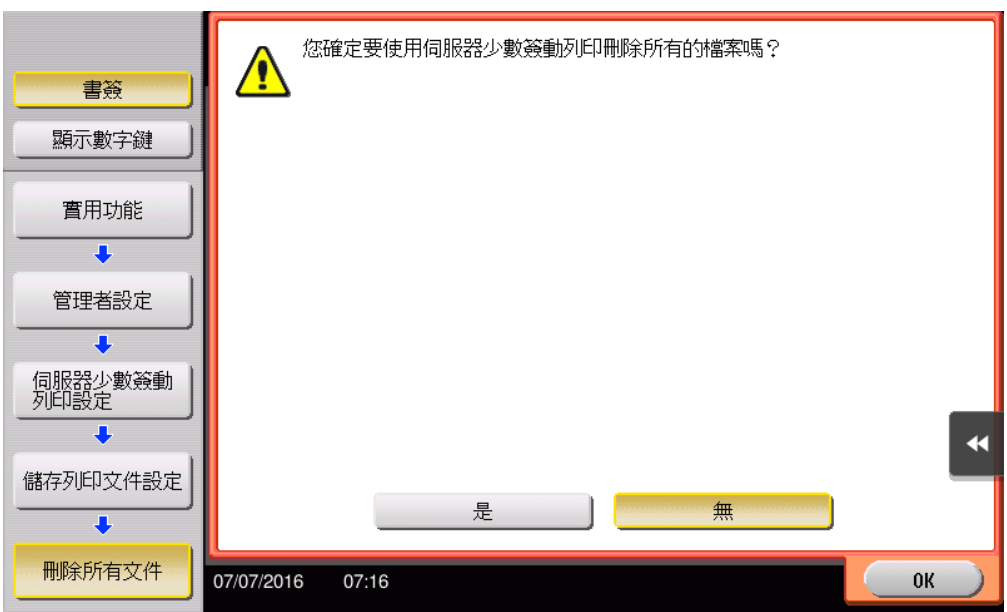

所有文件將被刪除。

### $\mathbb{Q}$ ... 備註 請勿在處理資料時關閉 MFP 的主電源。

### <span id="page-56-0"></span>**4.4** 設定無伺服器擷取列印的用戶端功能

您可以變更用戶端功能的設定。

在 LK-114\_SetupTool 中啓用 MFP 的用戶端功能時,可進行此項變更。 [ 用戶端功能設定 ] 提供以下項目。

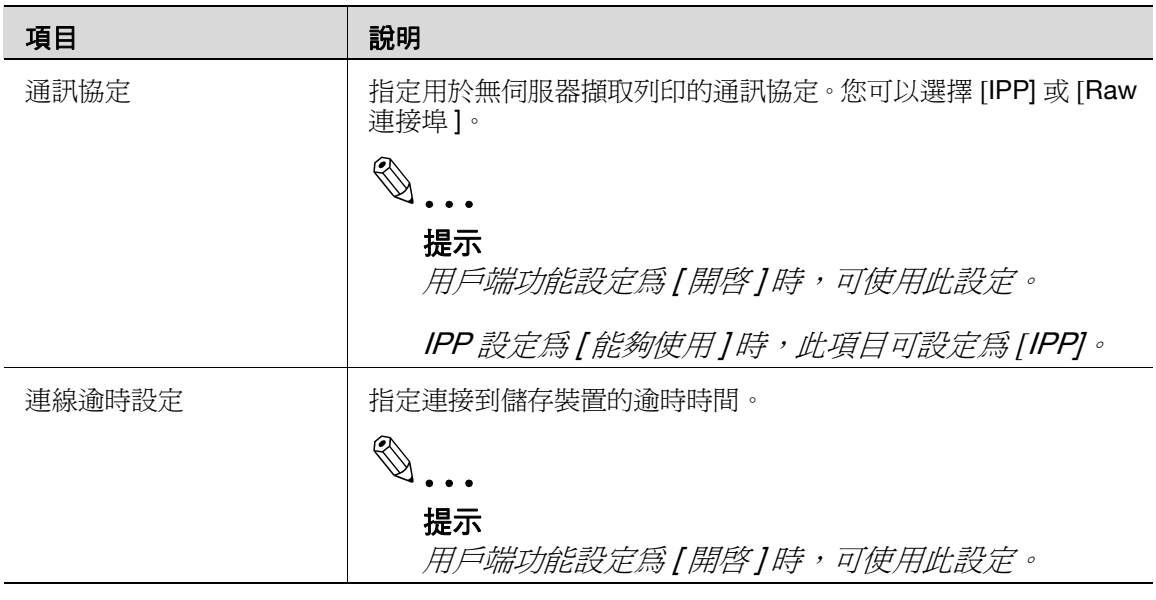

2

提示

您不能使用 MFP 的控制面板將用戶端功能設定為啟用或停用。

### 指定通訊協定

- **1** 點選 [ 實用功能 ] [ 管理者設定 ] [ 系統連接 ] [ 伺服器少數簽動列 印設定 ] - [ 用戶端功能設定 ] - [ 通訊協定 ]。
	- 出現管理員密碼輸入畫面時,輸入管理員密碼。
- **2** 選擇 [IPP] 或 [Raw 埠 ], 然後點選 [OK]。

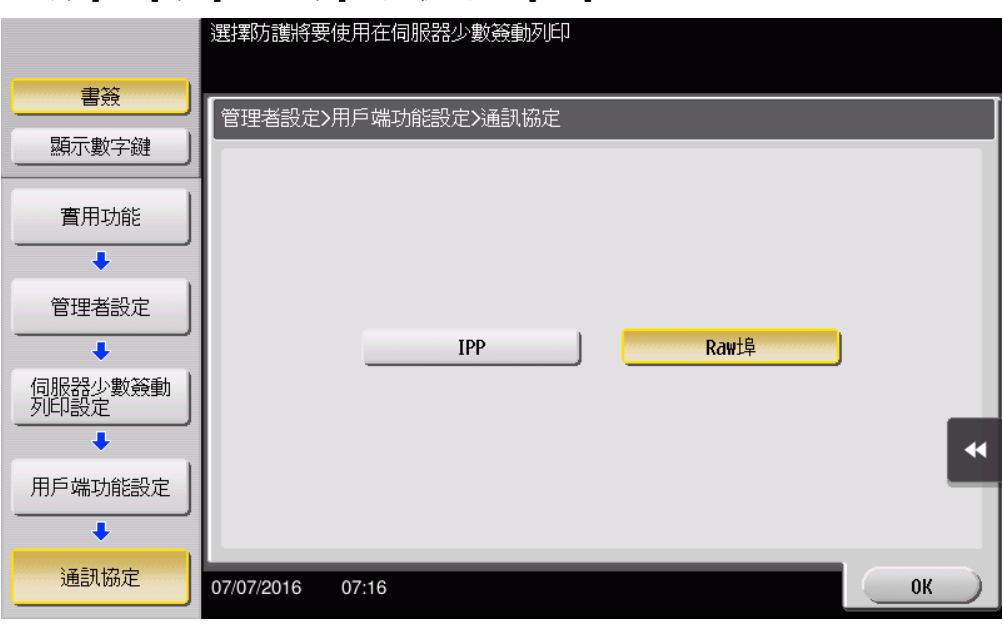

#### 指定連接逾時時間

- **1** 點選 [ 實用功能 ] [ 管理者設定 ] [ 系統連接 ] [ 伺服器少數簽動列 印設定 ] - [ 用戶端功能設定 ] - [ 連線逾時設定 ]。
	- 出現管理員密碼輸入畫面時,輸入管理員密碼。
- **2** 指定連接到儲存裝置時觸發逾時所需的時間。
	- 可以指定 5 到 360 之間的時間 ( 以 1 秒遞增 )。

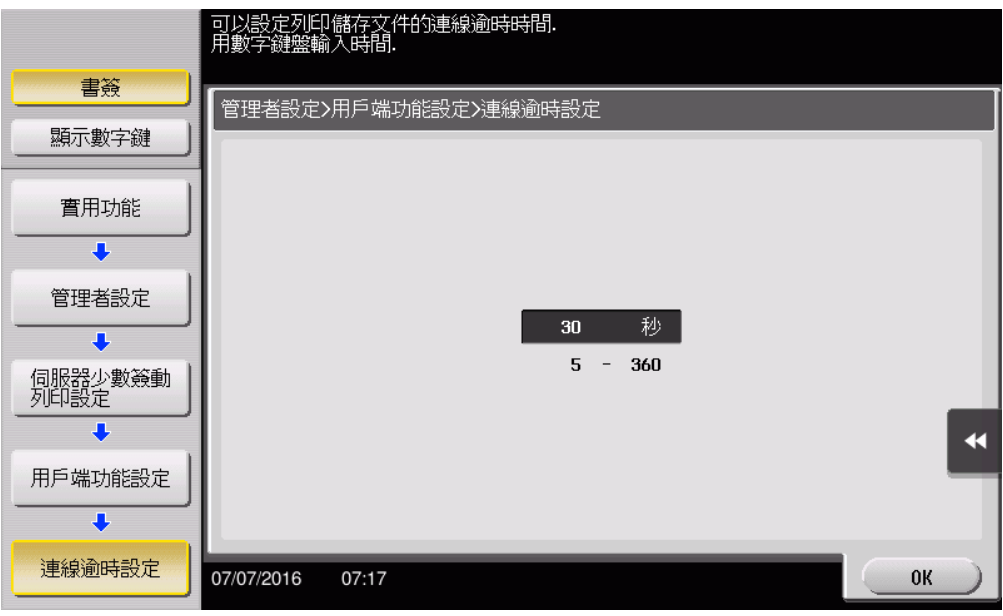

**3** 點選 [OK]。

# **5** 將捷徑鍵新增到主選單 **(** 管理者適用 **)**

### **5.1** 將捷徑鍵新增到主選單

將無伺服器擷取列印的捷徑鍵放在無伺服器擷取列印群組中登記的 MFP 之主 選單上。

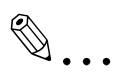

#### 備註

只有在無伺服器擷取列印設定中啟用用戶端功能時,才可使用此設定。

#### 新增捷徑鍵

- **1** 點選 [ 實用功能 ] [ 管理者設定 ] [ 系統設定 ] [ 顯示自訂設定 ] [ 預設的主畫面設定 ]。
	- 出現管理員密碼輸入畫面時,輸入管理員密碼。
- **2** 選擇沒有使用的 [ 主選單鍵 ]。

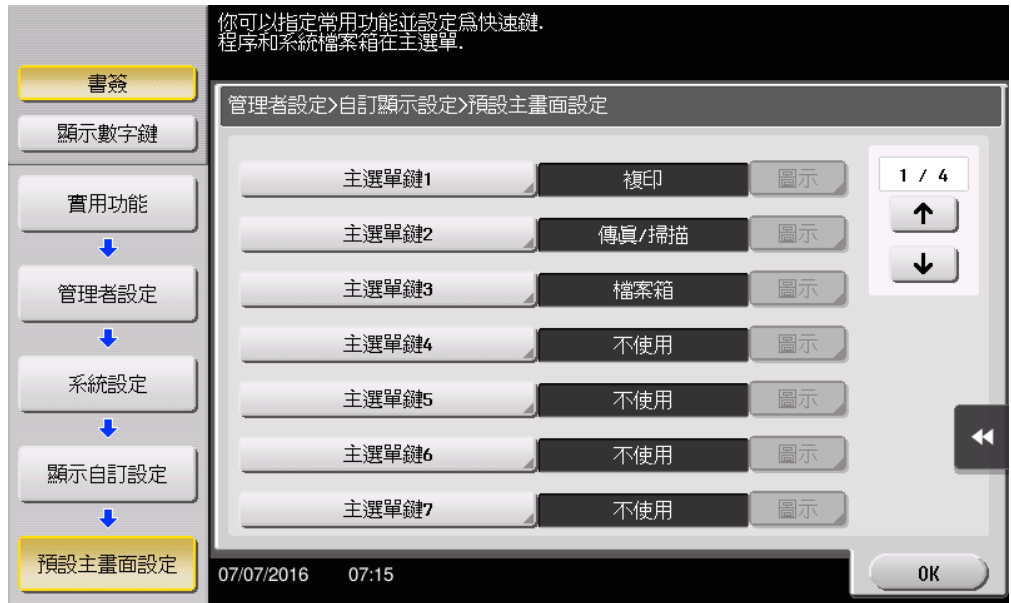

3 選擇 [ 能夠使用 ], 然後點選 [ 功能 ]。

選擇登記爲捷徑鍵於主選單的功能 書簽 ————————————————————<br>管理者設定>主按鈕畫面4>功能 顯示數字鍵 複印 實用功能  $\overline{\textbf{J}}$ 傳眞/掃描 伺服器少數簽動列印 管理者設定 Panel Link 掃瞄  $\overline{\bullet}$ 預設主畫面設定 檔案箱  $\overline{\bullet}$ ď 主選單鏈4 網頁劉  $\overline{\bullet}$ 功能 07/07/2016  $07:15$ 取消 )  $0\mathrm{K}$ 

4 點選 [ 伺服器少數簽動列印 ], 然後點選 [OK]。

新增捷徑鍵後,[ 伺服器少數簽動列印 ] 的捷徑鍵會顯示在主選單上。

# **6** 安裝印表機驅動程式和 **LK-114\_ManagerPort**

若要在使用者電腦上使用無伺服器擷取列印功能,請在目標 MFP 中安裝相容 的印表機驅動程式和 LK-114\_ManagerPort。

安裝順序如下。

- 1. LK-114\_ManagerPort
- 2. 印表機驅動程式

使用者電腦有管理員權限時:

● 將印表機驅動程式與 LK-114\_ManagerPort 分發到使用者電腦,然後執行 [Setup.exe] 以安裝。 LK-114 ManagerPort 包含在 [LK-114 InstallerCreateTool] - [InstForm] 資料夾中。

使用者電腦沒有管理員權限時:

● 建立 LK-114\_InstallTool 後,無需管理員權限即可安裝,並將其分發給使 用者。若要建立 LK-114 InstallTool, 請使用 LK-114\_InstallerCreateTool。 如有必要,您可建立工具,以便自動配置印表機驅動程式與 LK-114\_ManagerPort 設定。 有關如何建立 LK-114\_InstallTool 的詳細資料,請參見第 6-2 [頁上的 "建](#page-62-0) 立 [LK-114\\_InstallTool \(](#page-62-0)管理者適用)"。

### <span id="page-62-0"></span>**6.1** 建立 **LK-114\_InstallTool (** 管理者適用 **)**

本節說明如何建立 LK-114\_InstallTool。

有關如何使用 LK-114\_InstallTool 在沒有管理員權限的使用者電腦中安裝印 表機驅動程式和 LK-114\_ManagerPort 的詳細資料,請參見第 6-14 [頁上的](#page-74-0) "使用 [LK-114\\_InstallTool](#page-74-0) 手動安裝"。

### **6.1.1 LK-114\_InstallerCreateTool**

LK-114\_InstallerCreateTool 工具可建立要分發給使用者電腦的 LK-114 InstallTool。使用分發的 LK-114 InstallTool,使用者可以配置設定,在 使用者電腦上啟用無伺服器擷取列印功能。

LK-114\_InstallerCreateTool 允許使用者將印表機驅動程式、LK-114 ManagerPort 安裝程式及其配置檔案編譯在 LK-114 InstallTool 套件 中。

然後可以將管理員的使用者 ID 和密碼等驗證資訊嵌入 LK-114\_InstallTool 中,以啟用安裝,即使使用者電腦沒有管理員權限。

事先準備 LK-114\_InstallerCreateTool,然後複製到任何資料夾。

### **6.1.2** 準備工作

若要使用 LK-114\_InstallerCreateTool 建立 LK-114\_InstallTool,請事先準備 印表機驅動程式設定檔。

印表機驅動程式設定檔為內嵌管理員 ID、網域和密碼的印表機驅動程式。

在建立印表機驅動程式設定檔之前,請檢查下列項目。

- 使用 Driver Packaging Utility 前,請在電腦中安裝用於印表機驅動程式設 定檔的印表機驅動程式。有關如何安裝印表機驅動程式的詳細資料,請參 見使用者的 MFP 手冊中的 "列印功能"。
- 若要建立印表機驅動程式設定檔,請使用 Driver Packaging Utility。事先 準備 Driver Packaging Utility,然後複製到任何資料夾。
- 建立印表機驅動程式設定檔時,需要具備管理員權限的使用者之使用者名 稱、網域和密碼。請事先檢查。

有關如何建立印表機驅動程式設定檔的詳細資料,請參見第 6-3 [頁上的 "使](#page-63-0) 用 Driver Packaging Utility [建立印表機驅動程式設定檔"。](#page-63-0)

### <span id="page-63-0"></span>使用 **Driver Packaging Utility** 建立印表機驅動程式設定檔

以下顯示 Windows 7 環境中的步驟。

- **1** 選擇 [ 控制台 ] [ 裝置和印表機 ]。
- **2** 用滑鼠右鍵點擊目標印表機,然後選擇 [ 印表機內容 ]。
- 3 選擇 [ 構造 ] 標籤,然後點擊 [ 取得設定 ]。

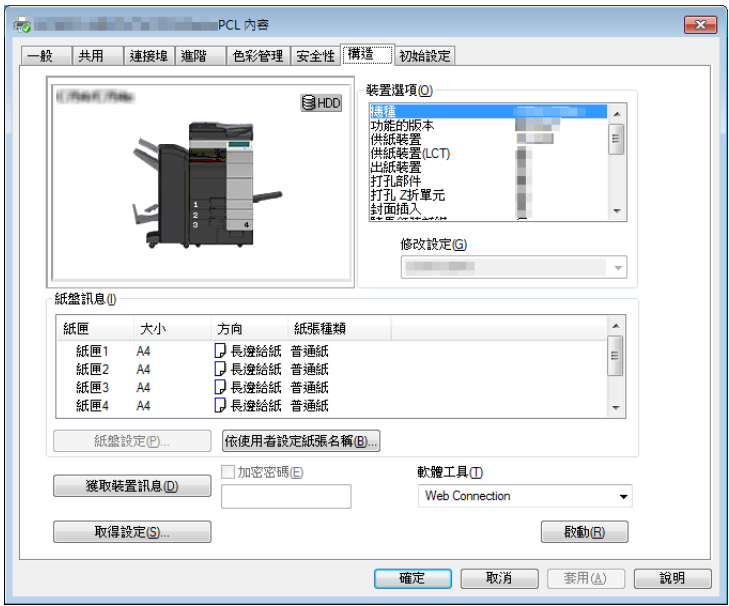

4 取消勾選 [ 自動 ] 核取方塊,然後點擊 [ 確定 ]。

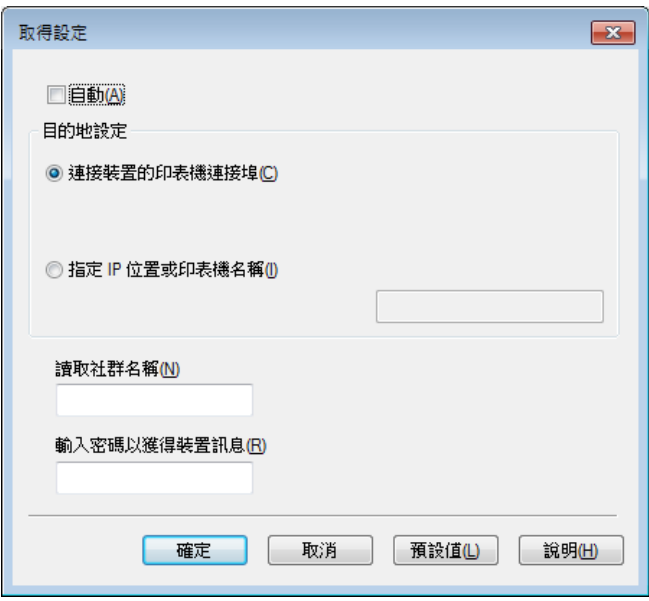

- **5** 按兩下 DPU.exe 以啓動 Driver Packaging Utility。
	- 在 Windows Vista 或 Windows 7 中,會出現警告訊息。允許可開啟 Driver Packaging Utility 。

**6** 點擊 [ 同意 ]。

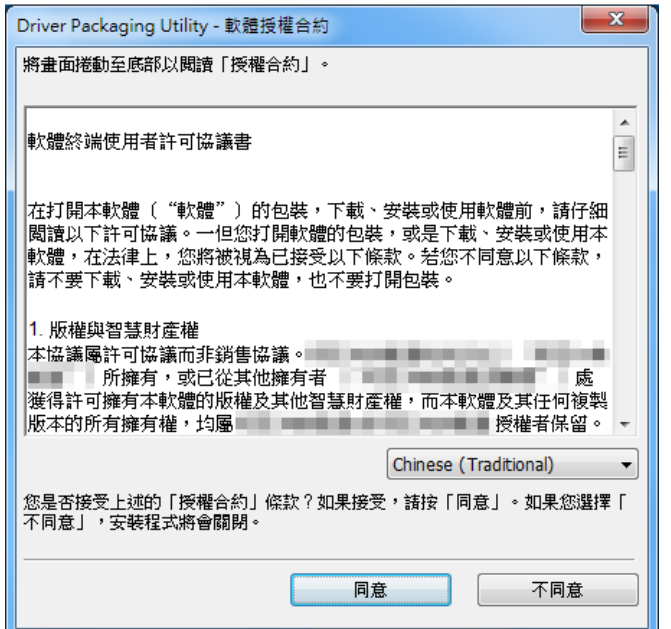

此時會出現 Driver Packaging Utility 頁面。

**7** 選擇 [ 編輯 ] - [ 新增印表機 ]。

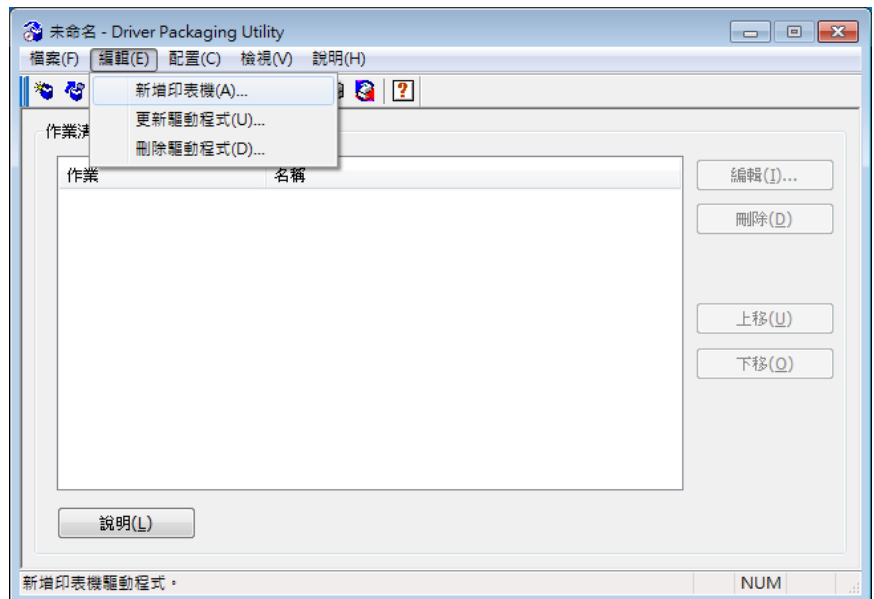

電腦中安裝的標準 TCP/IP 連接埠印表機列於新增印表機視窗中。

8 選擇要用於 LK-114\_ManagerPort 的印表機驅動程式,然後點擊 [ 確定 ]。

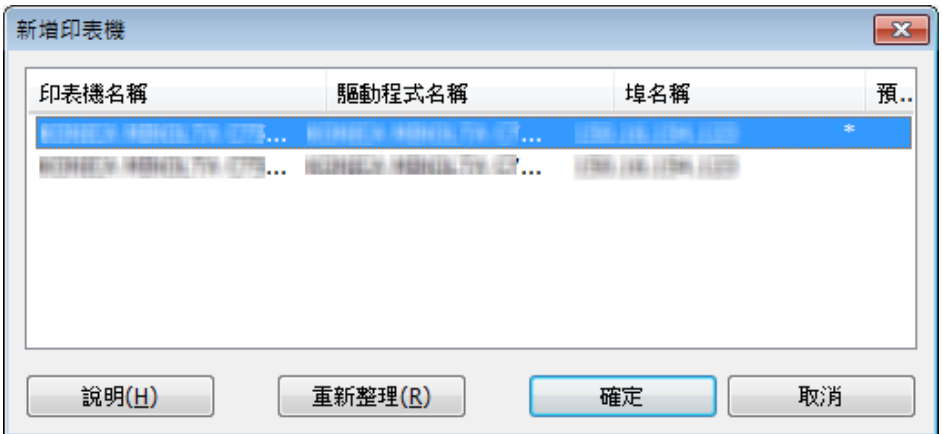

**9** <sup>在</sup> [ 偏好設定 ] 標籤中選擇 [ 從這台印表機複製 ]。

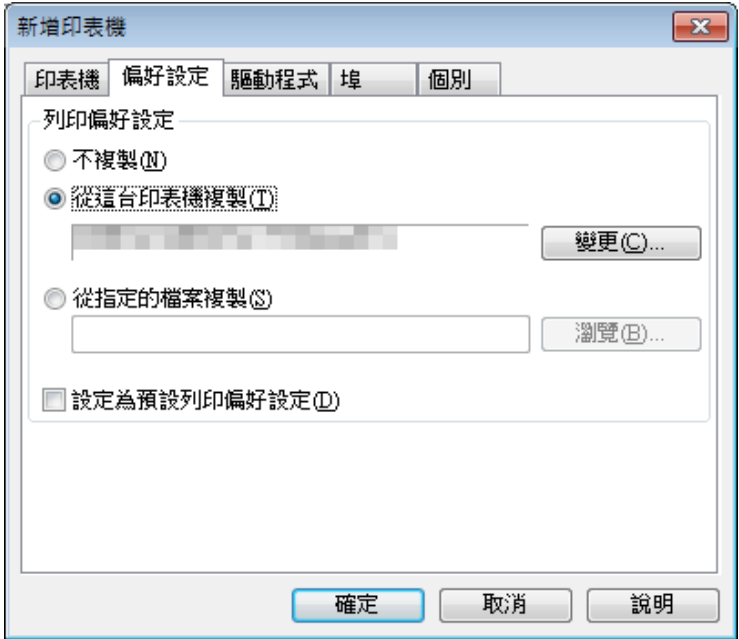

- 10 在 [ 驅動程式 ] 標籤中指定欲安裝的印表機驅動程式, 然後點擊 [ 確定 ]。
	- 點擊 [ 瀏覽 ],然後指定 [ 印表機驅動程式名稱 ]。
	- 在此項目中,指定安裝前位於印表機驅動程式資料夾內的印表機驅 動程式檔案,而不是程式檔案所安裝的印表機驅動程式檔案。

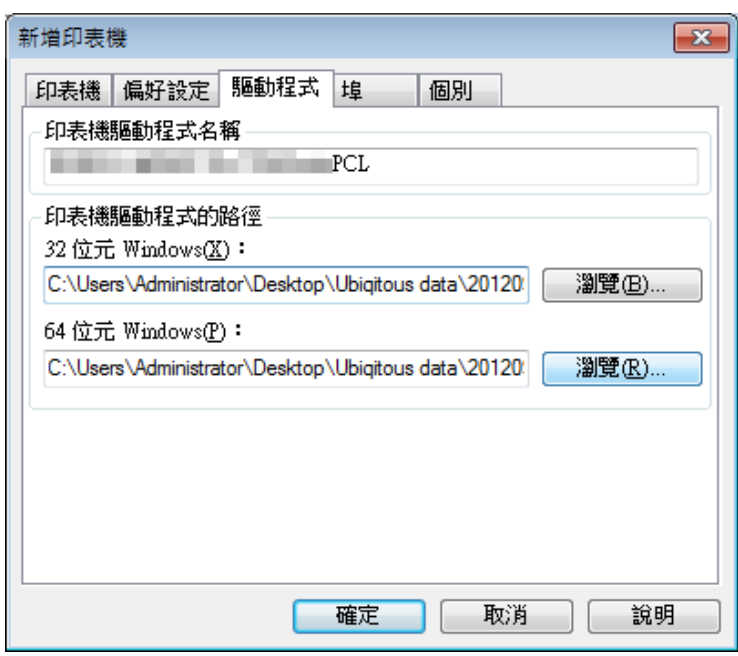

**11** <sup>在</sup> [ <sup>埠</sup> ] 標籤的 [IP 位址 / 主機名稱 ] 欄位中輸入 "LK-114\_ManagerPort",然後點擊 [確定]。

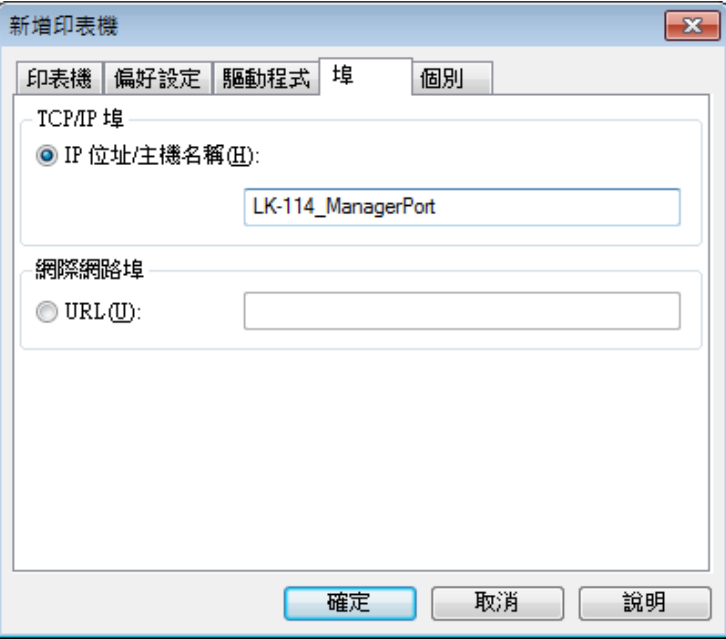

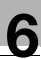

出現新增到任務清單的印表機名稱。

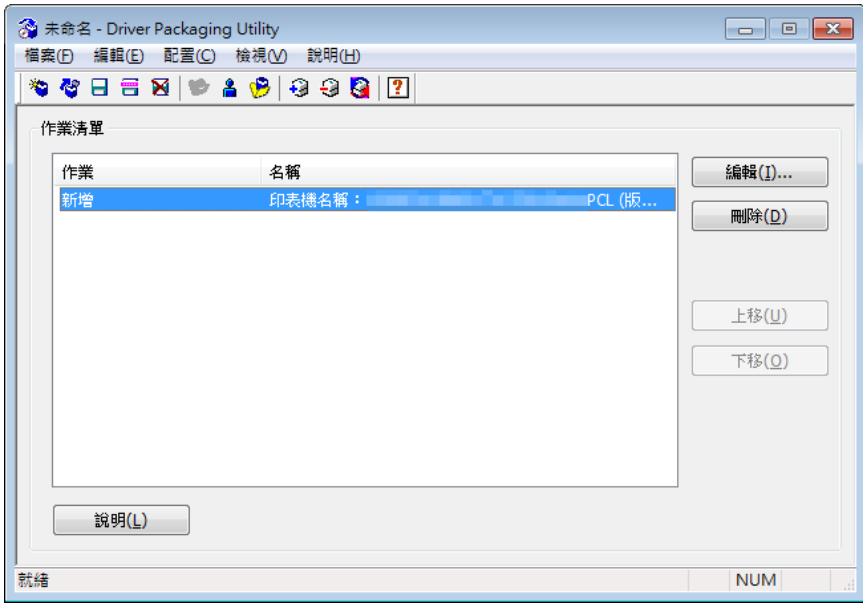

## **12** 選擇 [ 檔案 ] - [ 另存新檔 ]。

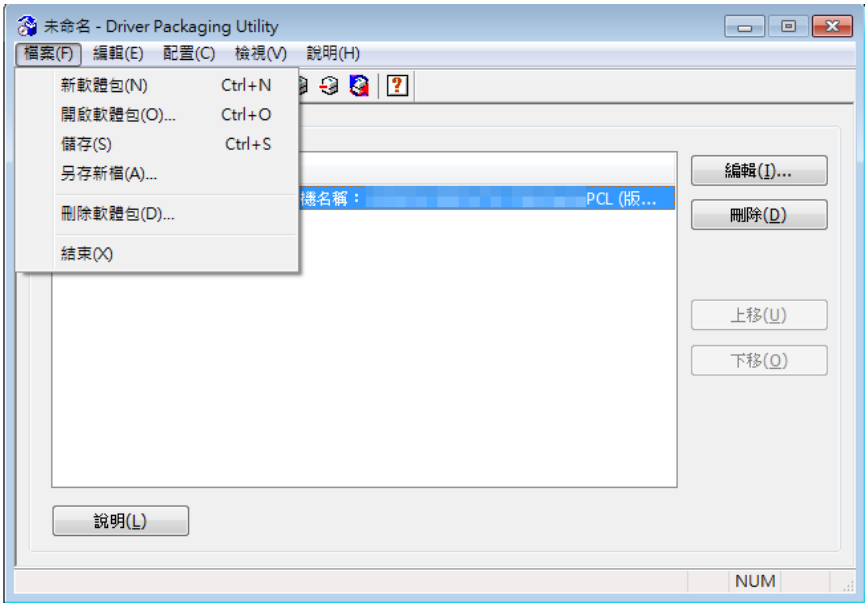

**13** 輸入所需項目。

- 在 [ 軟體包名稱 ] 中輸入任何名稱。
- 選取[執行軟體包時切換成下列使用者]核取方塊,然後輸入具有目的 地管理員權限之使用者的使用者名稱、密碼和網域。

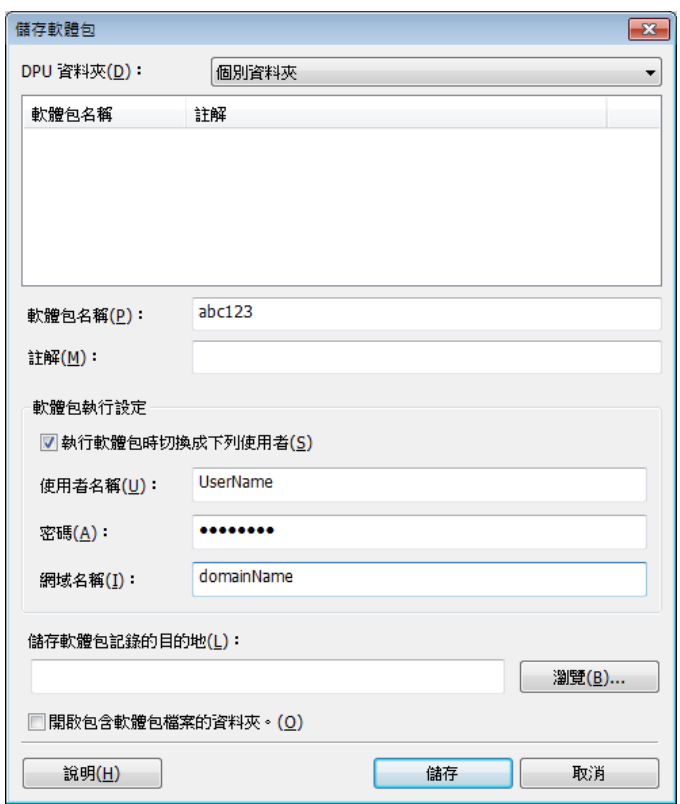

**14** 點擊 [ 儲存 ]。

將建立套件 ( 印表機驅動程式設定檔 )。

15 在完成視窗上,點擊 [確定]。

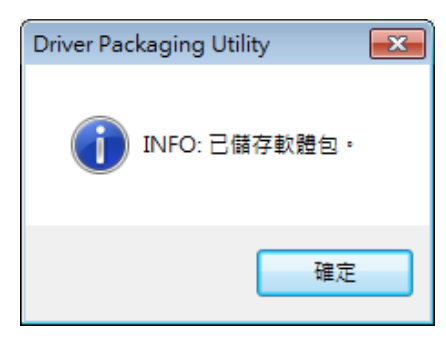

2

#### 提示

建立印表機驅動程式設定檔之後,如有需要,請將在自動匯入設定視窗 ( 步驟 4) 中取消勾選的 [ 自動 ] 核取方塊恢復成原始狀態。

### **6.1.3** 建立與分發 **LK-114\_InstallTool**

建立與分發 LK-114\_InstallTool。

### 建立 **LK-114\_InstallTool**

在建立 LK-114\_InstallTool 之前,請檢查下列項目:

- ✔ 當執行 LK-114 InstallTool 的使用者在自己的雷腦上沒有管理員權限時, 請確認具有管理員權限的使用者的使用者 ID、網域和密碼。
- ✔ 在電腦中準備 LK-114 InstallerCreateTool
- **1** 按兩下 [InstCreater.exe] 以啟動 LK-114\_InstallerCreateTool。

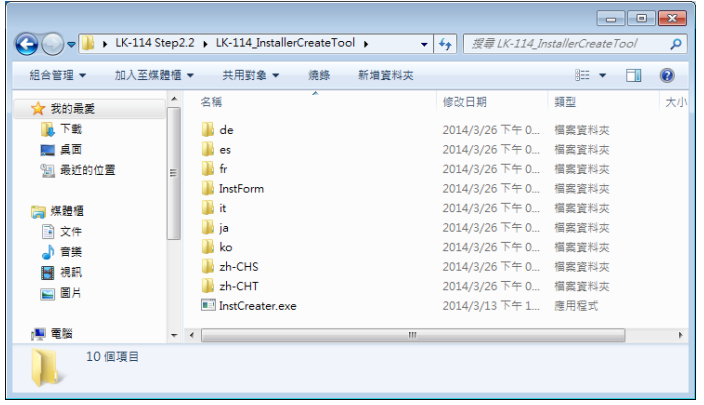

- **2** <sup>在</sup> [ 指定用戶端電腦上安裝權限 ] 中,設定安裝 LK-114\_ManagerPort 的權限。
	- 如果執行LK-114\_InstallTool的使用者在自己的電腦上沒有管理員權 限,輸入具有管理員權限的 [ 使用者帳號 ]、[ 網域 ] 與 [ 密碼 ]。
	- 如果執行LK-114 InstallTool的使用者在自己的電腦上沒有管理員權 限,取消勾選 [ 指定用戶端電腦上安裝權限 ] 核取方塊。將會使用執 行 LK-114\_InstallTool 上 [invoke.exe] 的使用者的權限執行安裝。

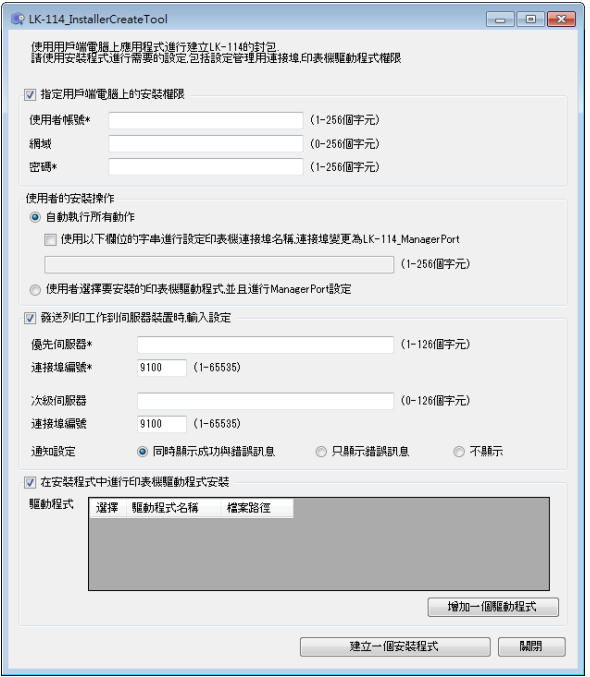

- **3** <sup>在</sup> [ 使用者的安裝操作 ] 中,選擇使用者是否需要配置印表機驅動程式 與 LK-114 ManagerPort 設定。
	- 如果選擇 [ 自動執行所有動作 ],使用者無需配置設定。
	- 若要啓用LK-114\_ManagerPort以使用安裝在使用者電腦上的印表機 驅動程式,選擇 [ 自動執行所有動作 ],選取 [ 使用以下欄位的字串 進行設定印表機連接埠名稱, 連接埠變更為 LK-114 ManagerPort] 核取方塊,然後在文字框中輸入印表機驅動程式名稱。
	- 使用者配置設定時,選擇 [ 使用者選擇要安裝的印表機驅動程式並且 進行 ManagerPort 設定。]。

- **4** <sup>在</sup> [ 發送列印工作到伺服器裝置時 , 輸入設定 ] 中,配置設定以傳送列 印作業。
	- 在[優先伺服器]與[次級伺服器]中,分別輸入從使用者電腦傳送列印 作業的 MFP 的 IP 位址,以及要使用的連接埠編號。
	- 在 [ 通知設定 ] 中,選擇當列印作業傳送到伺服器裝置時是否顯示訊 息。
	- 不配置傳送列印作業的設定時,取消勾選 [ 發送列印工作到伺服器裝 置時 , 輸入設定 ] 核取方塊。
- **5** <sup>在</sup> [ 在安裝程式中進行印表機驅動程式安裝 ] 中,指定是否封裝 LK-114 InstallTool 中的印表機驅動程式。
	- 若要封裝 LK-114 InstallTool中的印表機驅動程式,選取[在安裝程式 中進行印表機驅動程式安裝 ] 核取方塊,然後點擊 [ 增加一個驅動程 式 ]。繼續進行步驟 6。
	- 若不封裝 LK-114 InstallTool中的印表機驅動程式,取消勾選[在安裝 程式中進行印表機驅動程式安裝 ] 核取方塊,然後點擊 [ 建立一個安 裝程式 ]。繼續進行步驟 8。
- **6** 指定使用 Driver Packaging Utility 建立的資料夾,選擇印表機驅動程式 設定檔,然後點擊 [開啓舊檔 ]。

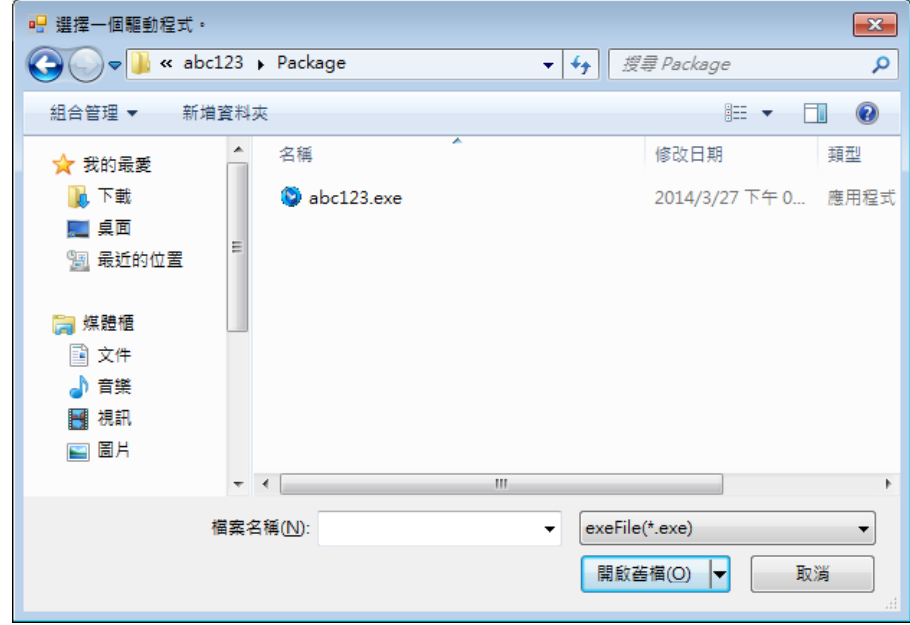

– 指定與使用者電腦相容的印表機驅動程式。

- **7** 選擇欲安裝的印表機驅動程式,然後點擊 [ 建立一個安裝程式 ]。
	- 可根據需要變更 [ 驅動程式名稱 ]。如有需要,分發驅動程式時可指定 使用者易懂的驅動程式名稱。 (例如: abc123.exe -> 3F printer driver)

LK-114 InstallTool 已建立。
**8** 在完成視窗上,點擊 [ 確定 ]。

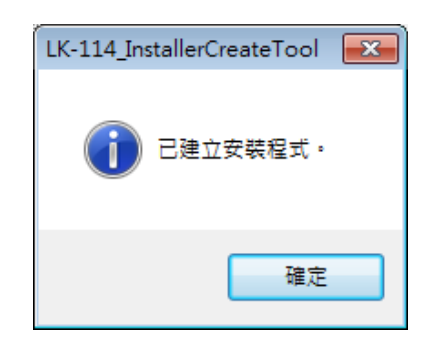

要分發的 LK-114 InstallTool yyyymmddhhmmss 資料夾建立於 LK-114\_InstallerCreateTool 資料夾中。( "yyyymmddhhmmss"表示 LK-114 InstallTool 的建立日期和時間。)

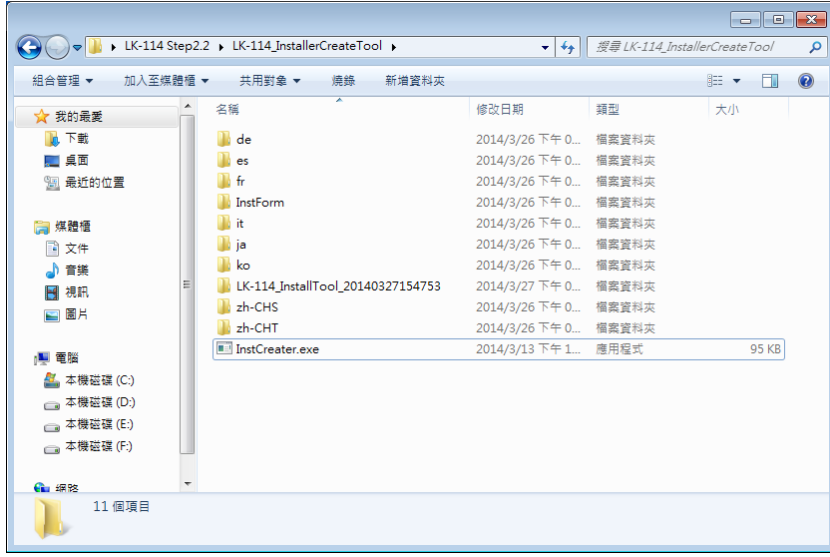

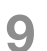

**9** <sup>將</sup> LK-114\_InstallTool\_yyyymmddhhmmss 資料夾分發到使用者電腦。

– 若要分發裝置定義檔,請將其放置於與 LK-114\_InstallTool\_yyyymmddhhmmss 資料夾相同的等級。

## $\mathbb{Q}$ ... 提示

裝置定義檔可幫助您在 LK-114\_ManagerPort 設定中輸入裝置資訊。可以 直接輸入裝置資訊,而不使用裝置定義檔。如需要,可準備裝置定義檔。 有關裝置定義檔的詳細資料,請參見第 10-1 頁上的 ["裝置定義檔"](#page-95-0)。

## **6.2** 使用 **LK-114\_InstallTool** 自動安裝

使用 LK-114\_InstallTool 安裝管理員分發的印表機驅動程式與 LK-114 ManagerPort。

本節說明在 [ 使用者的安裝操作 ] 中選擇 [ 自動執行所有動作 ] 以使用 LK-114 InstallerCreateTool 建立 LK-114 InstallTool 時使用的程序。

若未提供 LK-114\_InstallTool, 請與管理員確認。

- **1** 按兩下管理員分發的 LK-114\_InstallTool 上的 [invoke.exe]。 安裝程式啓動。
- **2** 請按照畫面上的指示操作。

這會自動安裝 LK-114\_ManagerPort 與印表機驅動程式,並配置 LK-114\_ManagerPort 設定。

## **6.3** 使用 **LK-114\_InstallTool** 手動安裝

使用 LK-114\_InstallTool 安裝管理員分發的印表機驅動程式與 LK-114\_ManagerPort。

本節說明在 [ 使用者的安裝操作 ] 中選擇 [ 使用者選擇要安裝的印表機驅動程 式並且進行 ManagerPort 設定 ]。以使用 LK-114\_InstallerCreateTool 建立 LK-114 InstallTool 時使用的程序。

若未提供 LK-114\_InstallTool, 請與管理員確認。

#### <span id="page-74-0"></span>啟動 **LK-114\_InstallTool** 和目標選擇視窗

按兩下管理員分發的 LK-114\_InstallTool 上的 [invoke.exe]; 將出現視窗,讓 使用者可選擇要安裝的應用程式。

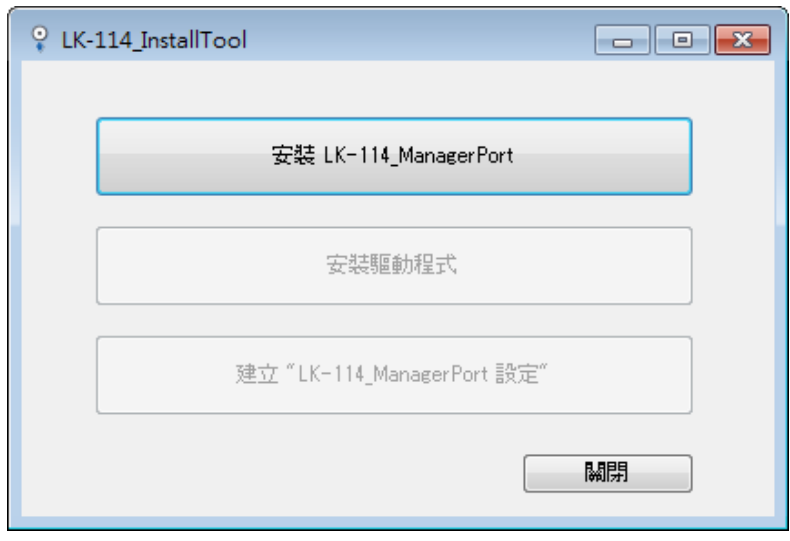

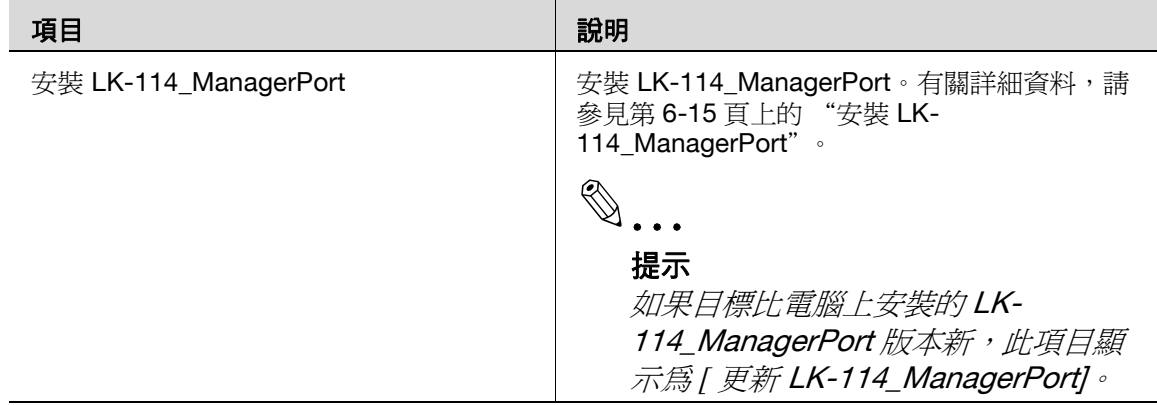

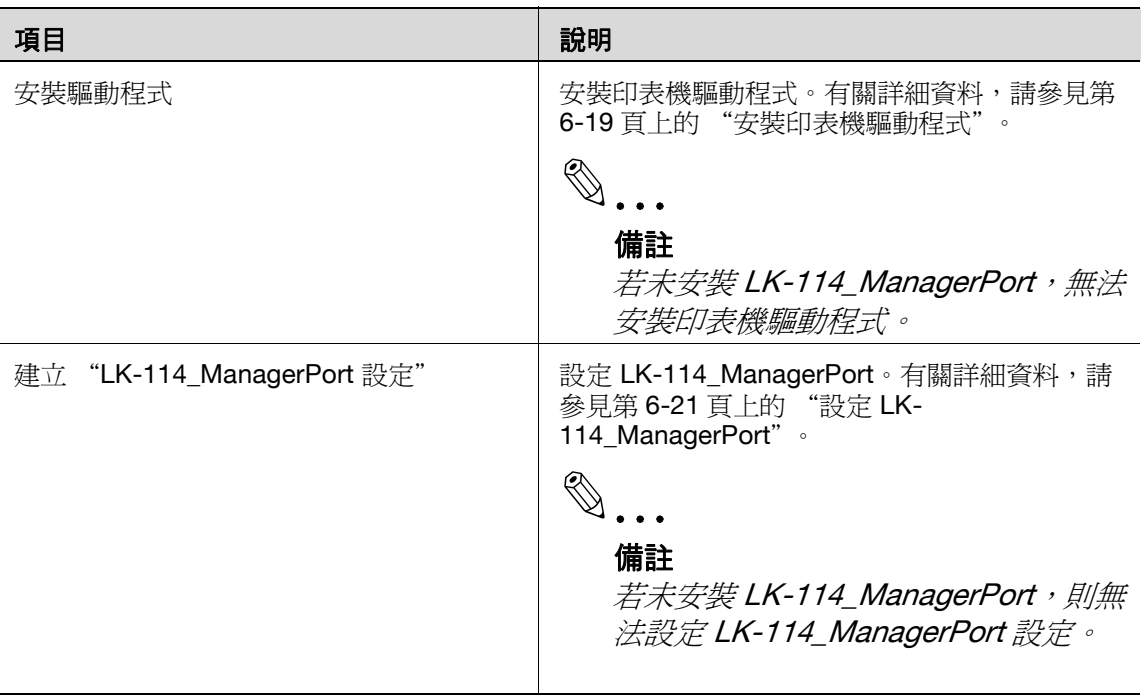

### <span id="page-75-0"></span>**6.3.1** 安裝 **LK-114\_ManagerPort**

使用管理員分發的 LK-114\_InstallTool 安裝 LK-114\_ManagerPort。

若未提供 LK-114\_InstallTool,請與管理員聯絡。

 $\mathbb{Q}$ ...

#### 提示

如果使用者電腦有管理員權限,您可選擇 [LK-114\_InstallerCreateTool] - [InstForm] - [LK-114\_ManagerPort] 資料夾並執行 [Setup.exe] 以安裝 LK-114\_ManagerPort。

#### 安裝程序

- **1** 點擊 LK-114\_InstallTool 目標選擇視窗上的 [ 安裝 LK-114\_ManagerPort]。
	- 若要更新,請點擊 [ 更新 LK-114\_ManagerPort]。
	- 有關目標選擇視窗的詳細資料,請參見第 6-14 [頁上的 "啟動](#page-74-0) LK-114\_InstallTool [和目標選擇視窗"。](#page-74-0)
- **2** 在安裝開始視窗中,點擊 [ <sup>是</sup> ]。

**3** 選擇 [ 中文 ( 繁體 )],然後點擊 [ 確定 ]。

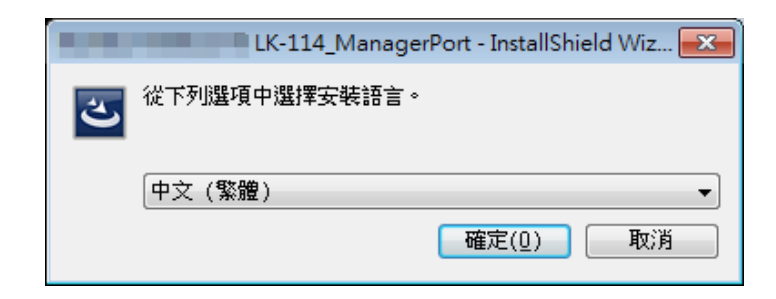

**4** 點擊 [ 下一步 ]。

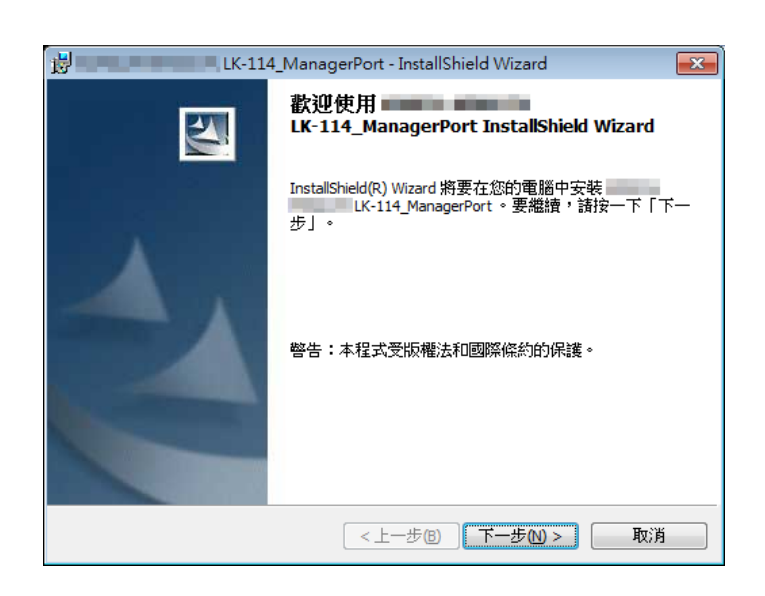

5 選擇 [ 我接受該授權合約中的條款 ], 然後點擊 [ 下一步 ]。

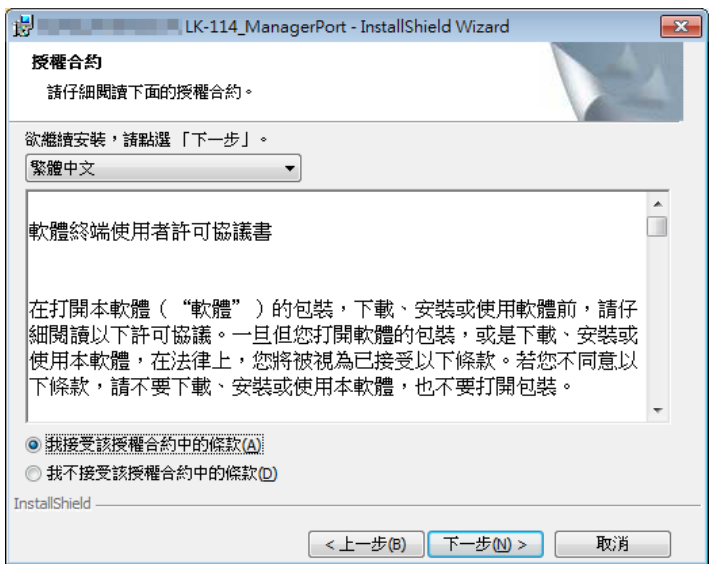

- **6** 檢查目的地資料夾。
	- 若要安裝在不同的資料夾中,請點擊 [ 變更 ], 然後指定所要的資料 夾。

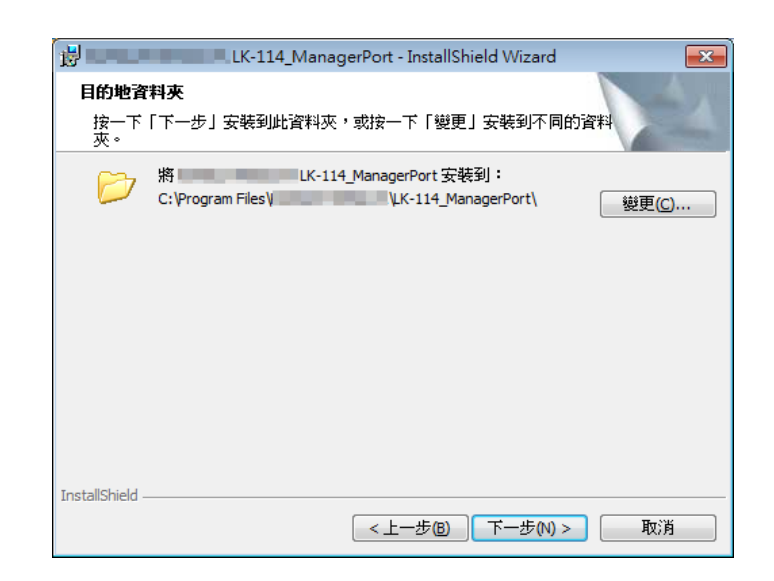

- **7** 點擊 [ 下一步 ]。
- **8** 點擊 [ 安裝 ]。

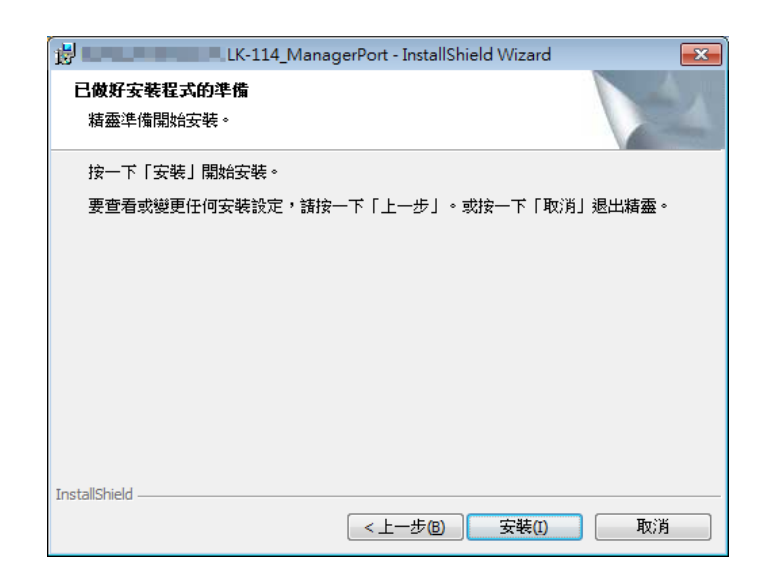

此時將開始安裝 LK-114 ManagerPort。安裝完成後,將出現完成視 窗。

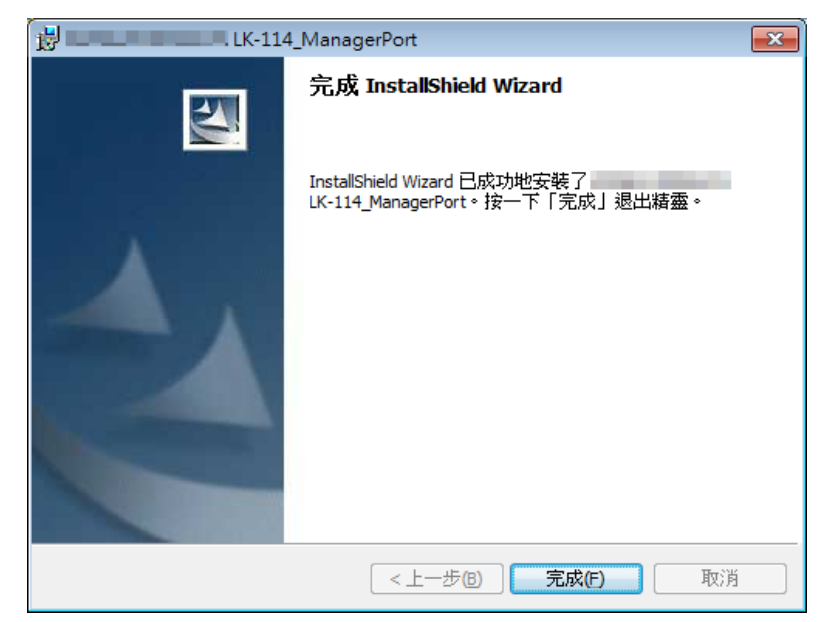

此時將返回 LK-114\_InstallTool 的目標選擇視窗。

### <span id="page-79-0"></span>**6.3.2** 安裝印表機驅動程式

使用管理員分發的 LK-114\_InstallTool 安裝印表機驅動程式。

若未提供 LK-114\_InstallTool,請與管理員聯絡。

 $\mathbb{Q}$ ...

#### 提示

在具有管理員權限的使用者電腦上,執行資料夾中的 [Setup.exe] 可安裝 LK-114 ManagerPort。

#### 安裝程序

在安裝印表機驅動程式之前,請檢查下列項目。

- **✓ LK-114\_ManagerPort** 已安裝在電腦上。
- **1** 點擊 LK-114\_InstallTool 目標選擇視窗上的 [ 安裝驅動程式 ]。
	- 有關目標選擇視窗的詳細資料,請參見第 6-14 [頁上的 "啟動](#page-74-0) LK-114\_InstallTool [和目標選擇視窗"。](#page-74-0)
	- 如果在 LK-114\_InstallerCreateTool 上選取多個印表機驅動程式,將 出現印表機驅動程式選擇視窗。選擇要安裝的印表機驅動程式。
- **2** 點擊 [ 同意 ]。

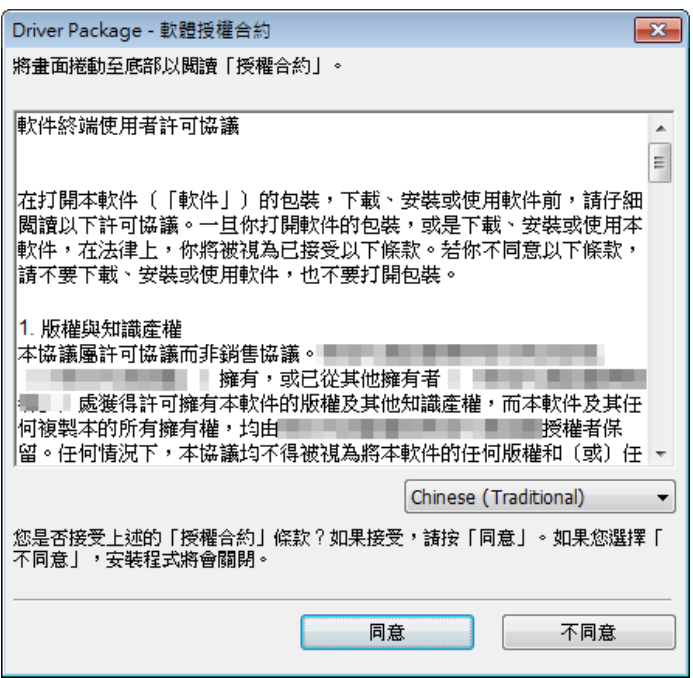

3 選擇使用 Driver Packaging Utility 建立的印表機驅動程式設定檔,然後 點擊 [ 啓動 ]。

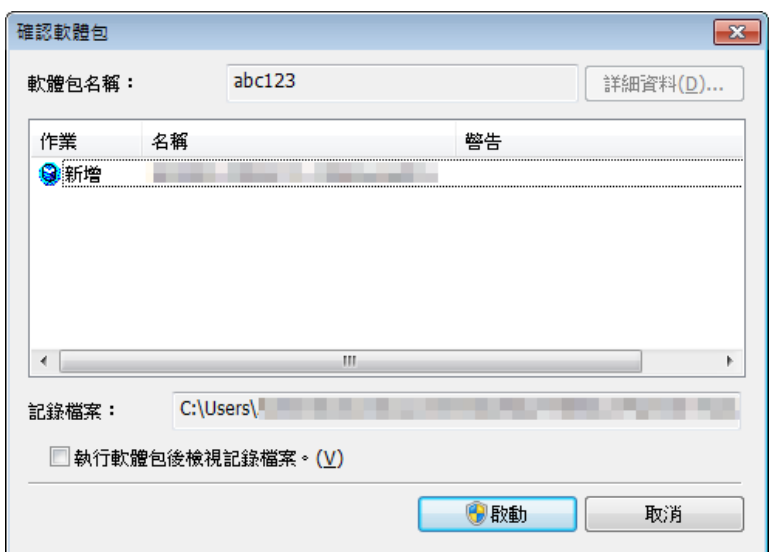

安裝開始。

**4** 點擊 [ 完成 ]。

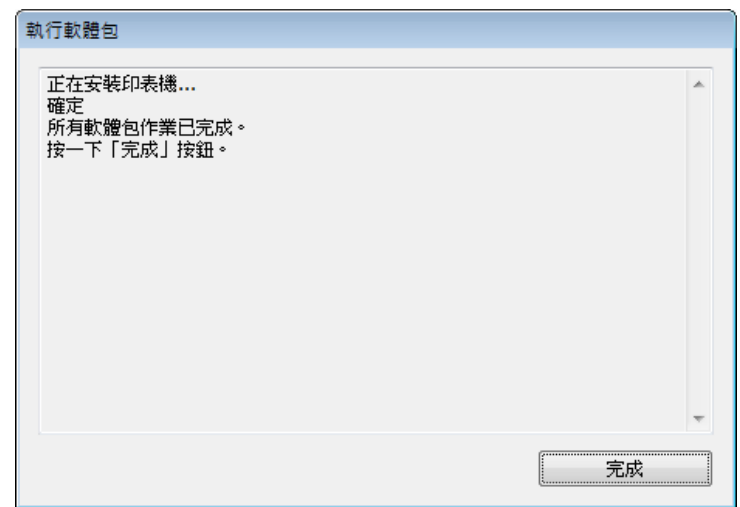

此時將返回 LK-114\_InstallTool 的目標選擇視窗。

### <span id="page-81-0"></span>**6.3.3** 設定 **LK-114\_ManagerPort**

LK-114\_ManagerPort 安裝完成後,繼續設定 LK-114\_ManagerPort。

- **1** 開啟 the LK-114\_ManagerPort 設定畫面。
	- 若要從 LK-114 InstallTool 開啓:從可選擇安裝應用程式的畫面點 擊 [ 建立 "LK-114\_ManagerPort 設定" ]。如果出現裝置定義檔選 擇視窗,請選擇目標裝置定義檔。
	- 若要從開始選單開啟:點擊 [ 開始 ] [MFP-Printer Utility] [LK-114\_ManagerPort],然後選擇 [LK-114\_ManagerPort 設定 ]。
- 2 將印表機連接埠變更為 [LK-114 ManagerPort],然後點擊 [ 下一項 ]。
	- 如果已從 LK-114\_InstallTool 安裝印表機驅動程式,請確定 [LK-114 ManagerPort] 已選取。

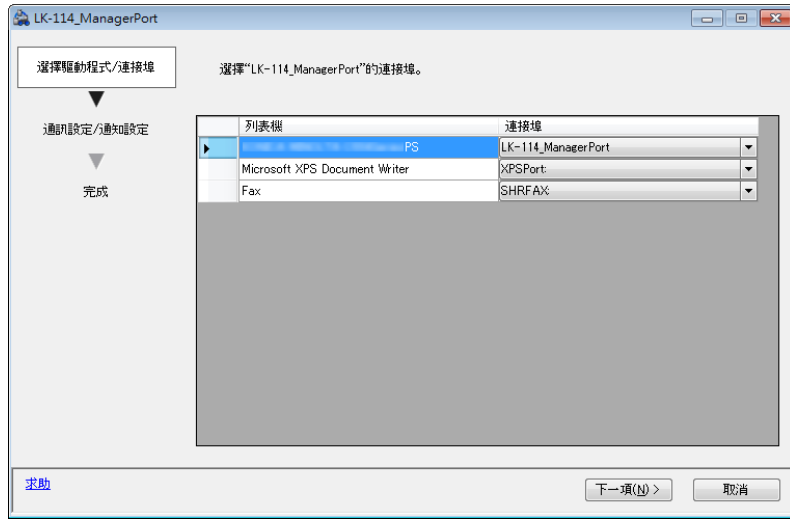

- **3** 選擇列印作業的目的地:[ 主要設備的訊息 ] <sup>或</sup> [ 次要設備的訊息 ]。
	- 如果有裝置定義檔,請從 [ 設備 ] 清單中選擇。
	- 如果沒有裝置定義檔,請勾選 [ 執行直接輸入 ], 然後輸入裝置的 IP 位址,並且在 [ 連接埠編號 ] 中輸入 MFP 的列印埠。在 [ 連接埠編 號1中,輸入 MFP 的列印埠。
	- 必要時,請輸入 [ 次要設備的訊息 ]。
	- 選擇符合在驅動程式/連接埠選擇畫面中的[LK-114\_ManagerPort]所 指定印表機 ( 步驟 2) 的印表機。

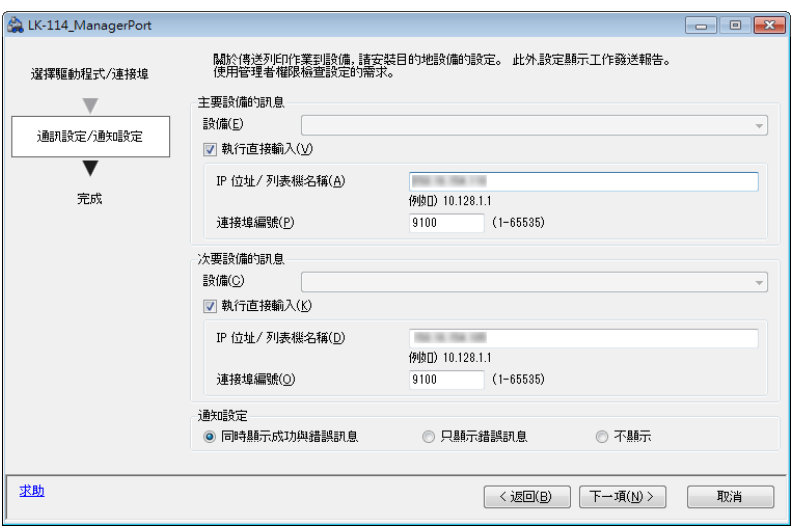

如果已從 [ 設備 ] 清單選取印表機, 其 IP 位址和連接埠編號將自動顯 示。

- **4** <sup>在</sup> [ 通知設定 ] 中,選擇當列印作業傳送到伺服器裝置時是否顯示訊 息。
- **5** 點擊 [ 下一項 ]。

**6** 點擊 [ 完成 ]。

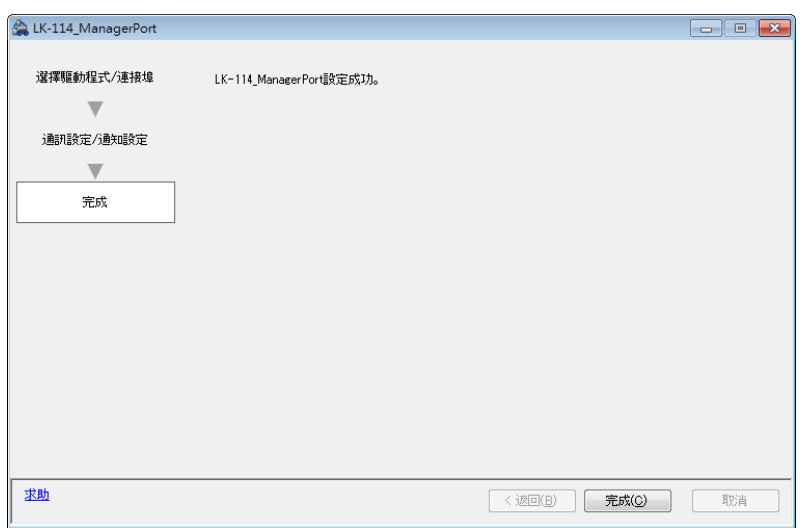

## $\mathbb{Q}$ ...

#### 提示

LK-114\_ManagerPort 設定後,列印時請選擇以 LK-114\_ManagerPort 指 定的印表機。選擇該印表機後,將透過 LK-114\_ManagerPort 執行列印。

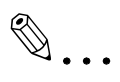

#### 提示

有關裝置定義檔的詳細資料,請參見第 10-1 頁上的 ["裝置定義檔"](#page-95-0)。

## **7** 解除安裝印表機驅動程式和 **LK-114\_ManagerPort**

### **7.1** 解除安裝印表機驅動程式

從電腦刪除印表機驅動程式。

#### 解除安裝程序

解除安裝 LK-114\_ManagerPort 前務必檢查以下項目。

- ✔ 您以管理者身份登入 Windows。
- 1 開啓 [ 裝置和印表機 ] 視窗。
	- Windows 7 或 Vista:選擇 [ 開始 ] [ 控制台 ] [ 硬體和音效 ] [ 裝置 和印表機 ]。
	- Windows 8.1:用滑鼠右鍵點擊開始視窗,然後選擇 [ 所有應用程式 ] [ 控制台 ] - [ 軟體 ] - [ 裝置和印表機 ]。
- **2** 用滑鼠右鍵點擊要刪除的印表機,然後選擇 [ 移除裝置 ]。
- **3** 重新啟動電腦。

## **7.2** 解除安裝 **LK-114\_ManagerPort**

從電腦刪除 LK-114\_ManagerPort。

#### 解除安裝程序

解除安裝 LK-114\_ManagerPort 前務必檢查以下項目。

- ✔ 您以管理者身份登入 Windows。
- **√** 確定 "LK-114\_ManagerPort"設定的驅動程式 / 連接埠選擇畫面中沒有 使用 [LK-114\_ManagerPort]。
- **1** 開啟視窗以解除安裝程式。
	- Windows 7 或 Vista:選擇 [ 開始 ] [ 控制台 ] [ 程式和功能 ] 或 [ 程式 集 ]。
	- Windows 8.1:用滑鼠右鍵點擊開始視窗,然後選擇 [ 所有應用程式 ] [ 控制台 ] - [ 程式集 ] - [ 解除安裝程式 ]。
- **2** 選擇 LK-114\_ManagerPort 並解除安裝程式。
- **3** 重新啟動電腦。

## **8** 操作程序

## **8.1** 無伺服器擷取列印的可用操作

無伺服器擷取列印可使用以下操作。

- 排存儲存裝置中的列印作業 (第[8-2](#page-87-0)頁)
- 使用用戶端裝置執行列印作業 (第[8-3](#page-88-0)頁)
- 檢查用戶端裝置中已排存的列印作業清單 (第 [8-3](#page-88-0) 頁)
- 變更用戶端裝置中已排存列印作業的列印設定 ( 第 [8-3](#page-88-0) 頁 )
- 刪除用戶端裝置中已排存的列印作業 ( 第 [8-7](#page-92-0) 頁 )

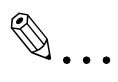

#### 提示

當作拓撲管理裝置的無伺服器擷取列印群組中之 MFP 也可當作用戶端裝 置。

相同的無伺服器擷取列印群組中的所有其他 MFP 皆可當作儲存或用戶端 裝置。

### <span id="page-87-0"></span>**8.2** 排存儲存裝置中的列印作業

排存儲存裝置中的列印作業。

#### 排存列印作業

排存列印作業前,請檢查以下項目。

- ✔ 印表機驅動程式和 LK-114 ManagerPort 已安裝以使用無伺服器擷取列印 功能,而且 LK-114 ManagerPort 已設定。
- **1** 開啟要排存的檔案。
- **2** 從軟體選單執行列印作業。
	- 選擇指派到儲存裝置的 MFP,然後點擊 [ 確定 ]。 列印作業已傳送到儲存裝置。排存處理完成後,將出現完成視窗。
- **3** 點擊 [ 確定 ]。

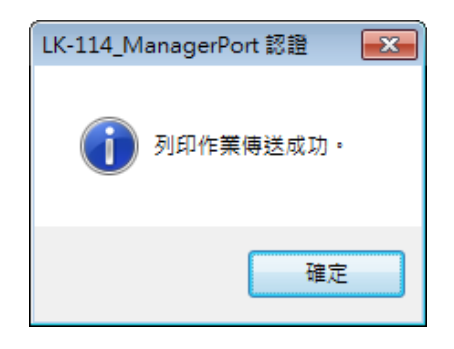

#### 由於通訊檢查失敗發生通訊錯誤時:

如果系統因不能檢查 LK-114\_ManagerPort 中指定的主要和次要目的地通訊 狀態而無法排存儲存裝置中的列印作業,訊息視窗中會出現 "無法傳送列印 作業。"訊息。

如果點擊 [確定], 列印作業將被自動刪除。

檢查目的地通訊,然後再次執行列印作業。

#### 傳送資料期間發生傳送錯誤時:

如果在傳送資料期間發生傳送錯誤,訊息視窗中會出現 "無法傳送列印作 業。"訊息。

如果點擊 [ 確定 ], 列印作業會作為錯誤留在排存程式中。

檢查目的地通訊,然後再次執行列印作業。

### <span id="page-88-0"></span>**8.3** 使用用戶端裝置進行列印

從使用者電腦使用用戶端裝置的控制面板來操作儲存裝置中排存的列印作 業,以進行列印。如有需要,可使用儲存裝置執行列印。

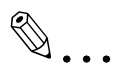

#### 備註

在用戶端裝置執行儲存裝置所排存的列印作業時,無法進行檔案箱列印或 機密列印。

#### 變更列印設定

透過變更列印設定可執行列印作業。有關步驟的詳細資料,請參見第 [8-5](#page-90-0) 頁 [上的 "執行列印作業"](#page-90-0)。

可以在列印設定畫面上變更以下項目。

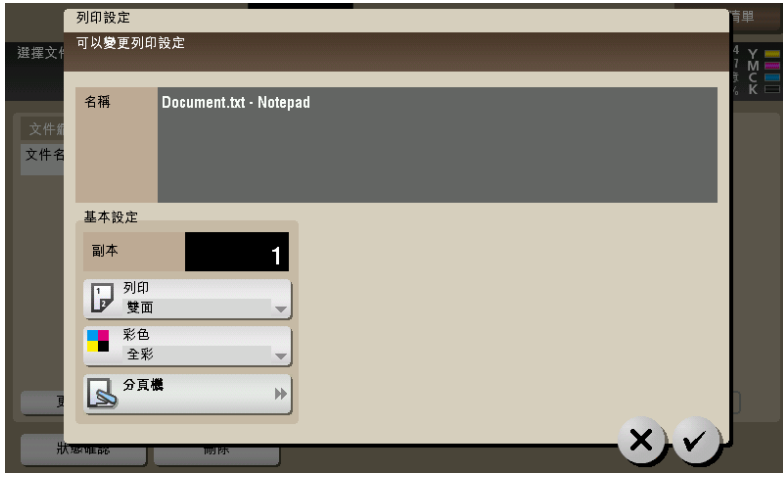

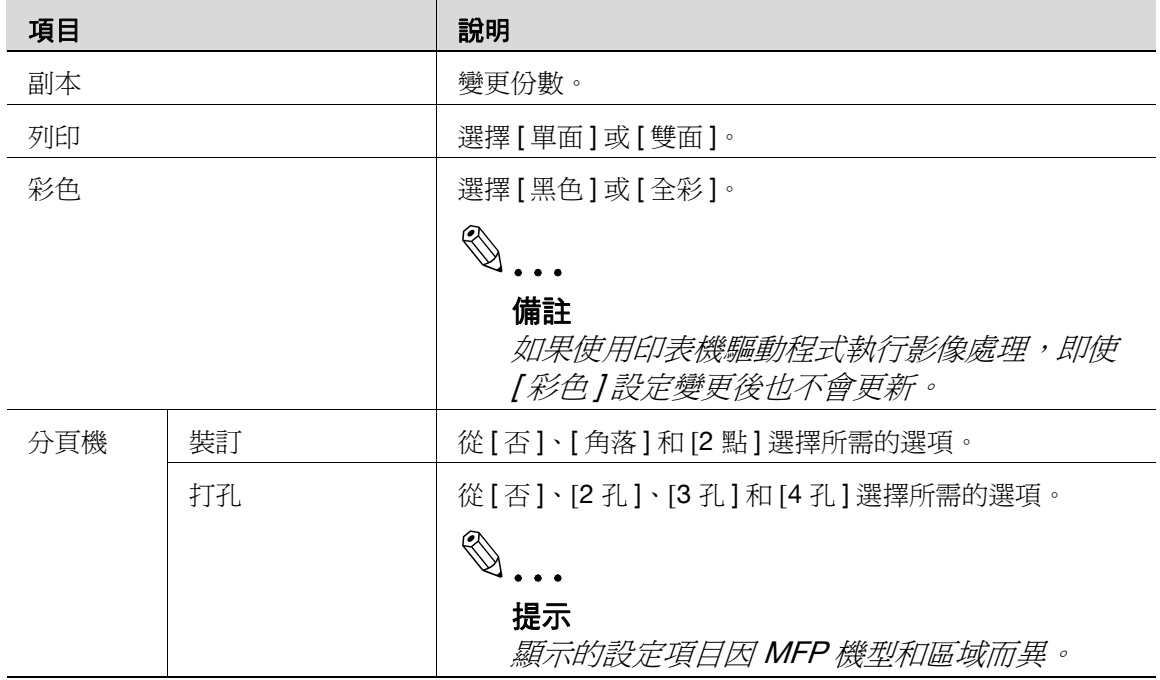

 $\mathbb{Q}$ ...

#### 備註

如果用戶端裝置未安裝多功能分機,不能使用 [ 分頁機 ] 和 [ 位置設定 ]。

 $\mathbb{Q}$ ...

#### 備註

對於使用 PS 驅動程式排存在儲存裝置中的文件,您不能在用戶端裝置顯 示或變更列印設定。( 排存時使用 PS 驅動程式設置的設定可以使用。)

#### <span id="page-90-0"></span>執行列印作業

- **1** 在用戶端裝置的控制面板上,分別於 [ 使用者名稱 ] <sup>和</sup> [ 密碼 ] 中輸入 使用者名稱和密碼,然後點選 [ 登錄 ]。
- **2** 按選單鍵。

此時會出現主選單。

**3** 點選 [ 伺服器少數簽動列印 ]。

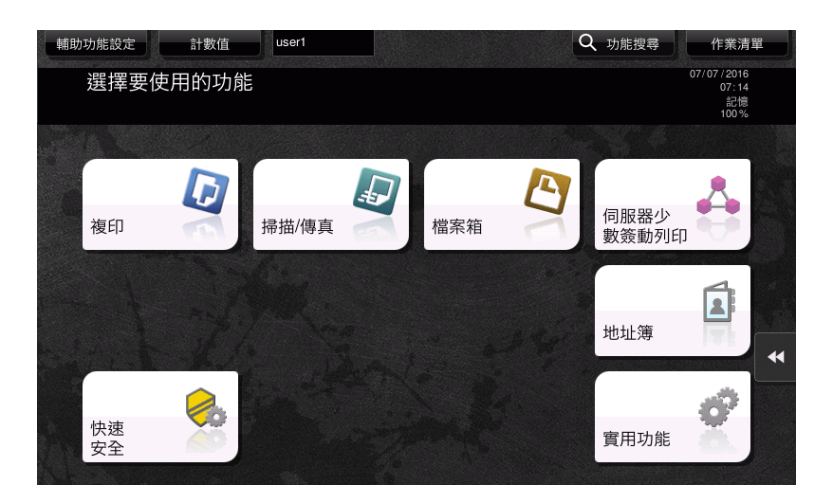

**4** 選擇目標列印作業。

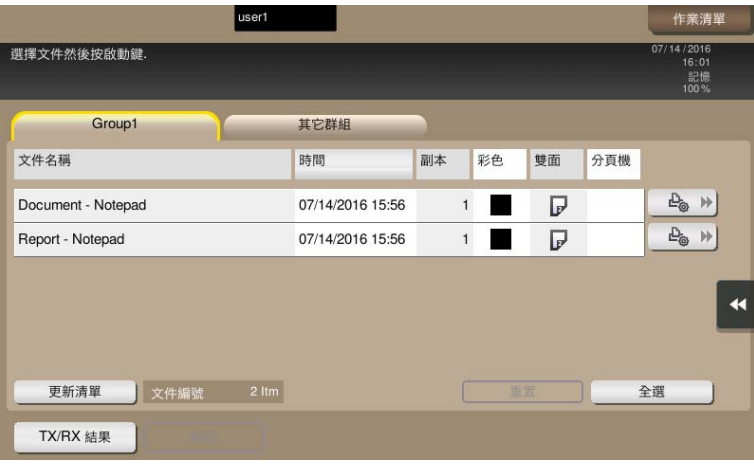

- 點選[其他群組]可顯示目前運作的用戶端裝置未加入的其他群組中的 列印作業清單。
- 如果點選 [ 更新清單 ],列印作業清單將更新。如果您在更新處理期間 點選 [ 取消明細的更新 ], 將取消列印作業清單更新。
- 如果點選 4 ) ([列印設定 ]), 將出現列印設定畫面, 您可以變更列 印作業的列印設定。
- 點選 [ 重置 ] 可取消選擇列印作業。
- 點選 [ 全選 ] 可選擇所有列印作業。
- 點選 [TX/RX 結果 ] 可讓您檢查所有無伺服器擷取列印群組中的 MFP 狀態。
- 5 按控制面板上的 [ 啓動 ] 鍵。

# $\mathbb{Q}$ ...

#### 備註

如果相同使用者同時登入多個用戶端裝置,可能導致列印作業操作或列印 失敗。

# $\mathbb{Q}$ ...

#### 提示

如果儲存裝置中的可用空間減少,會出現 "列印儲存裝置中的可用空間 不足。點選 **[TX/RX** 結果 ] 按鈕查看詳細資料"訊息。點選列印作業清單 書面上的 **[TX/RX** 結果 ]。

# $\mathbb{Q}$ ...

#### 提示

如果用戶端裝置的列印接收埠忙碌,無伺服器擷取列印作業將排入佇列。

# $\mathbb{Q}$  ...

#### 提示

根據使用者的網路環境或另一個群組中的儲存裝置數量而定,與包含 MFP 的群組中的操作相比較,在另一個群組中的操作可能導致性能顯著 降低,因此,只有在需要時才能執行另一個群組中的列印作業操作,例如 當您想要使用目標樓層的 MFP 進行列印時。

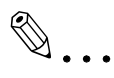

#### 提示

群組包含 30 個或更多個 MFP 時,建議您將 [ 連線逾時設定 ] 設定為 "360 秒"。有關詳細資料,請參見第 4-8 頁上的 ["指定連接逾時時](#page-58-0) [間"](#page-58-0)。

## <span id="page-92-0"></span>**8.4** 刪除列印作業

從儲存裝置刪除列印作業。

#### 刪除列印作業

- **1** 在用戶端裝置的控制面板上,分別於 [ 使用者名稱 ] <sup>和</sup> [ 密碼 ] 中輸入 使用者名稱和密碼,然後點選 [ 登錄 ]。
- **2** 按選單鍵。
- **3** 點選 [ 伺服器少數簽動列印 ]。
- 4 點選要刪除的列印作業,然後點選 [ 刪除 ]。

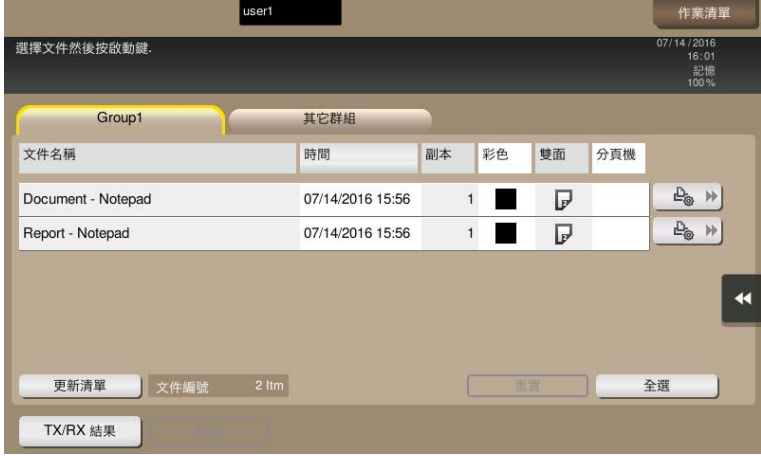

- 如果點選 [ 更新清單 ],列印作業清單將更新。
- 點選 [ 重置 ] 可取消選擇列印作業。
- 點選 [ 全選 ] 可選擇所有列印作業。
- **5** 點選確認畫面上的 [/]。

## **9** 故障排除

## **9.1** 列印時顯示的錯誤訊息和動作

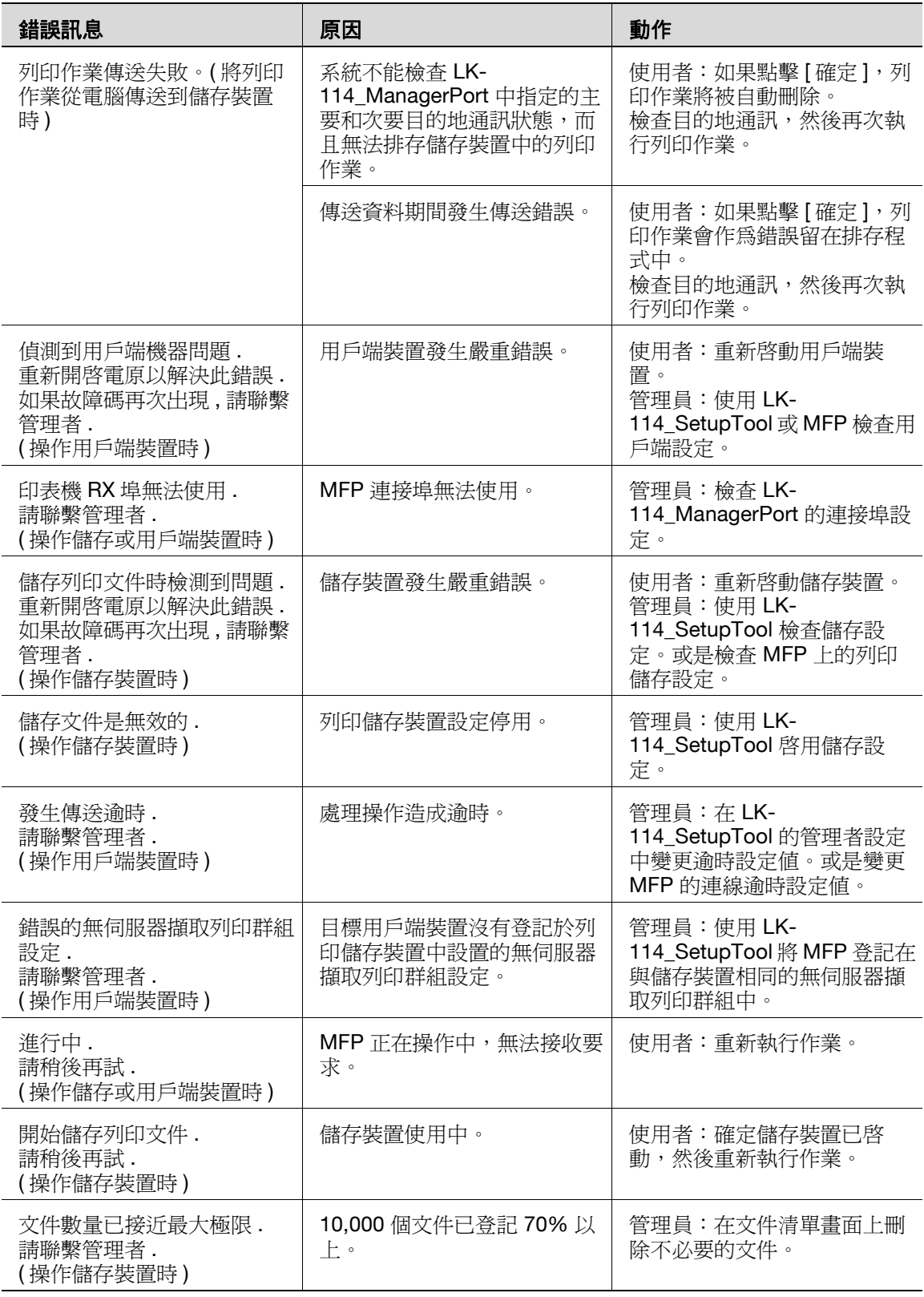

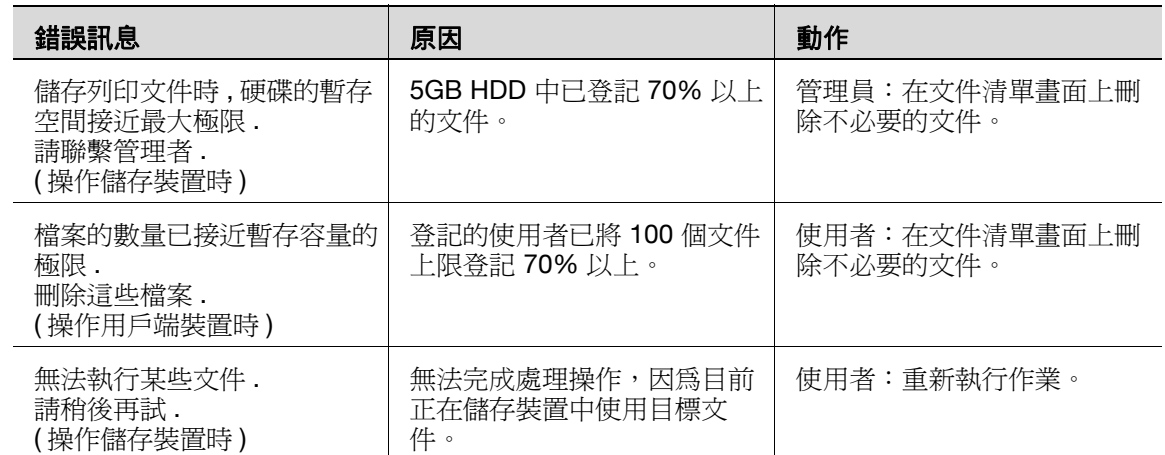

## **10** 附錄 **(** 管理員適用 **)**

### **10.1** 裝置定義檔

<span id="page-95-0"></span>裝置定義檔為含有裝置資訊的 XML 檔案。建立裝置資訊可讓您在 LK-114\_ManagerPort 設定中輕鬆輸入裝置資訊。

如需要,可建立裝置定義檔。

請將建立的裝置定義檔放置於與內含 LK-114\_InstallTool 的資料夾相同的等 級。

下表顯示 XML 標籤的元件。

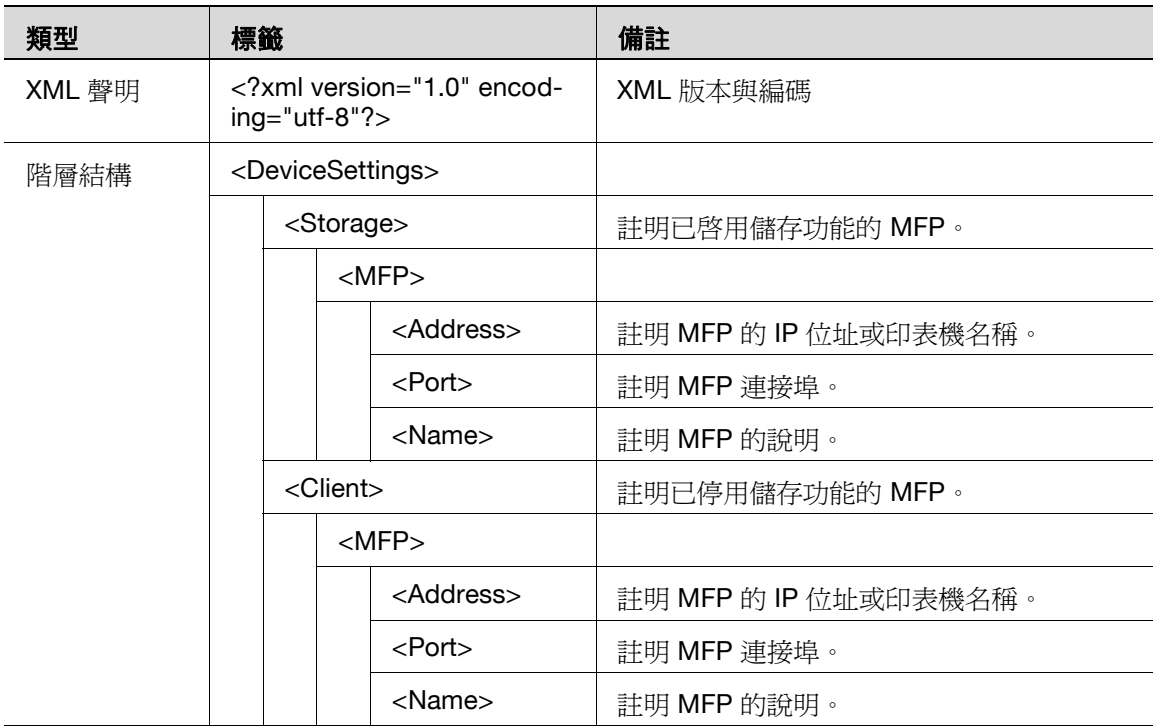

若要建立裝置定義檔,請注意以下幾點。

- 若要新增 MFP 的裝置資訊,請符合 <MFP> 標籤的單元。視 MFP 的數量 而定,可以註明多個 <MFP> 標籤。
- 在 LK-114\_ManagerPort 通訊設定頁面的 [ 設備 ] 清單中顯示含有 <Storage> 和 <Client> 標籤的 MFP 裝置資訊。 - [ 主要設備的訊息 ] - [ 設備 ] 清單:<Storage> 標籤的 MFP 裝置資訊

- [次要設備的訊息] - [設備 ] 清單: <Storage> 標籤的 MFP 裝置資訊 + <Client> 標籤的 MFP 裝置資訊

● [設備]清單的顯示格式為"<Name>標籤的設定値 + (<Address>標籤的設 定值 )"。

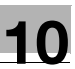

配置範例如下。

```
<?xml version="1.0" encoding="utf-8"?>
```
<DeviceSettings>

<Storage>

<MFP>

<Address>192.168.1.10</Address>

<Port>9100</Port>

<Name>MFP in entrance</Name>

</MFP>

</Storage>

<Client>

<MFP>

<Address>192.168.1.11</Address>

<Port>9100</Port>

<Name>MFP in south side</Name>

</MFP>

<MFP>

<Address>192.168.1.12</Address>

<Port>9100</Port>

<Name>MFP in window side</Name>

</MFP>

<MFP>

<Address>192.168.1.13</Address>

<Port>9100</Port>

<Name>MFP on 10th floor</Name>

</MFP>

</Client>

</DeviceSettings>